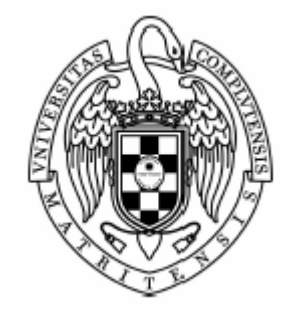

Sistemas Informáticos Curso 2004-2005

# *Proyecto de bases de datos relacionales y deductivas*

Juan Luis Franco Madrigal Ana María Robla González Alberto Sanz Povedano

Dirigido por: Prof. Fernando Sáenz Pérez Dpto. Sistemas Informáticos y Programación

1 Universidad Complutense de Madrid Facultad de Informática

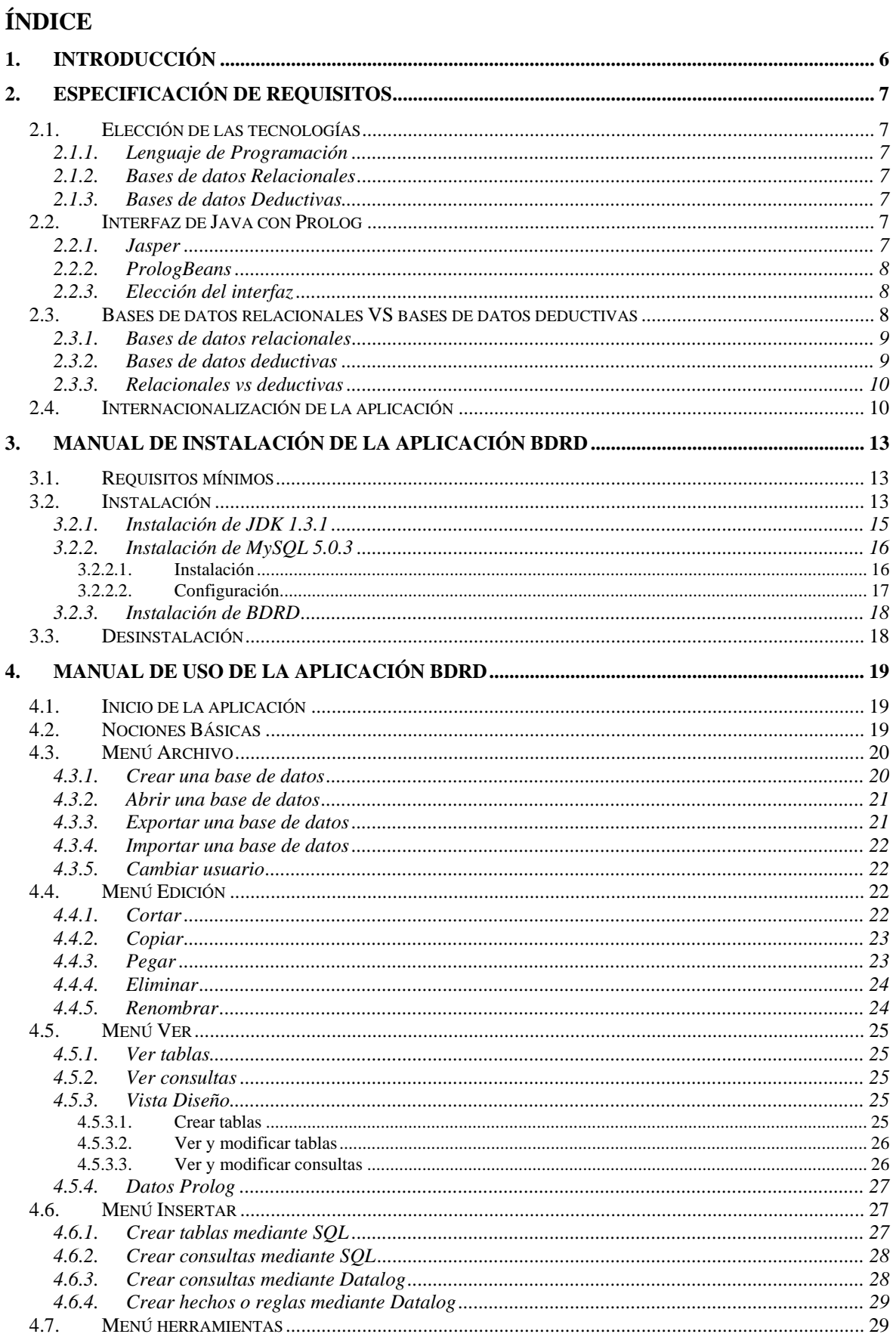

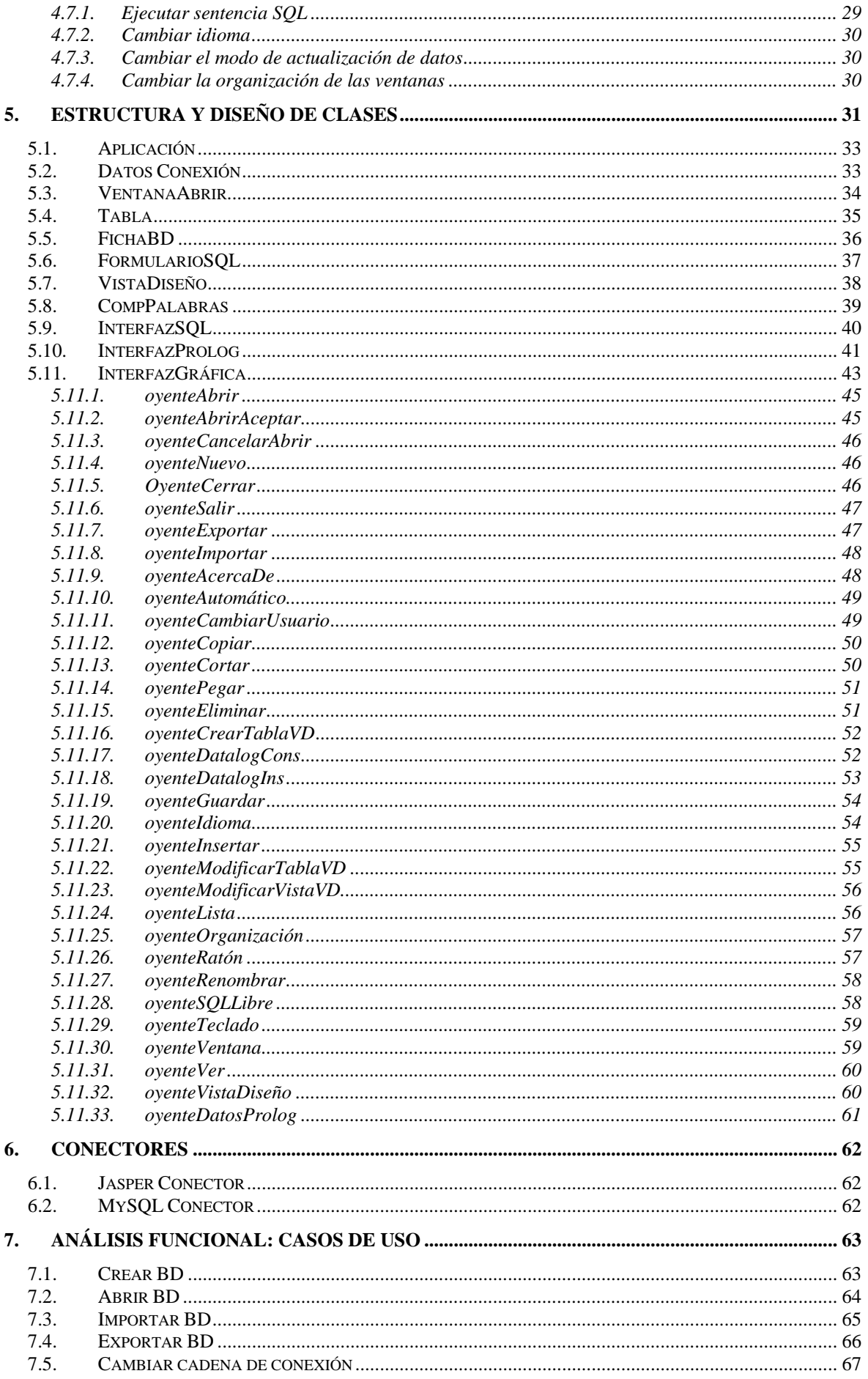

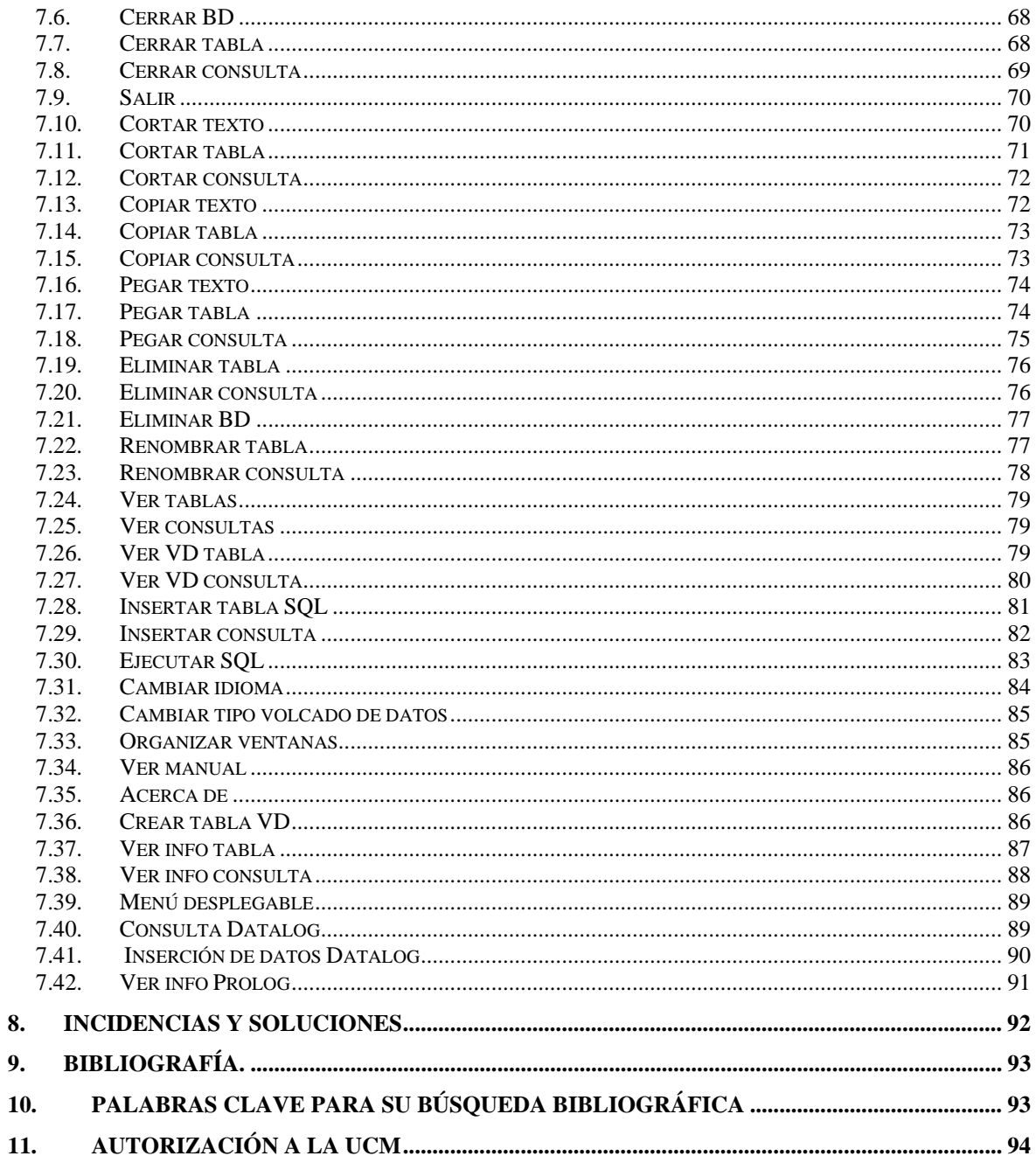

## *1. Introducción*

Este proyecto representa un IDE (Integrated Development Environment) para el diseño, desarrollo y uso integrado de bases de datos relacionales y deductivas. Une las ventajas de estos dos tipos de bases de datos en una única interfaz, dando posibilidad de conmutar el conocimiento de ambos.

 Se ha desarrollado un sistema gráfico con el lenguaje JAVA que permite el acceso a bases de datos relacionales mediante MySQL (el acceso podrá ser de forma remota o en la misma máquina donde se ejecute la aplicación) y a bases de datos deductivas mediante SICStus Prolog 3.11.1 de forma integrada, permitiendo a los usuarios y diseñadores el acceso a las bases de datos relacionales con formas lógicas más potentes.

La funcionalidad de la aplicación permite:

- Creación y edición de bases de datos, tablas y consultas en SQL y Datalog y adición de información en ellas. En SQL las consultas se almacenan como vistas dinámicas y en Datalog se podrán añadir también reglas recursivas para la definición de relaciones.
- Posibilidad de traducir consultas de un lenguaje a otro, de manera que el conocimiento sea compartido.

Estas acciones se pueden realizar extensional o intensionalmente desde la interfaz gráfica o desde un cuadro de texto que representa las consolas de ejecución de cada uno de los lenguajes.

Esta aplicación es multiplataforma, puede ser ejecutada en distintos sistemas operativos. Permite elegir el idioma en el que se va a mostrar la interfaz, entre español e inglés, con opción a añadir nuevos idiomas de manera simple.

This project is about an Integrated Development Environment for the design, development and integrated use of a related and deductive database.

Advantages derived from those two different types of database are linked to form an interface one, thus enabling the interchange and knowledge of both of them. A Java graphic language system has been developed to allow access to the related database in MySQL (it can be accessed remotely or through the computer used to carry out the application) and a deductive database in SICStus Prolog 3.11.1 in an integrated way, allowing users and designers a more powerful logical way of access to the database.

The functionality of the application allows:

- The creation and edition of database, tables and queries in SQL and Datalog as well as the addition of information to them. In SQL, queries stored as dynamic views and recursive rules could also be added in Datalog.
- The possibility of translating queries into one language to another, so that knowledge is shared.

These actions could be carried out in an extended or intentional way from the graphic interface or from a window text that represents the action consoles of each language.

This is a multiplatform application and can be carried out using different operating systems. It allows to choose the language in which to show the interface, Spanish or English, with an easy option that allows adding more languages to the program.

## *2. Especificación de requisitos*

## *2.1. Elección de las tecnologías*

#### *2.1.1. Lenguaje de Programación*

Al principio se considero la opción de realizar la implementación en Visual Basic 6.0 debido a su compatibilidad para aprovechar la profundidad que ofrece Microsoft Access.

Sin embargo esta posibilidad presento el problema de que utilizar estas tecnologías solo permitía su uso con Windows, es decir, no seria compatible con otros sistemas operativos.

Como se desea una aplicación multiplataforma se consideró finalmente la utilización de JAVA, ya que es compatible con todas las plataformas.

#### *2.1.2. Bases de datos Relacionales*

Debido a que al principio íbamos a utilizar Visual Basic 6.0, para la conexión con la base de datos pensamos en Microsoft Access ya que ofrece muchas utilidades.

Sin embargo, por la misma razón que el anterior punto elegimos MySQL que, además de ser software libre, es multiplataforma. Por lo tanto, el lenguaje de programación para este tipo de bases de datos va a ser SQL; ya que MySQL solo soporta este lenguaje programación para bases de datos.

#### *2.1.3. Bases de datos Deductivas*

 Como lenguaje de programación de bases de datos deductivas utilizaremos Datalog, por lo tanto necesitaremos utilizar Prolog, aprovechando la interfaz de Java con Sicstus Prolog que está comentado en puntos posteriores de esta especificación.

#### *2.2. Interfaz de Java con Prolog*

En Sicstus Prolog hemos encontrado dos interfaces posibles para conectar Java y Prolog. Estas interfaces son Jasper y PrologBeans.

#### *2.2.1. Jasper*

Utiliza la máquina abstracta de Prolog y la máquina virtual de Java en el mismo proceso, por lo tanto comparten memoria.

- Permite backtracking.
- Es más rápido que el interfaz PrologBeans; al estar en el mismo proceso todo programa Java y el programa Prolog.
- Permite varios hilos de comunicación simultáneos.
- Existen dos tipos de implementaciones diferentes:
	- Llamada a Prolog desde Java.
	- Llamada a Java desde Prolog.

#### *2.2.2. PrologBeans*

Se usa para aplicaciones de Internet y gestión de servidores; utiliza el objeto httpSession para pasar los argumentos de un módulo a otro.

La máquina virtual de Java y la máquina abstracta de Prolog se ejecutan en procesos totalmente separados por lo que cada uno dispone de su propia memoria; puede ser útil para utilizar la aplicación en varias máquinas y para reutilizar el mismo código Java para varias aplicaciones Prolog.

## *2.2.3. Elección del interfaz*

Después de documentarnos sobre las dos interfaces, hemos decidido utilizar Jasper por las siguientes razones:

- Al permitir backtracking nos dejará conseguir más profundidad en el uso de las bases de datos deductivas.
- Además PrologBeans está especialmente indicado para aplicaciones web o en aplicaciones donde esté el código dividido en varias máquinas. Y nuestra aplicación no está introducida en ninguno de los anteriores grupos; aunque la conexión a MYSQL podrá ser remota, la aplicación solo se ejecutara en una maquina y el acceso a Prolog será el la misma máquina donde se ejecutará la aplicación.

## *2.3. Bases de datos relacionales VS bases de datos deductivas*

De forma sencilla podemos indicar que una base de datos no es más que un conjunto de información relacionada que se encuentra agrupada o estructurada. Desde el punto de vista informático, una base de datos es un sistema para archivar información en computadora cuyo propósito general es mantener información; además debe permitir el acceso directo a ellos y hacer que esté disponible cuando se solicite. Por último también es necesario un conjunto de programas que manipulen ese conjunto de datos.

Las bases de datos son un área de la computación que ha recibido mucha atención debido a sus múltiples aplicaciones: bibliotecas, automatización de oficinas, ingeniería de software, diccionarios automatizados y en general cualquier programa orientado a mantener y recuperar información textual. Su recuperación, actualización y manejo es relativamente simple con el uso de cualquier manejador de bases de datos.

Nosotros nos centraremos solo en dos clases de bases de datos:

- Las bases de datos Relacionales.
- Las bases de datos Deductivas.

## *2.3.1. Bases de datos relacionales*

Las bases de datos relacionales son las que han tenido mas uso comercial. Están orientadas a registros y su concepto fundamental es la relación que es representada por una tabla. Una tabla es un conjunto de tupla de atributos o campos que serán las columnas y los datos almacenados que serán las sucesivas filas. La manera de acceder a cualquiera de ellos se realiza mediante un campo; el cual, será el campo clave y el valor de cada fila en esta columna será diferente.

Las bases de datos relacionales se caracterizan por:

- Simplicidad.
- Generalidad.
- Facilidad de uso para el usuario final.
- Períodos cortos de aprendizaje.
- Las consultas de información se especifican de forma sencilla.
- Posibilidad de manejar una gran cantidad de información.

Cumplen las siguientes leyes básicas:

- Una tabla sólo contiene un número fijo de campos.
- El nombre de los campos de una tabla es distinto.
- Cada registro de la tabla es único.
- El orden de los registros y de los campos no está determinados.
- Para cada campo existe un conjunto posible de valores.

## *2.3.2. Bases de datos deductivas*

Las bases de datos deductivas (también llamadas bases de datos lógicas) es la unión de dos modelos de almacenamiento y procesamiento de datos, como son:

- Las bases de datos relaciónales, descritas en el anterior punto.
- Los sistemas expertos, que es el resultado de la fusión de la lógica y la inteligencia artificial.

Se podría decir que las bases de datos deductivas serán la evolución de las bases de datos relacionales; ya que aun están en fase de investigación. Su nacimiento es debido a la aparición de la inteligencia artificial y la aparición de los programas basados en la lógica como Prolog.

Una base de datos deductiva es un sistema que incluye mecanismos para definir reglas (deductivas) que pueden inferir o deducir información adicional de los hechos almacenados en la base de datos. Las reglas se especifican en un lenguaje declarativo y un motor de inferencia (el mecanismo de deducción) es capaz de deducir nuevos hechos de la base de datos. El modelo usado para las bases de datos deductivas está estrechamente relacionado con el modelo de datos relacional y en particular con el formalismo de cálculo relacional de dominios. Está también relacionado con el lenguaje Prolog y, principalmente, con el lenguaje Datalog, un subconjunto de Prolog que evita el uso de estructuras potencialmente infinitas. Aunque se ha investigado activamente y producido muchas propuestas, la semántica operacional de Datalog es aún un campo de investigación para la consecución de consultas eficaces.

Para realizar su implementación lo que se intenta es utilizar un lenguaje deductivo unido a un lenguaje de programación imperativo.

#### *2.3.3. Relacionales vs deductivas*

Como hemos dicho las bases de datos deductivas son un modelo joven que aun le falta investigación, por esta razón pierde la simplicidad y la facilidad de aprendizaje del usuario final de las bases de datos relaciónales; ya que no hay un lenguaje estándar a la hora de realizar reglas.

Pero en general las bases de datos deductivas son más potentes que las relacionales; ya que pueden realizar consultas recursivas añadiendo más hecho o información a la bases de datos. Además mantienen las características de las bases de datos relacionales menos las especificadas en el anterior párrafo. Las cuales puede recuperar con el tiempo.

## *2.4. Internacionalización de la aplicación*

Internacionalización es el proceso de diseñar una aplicación para que pueda ser adaptada a diferentes idiomas y regiones, sin necesitad de cambios de ingeniería.

Un programa internacionalizado tiene las siguientes características.

- Con la adición de datos de localización, el mismo ejecutable puede ser ejecutado en cualquier lugar del mundo.
- El texto mostrado por el programa está en el idioma nativo del usuario final.
- Los elementos textuales como mensajes de estado y etiquetas de elementos GUI no están codificadas dentro del programa. Son almacenados fuera del código fuente y recuperados de forma dinámica.
- El soporte de nuevos idiomas no requiere re-compilación.
- Otros datos dependientes de la cultura, como fechas y monedas, aparecen en el formato e idioma de la región del usuario final.
- Puede ser localizado rápidamente.

Si se ha internacionalizado un producto, ya está listo para la localización.

Localización es el proceso de adaptar software para una región o idioma específico añadiendo componentes específicos de la localidad y traduciendo el texto. El término Localización normalmente se contrae como "l10n" porque en idioma inglés hay 10 letras entre la "L" y la "n".

La traducción del texto es una importante tarea de localización. Durante la internacionalización, los textos como las etiquetas de los componentes GUI y los mensajes de error son almacenados fuera del código fuente para ser recuperados en tiempo de ejecución. Antes de que el texto pueda recuperarse debe ser traducido. Como el texto no está dentro del código fuente, el programa no requiere ninguna modificación. Los traductores trabajan con ficheros de texto que son leídos por el programa, no están dentro de él. Así, el mismo ejecutable funciona en cualquier parte del mundo.

Los convenios de formato de fechas, números y monedas varían con el idioma y la región. Los localizadores podrían necesitar especificar algunos patrones de formato. O bien el programa podría proporciónalos automáticamente. En cualquier caso, los localizadores deben probar el software para verificar que las convenciones de formato están según los requerimientos locales.

Para la internacionalización de la aplicación se utilizará el método proporcionado por JBuilder, que es el siguiente:

> • Primero se crearan ficheros .txt (archivos de texto plano) con el siguientes esquema.

> > *Clave = Traducción*

 La *Clave* es el nombre que daremos a la palabra o mensaje a traducir. La *Traducción* es la palabra o mensaje traducido.

Estos ficheros serán nombrados con el siguiente esquema:

*<Nombre Elegido>\_<Idioma> \_<Pais>.properties* 

*Idioma* será una codificación del lenguaje y *Pais* será también una codificación del país.

• En segundo lugar se utilizara el objeto **Locale** para especificar el lenguaje y el país.

> *Locale localizacion = new Locale("ca","SP"); // ca = castellano //SP = España*

• Ahora que ya hemos especificado el idioma y el país se crea un objeto **ResourceBundle** para poder extraer los mensajes traducidos.

 *mensaje = ResourceBundle.getBundle("<NombreElegido>",localizacion);* 

• Y por ultima para recuperar las palabras o mensajes traducidos se utilizara el siguiente método.

*String msg1 = mensaje.getString("<Clave>");* 

Este método de internacionalización y localización también permitiría utilizar los formatos de número, horas, monedas, fechas,… de cada país siguiendo pasos parecidos.

## *3. Manual de instalación de la aplicación BDRD*

## *3.1. Requisitos mínimos*

Procesador: Pentium III Espacio en disco duro: 191 MB S.O.: Windows 2000 / XP Memoria RAM: 256 MB

Estos son los requisitos mínimos en los que se ha probado la aplicación aunque es posible que se pueda utilizar con una configuración menos potente.

## *3.2. Instalación*

Inserte el CD de la aplicación BDRD, si no comienza el programa de instalación automáticamente, pulse menú *Inicio*, luego pulse *Ejecutar* y escriba:

#### *D:\BDRD\_setup.exe*

siendo D la unidad donde se encuentre el CD.

A continuación, aparecerá el cuadro de selección de idioma, en el que se puede elegir entre el español o el inglés.

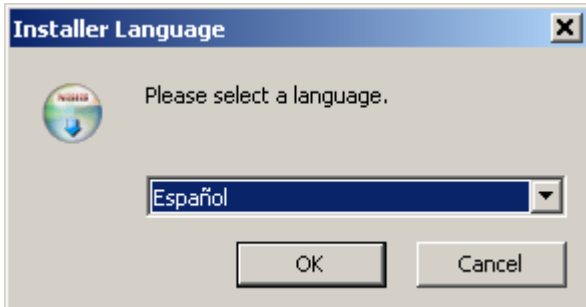

IMPORTANTE: Después de la elección de idioma aparecerá un mensaje de advertencia:

 *"No reinicie el ordenador si al instalar las aplicaciones MySQL o JDK 1.3.1 le piden que lo reinicie. De lo contrario impedirá que se complete la instalación correctamente."* 

A continuación y después de aparecer la pantalla de bienvenida al programa de instalación, muestra el acuerdo de licencia y los requisitos y recomendaciones para un uso razonable de la aplicación.

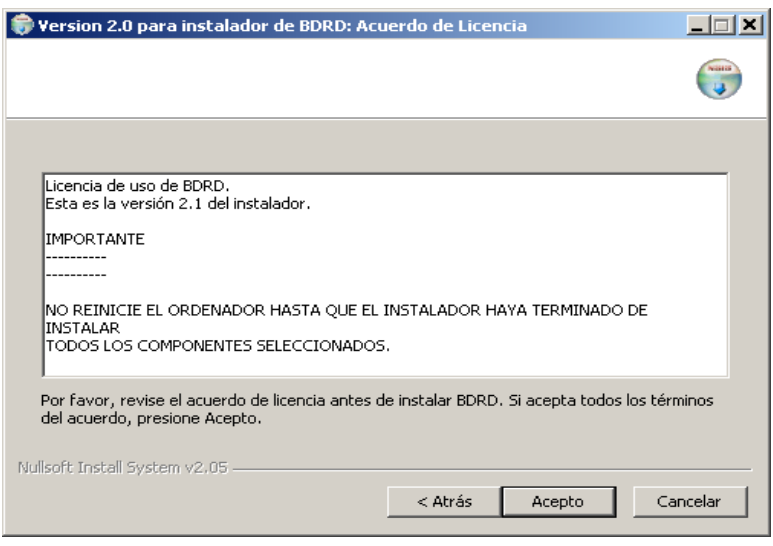

Si está de acuerdo con los términos de la licencia pulse *Acepto*, y avanzará a la pantalla de selección de componentes de la aplicación.

Los componentes de la aplicación son tres:

• JDK 1.3.1: Es la máquina virtual de Java. Si tiene una versión diferente a ésta, es posible que la aplicación BDRD no funcione correctamente, así que recomendamos que instale esta versión.

• MySQL 5.0.3: Es el servidor de bases de datos. Tampoco será necesario instalarla si tiene una versión superior de este producto aunque es posible que tenga un funcionamiento incorrecto en las operaciones que implican al servidor SQL.

• BDRD: Es la aplicación principal de desarrollo y gestión de bases de datos relacionales y deductivas.

Si su ordenador no tiene instaladas ninguna de las aplicaciones mencionadas anteriormente, recomendamos que las instale todas para un correcto funcionamiento de la aplicación.

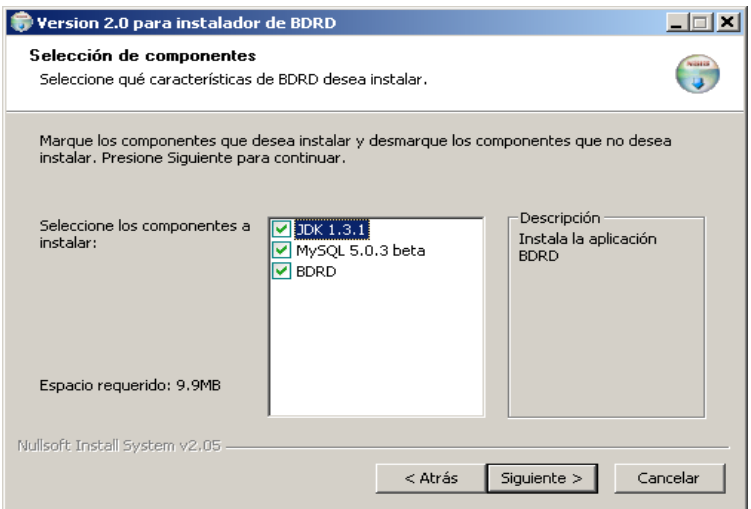

## *3.2.1. Instalación de JDK 1.3.1*

Si ha elegido esta aplicación en el programa de instalación se procederá a instalar JDK 1.3.1. La ruta donde se instalará JDK la puede decidir el usuario o simplemente dejar la ruta que viene por defecto.

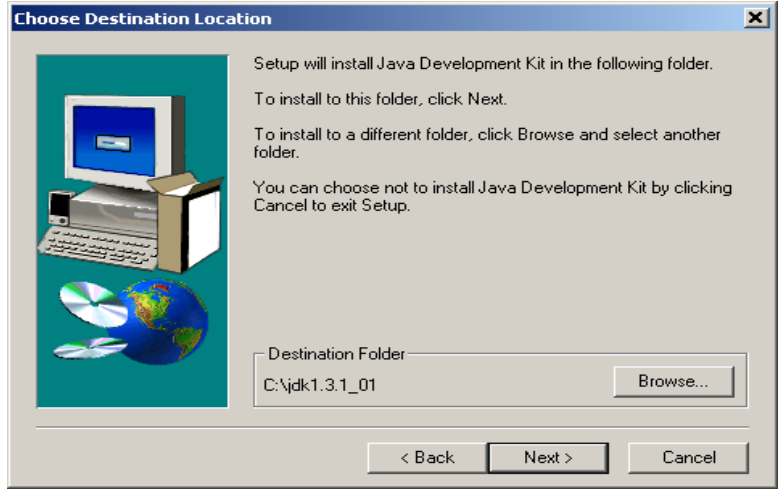

Al pulsar el botón *Next* pasará a la ventana de selección de componentes, en la que recomendamos elegir todos los componentes menos el componente *Demos*, que no es necesario instalarlo.

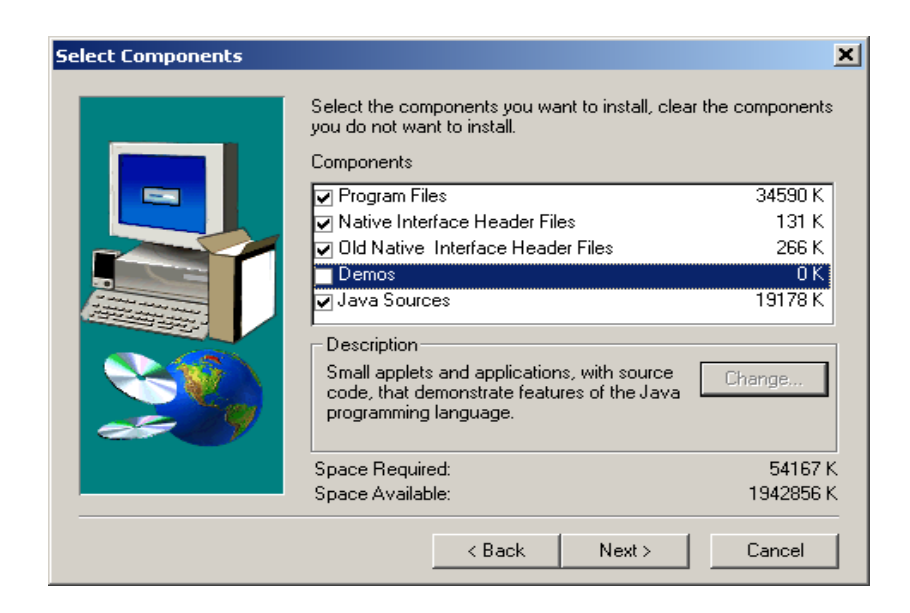

Seguidamente pulsando de nuevo *Next* se procederá a la instalación de JDK en la ruta especificicada anteriormente.

## *3.2.2. Instalación de MySQL 5.0.3*

El programa de instalación de MySQL 5.0.3 se ejecutará si éste ha sido seleccionado en la pantalla de selección de componentes anteriormente descrita. A continuación le mostraremos como instalar y configurar MySQL.

## *3.2.2.1. Instalación*

El programa le pedirá el tipo de instalación que desea realizar; recomendamos que elija la opción completa.

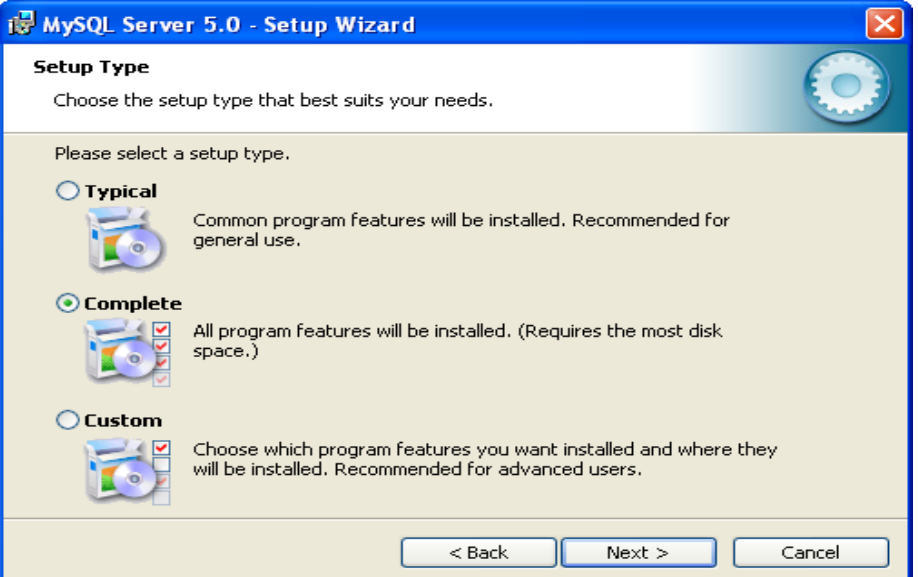

La aplicación se instalará en *C:\Archivos de programa\MySQL\MySQL Server 5.0\.* A continuación el programa le pedirá realizar una cuenta en *MySQL.com*, esto no es necesario así que elija la opción *Skip Sign-Up* y pulse *Next*.

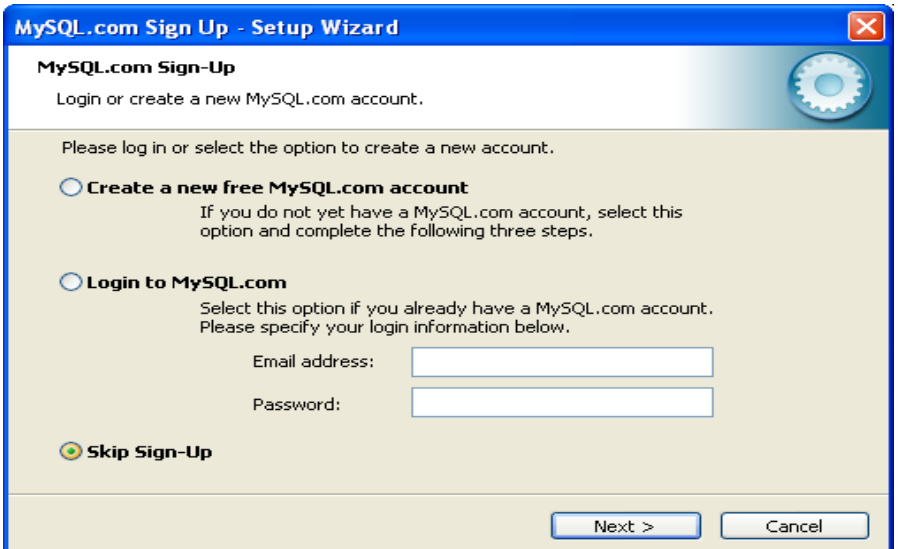

La siguiente pantalla servirá para después poder configurar el servidor MySQL, lo único que tiene que hacer es seleccionar el recuadro de la pantalla y pulsar *Finish.* 

## *3.2.2.2. Configuración*

La configuración del servidor sólo consistirá en crear la contraseña de usuario *root*, por lo tanto debe pulsar *Next* sin modificar los valores por defecto de las diferentes pantallas hasta llegar a la pantalla de opciones de seguridad (Segurity Settings). En dicha pantalla podrá escribir su contraseña para acceder al servidor.

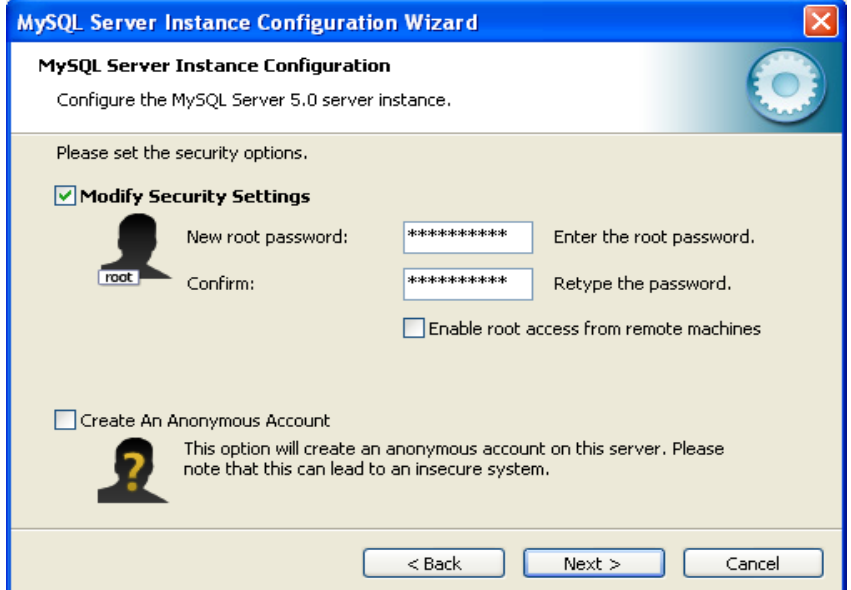

Pulse *Next* y en la siguiente pantalla pulse *Execute* que aplicará los cambios al servidor. Si se ha realizado correctamente el proceso podrá pulsar *Finish.* 

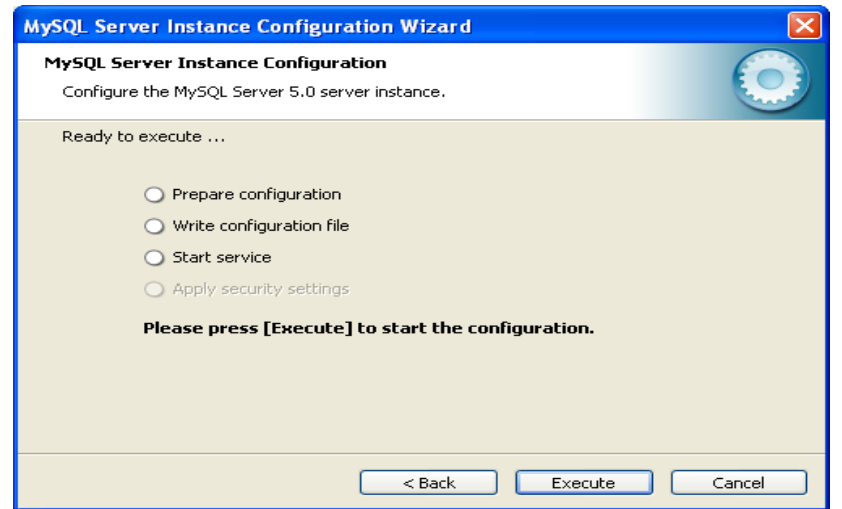

## *3.2.3. Instalación de BDRD*

La instalación de la aplicación BDRD consiste en especificar la ruta de instalación, y al pulsar *Instalar* se procederá a instalar el programa en dicha ruta. Por defecto, la ruta es *c:\Archivos de programa\BDRD.*

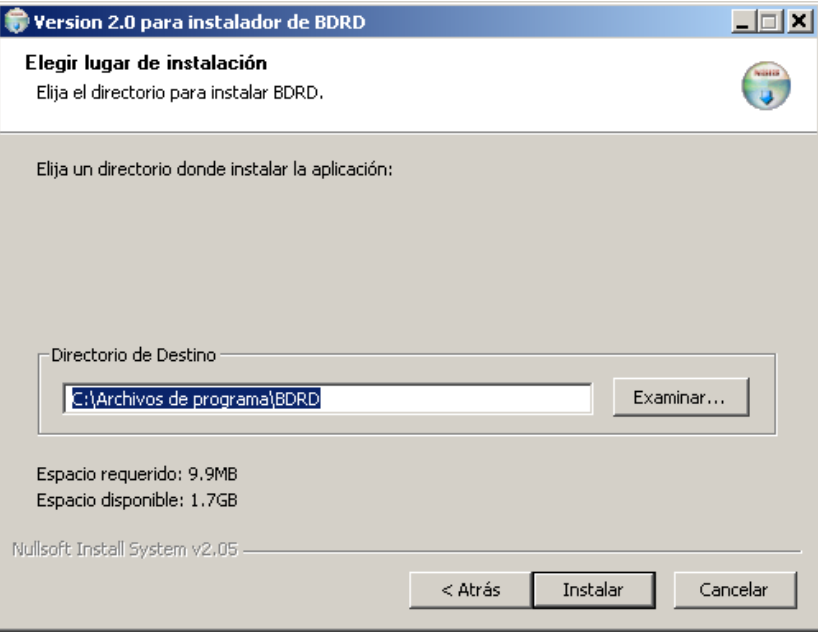

## *3.3. Desinstalación*

Debido a que JDK y MySQL son aplicaciones independientes a BDRD, cada una tiene su propio programa de desinstalación, por lo tanto la única forma de desinstalar ambas utilidades utilice el *panel de control de Windows*, es decir, pulsar *Agregar o quitar programas* de dicho menú.

Para desinstalar BDRD pulse siguiendo la siguiente secuencia: *Inicio* → *Programas* → Sistemas Informaticos → *uninstall* 

También puede ejecutar el desinstalador desde el directorio donde se ha instalado la aplicación.

## *4. Manual de usuario de la aplicación BDRD*

## *4.1. Inicio de la aplicación*

Al ejecutar la aplicación, ésta le pedirá que introduzca los datos del usuario, que consta de tres campos:

- Nombre de usuario.
- Clave de usuario.
- Dirección IP que tiene el servidor

En cuanto a este último campo, si está utilizando la aplicación en el mismo equipo donde la instaló, puede escribir *localhost.*

Si los campos han sido rellenados correctamente, se procederá a iniciar la aplicación.

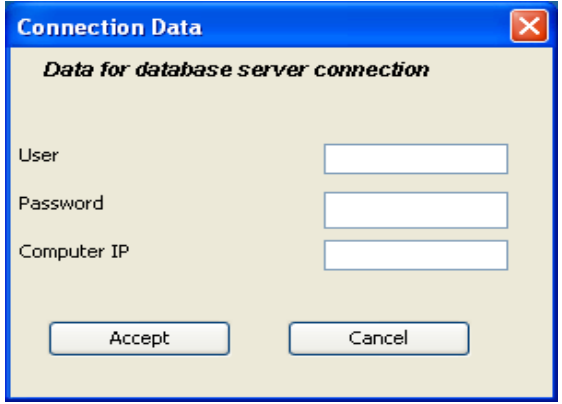

## *4.2. Nociones básicas*

En BDRD las bases de datos están representadas por las fichas de base de datos las cuales tienen dos listas, una para las tablas y otra para las consultas. Estas listas también tienen opciones para crear tablas y consultas que explicaremos en este manual.

Puede ver el contenido de tablas y consultas haciendo doble clic sobre el nombre de una de ellas.

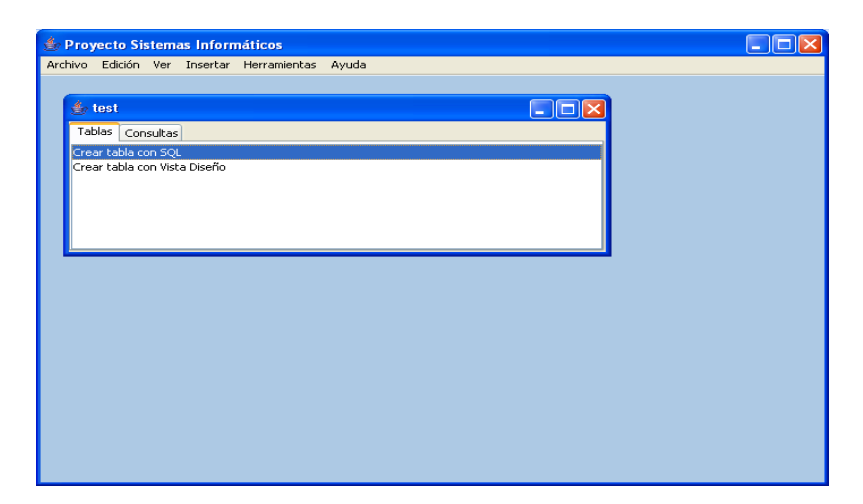

Las consultas pueden ser guardadas o no en la base de datos, para guardar una consulta ciérrela y aparecerá un cuadro que pregunte si quiere guardarla. Al pulsar Sí deberá escribir el nombre de la consulta para que se almacene en la base de datos.

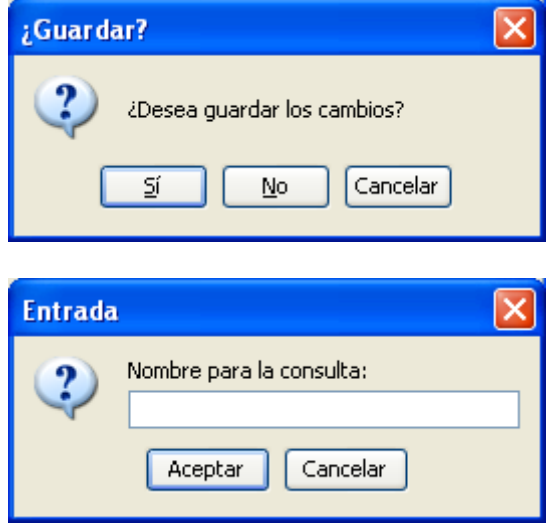

::Además, podemos crear relaciones mediante Datalog, insertando hechos o reglas pulsando Crear tabla mediante Datalog de la lista de tablas de la ficha de base de datos. También podemos crear consultas Datalog que se podrán guardar en la base de datos pulsando Crear consulta mediante Datalog.

Las consultas Datalog se diferencian de las SQL porque llevan el sufijo DTL.

## *4.3. Menú Archivo*

El menú Archivo permite crear, abrir, importar y exportar bases de datos, además de poder cambiar de usuario y salir de la aplicación. A continuación les explicamos detalladamente cómo realizar estas acciones.

#### *4.3.1. Crear una base de datos*

Para crear una base de datos nueva pulse en Nuevo del menú Archivo. Aparecerá en la pantalla un cuadro de diálogo en el que debe poner el nombre de la base de datos.

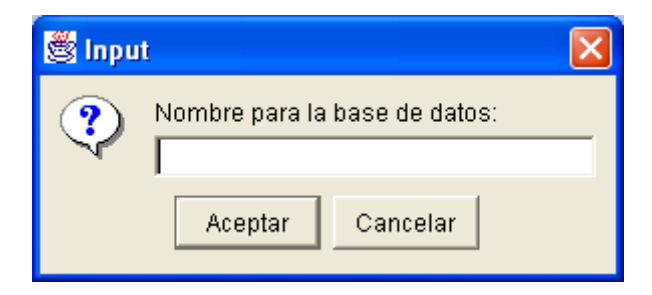

Si pulsa Aceptar aparecerá una ficha de la base de datos creada con sus datos correspondientes.

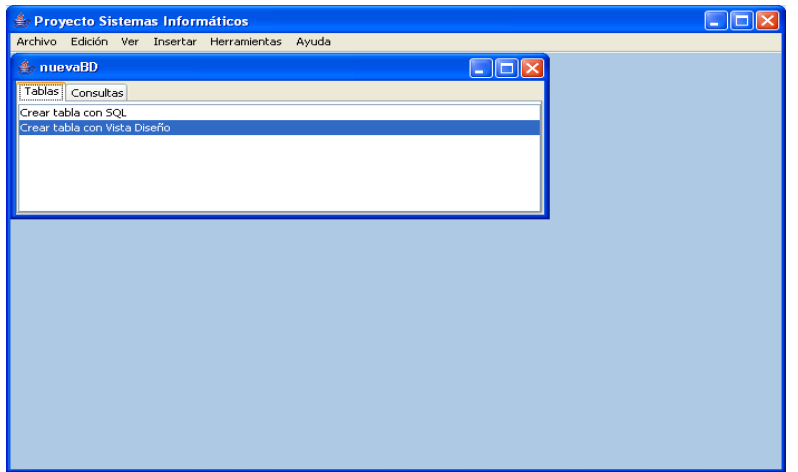

## *4.3.2. Abrir una base de datos*

Para abrir una base de datos existente en el servidor pulse en Abrir, y aparecerá un cuadro de diálogo con una lista de las bases de datos existentes en el servidor de bases de datos de MySQL. Elija una de las bases de datos y pulse Abrir para que aparezca la ficha de la base de datos seleccionada.

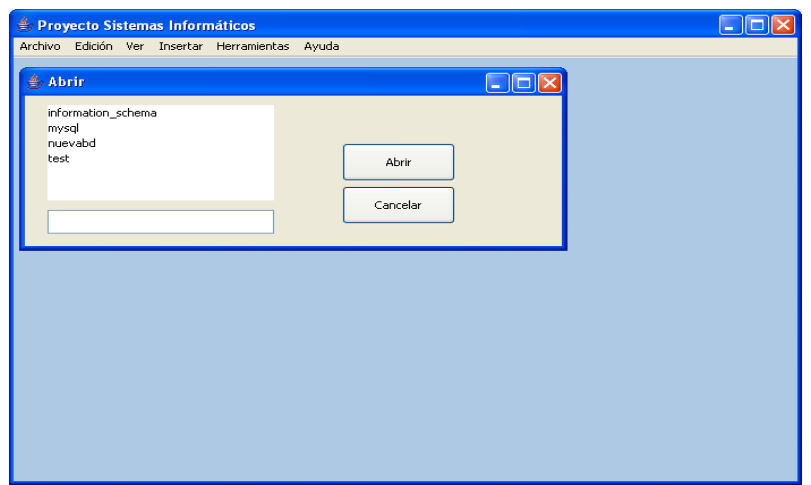

## *4.3.3. Exportar una base de datos*

Con la aplicación BDRD puede exportar bases de datos para así realizar copias de seguridad. No tiene más que seleccionar la ficha de la base de datos que quiera exportar y pulsar Exportar del menú Archivo. Se abrirá una ventana en la que debe elegir la ubicación en la que quiere guardar la copia de seguridad. Pulse Exportar y se creará un archivo con la base de datos exportada.

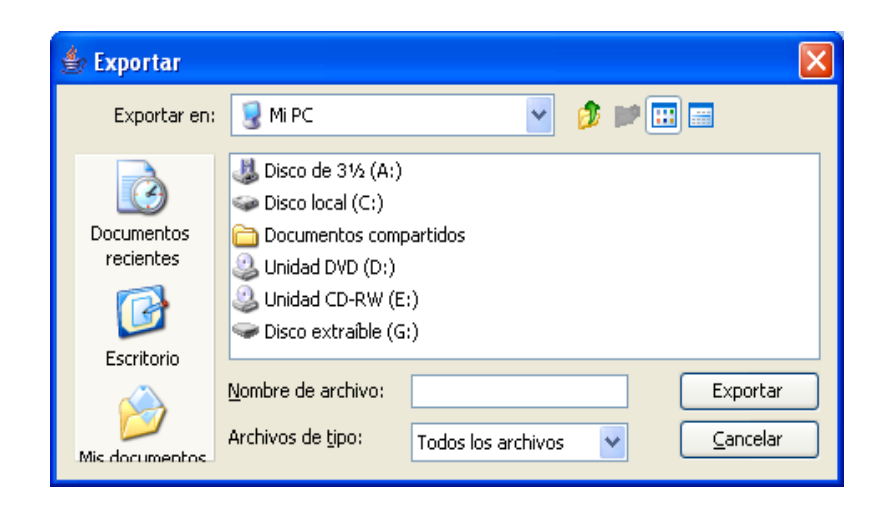

#### *4.3.4. Importar una base de datos*

De la misma forma que podemos realizar una copia de seguridad de una base de datos, podemos importarla desde un fichero. Para realizar esta acción debe pulsar Importar y en el cuadro de diálogo seleccionar el fichero donde está guardada la base de datos que desea importar.

#### *4.3.5. Cambiar usuario*

También puede cambiar de usuario, ya que el servidor de SQL puede almacenar distintos usuarios. Para poder hacer esto, pulse Cambiar usuario del menú Archivo, y rellene los campos de la misma forma que en el apartado 1.

#### *4.4. Menú Edición*

Mediante el menú edición puede realizar las acciones cortar, copiar, pegar y eliminar. Estas acciones se pueden aplicar a las bases de datos así como a las tablas y consultas, en las cuales también se puede utilizar la acción renombrar. A continuación explicaremos su funcionamiento más detalladamente.

#### *4.4.1. Cortar*

Podemos cortar una tabla o consulta de una base de datos de la siguiente forma. Primero debe tener seleccionada una tabla en la lista de tablas de la ficha de una base de datos abierta. A continuación pulse Cortar del menú Edición y habrá cortado la tabla de dicha base de datos.

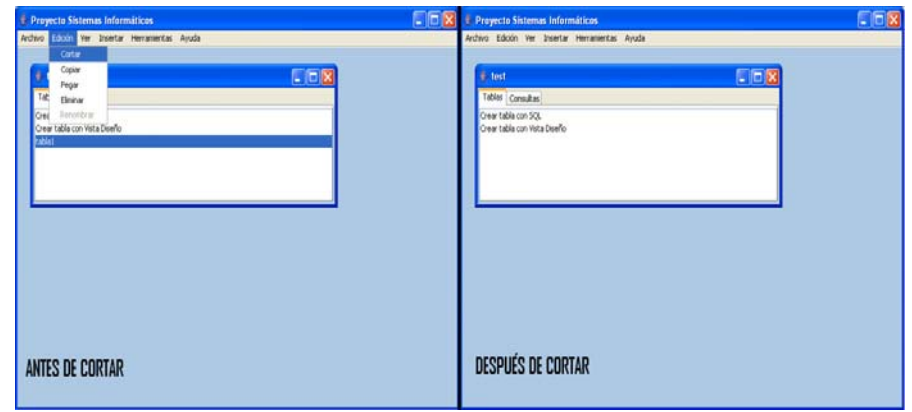

También puede cortar texto de la celda seleccionada de una tabla seleccionando la celda cuyo contenido desea cortar y pulse Cortar.

## *4.4.2. Copiar*

Podemos copiar una tabla o consulta de una base de datos de la siguiente forma. Primero debe tener seleccionada una tabla en la lista de tablas de la ficha de una base de datos abierta. A continuación pulse Copiar del menú Edición y habrá cortado la tabla de dicha base de datos.

Igual que en el apartado anterior, la acción copiar se puede realizar sobre la celda seleccionada de una tabla realizando la misma secuencia solo que pulsando Copiar.

## *4.4.3. Pegar*

Para pegar una tabla o una consulta en una base de datos debe hacer lo siguiente: seleccione la ficha de base de datos donde desea pegar la tabla o consulta que haya copiado o cortado previamente. A continuación debe pulsar Pegar, y aparecerá un cuadro de diálogo que le pedirá que ponga un nombre a la tabla o consulta. Escriba el nombre y al pulsar Aceptar habrá añadido la tabla o consulta a la base de datos seleccionada.

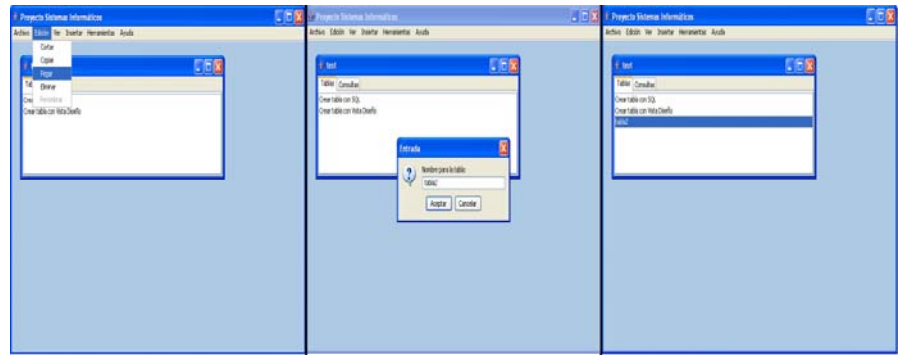

También puede realizar esta acción para el texto seleccionando una celda de la tabla donde vaya a pegar el texto que haya copiado o cortado previamente y pulse Pegar.

## *4.4.4. Eliminar*

Esta acción sólo se puede aplicar a bases de datos, tablas y consultas, y se puede realizar de la siguiente forma, en la que deberá confirmar que quiere eliminar una tabla o una consulta que haya seleccionado:

- Seleccione la ficha de base de datos que desee eliminar y pulse Eliminar para borrar una base de datos.
- Seleccione una tabla o consulta que hay abierto anteriormente y pulse Eliminar para borrar una tabla o consulta.

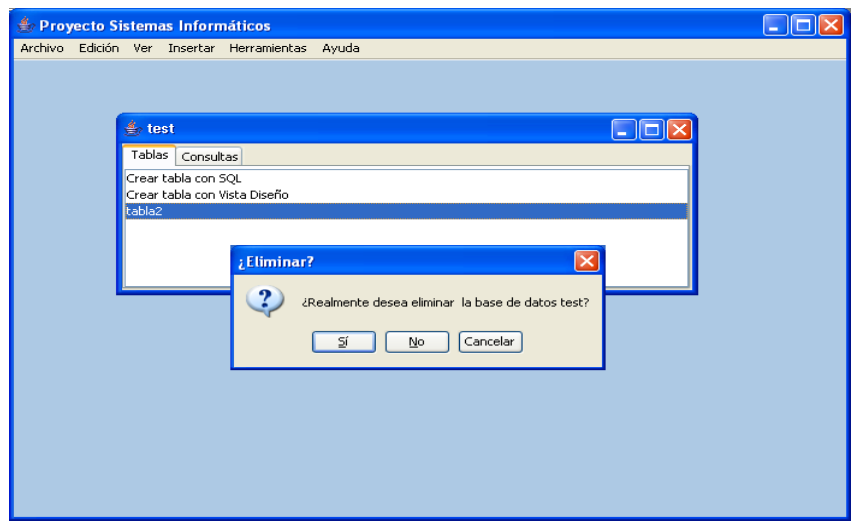

## *4.4.5. Renombrar*

Esta función también únicamente se puede aplicar a las tablas o a las consultas, y sirve como bien dice su nombre para renombrar. Para realizar esta acción hay que hacer lo siguiente: seleccione el nombre de una tabla o consulta de la ficha de base de datos que desee y pulse Renombrar.

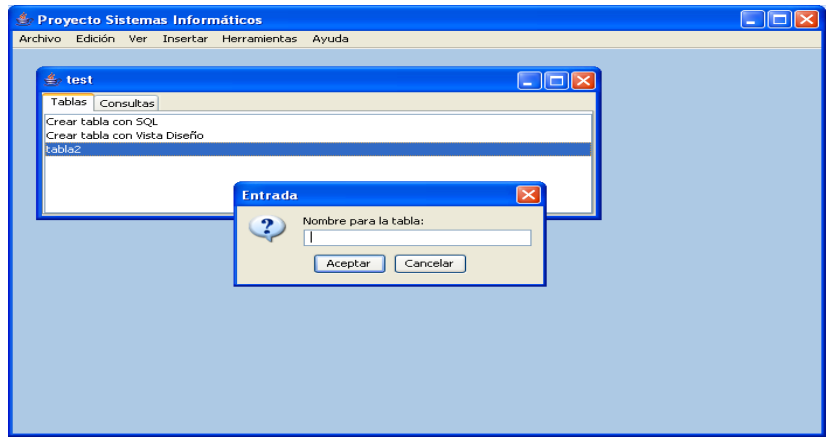

## *4.5. Menú Ver*

Mediante este menú puede realizar diferentes acciones como ver las tablas o las consultas que hay en una base de datos. También tiene la función de vista diseño, que permite crear tablas, modificar sus campos y ver y modificar consultas.

#### *4.5.1. Ver tablas*

Para ver las tablas que tiene una base de datos, seleccione la ficha de base de datos que desee y pulse Tablas del menú Ver. También puede hacer clic sobre la pestaña Tablas de la ficha de base de datos.

## *4.5.2. Ver consultas*

Para ver las consultas que tiene una base de datos, seleccione la ficha de base de datos que desee y pulse Consultas del menú Ver. También puede hacer clic sobre la pestaña Consultas de la ficha de base de datos.

## *4.5.3. Vista Diseño*

Esta acción tiene varias utilidades, podemos crear tablas, ver y modificar los campos de las tablas y también ver información de las consultas así como modificar su definición. A continuación detallaremos estos puntos.

## *4.5.3.1. Crear tablas*

Para crear una tabla en una base de datos mediante Vista Diseño seleccione una ficha de base de datos y pulse Crear tabla en Vista Diseño de la lista de tablas. A continuación deberá introducir el nombre de la tabla y pulsar Aceptar. Aparecerá una ventana en la que puede escribir el nombre de los campos y su tipo. Para terminar pulse Crear y se creará una tabla pudiendo introducir datos sobre ella.

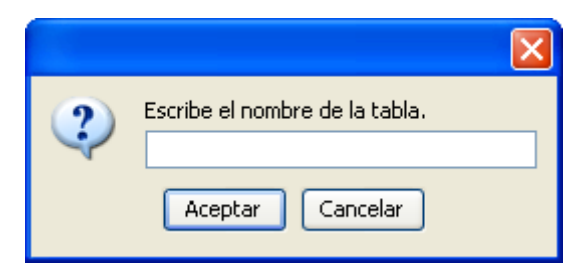

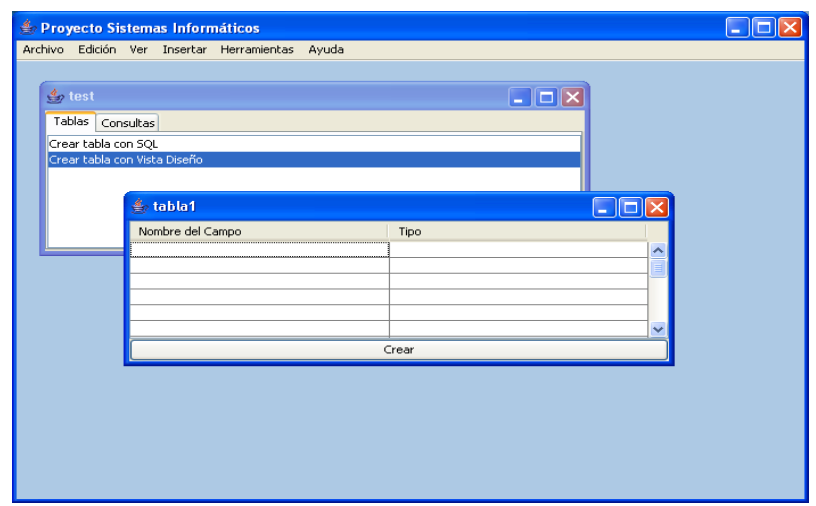

## *4.5.3.2. Ver y modificar tablas*

Para ver la información de una tabla debe seleccionar el nombre de una tabla de la ficha de base de datos que elija y pulse Vista Diseño. También puede seleccionar una tabla que esté abierta y pulsar Vista Diseño. A continuación aparecerá una ventana con la información de los campos de la tabla seleccionada.

Puede modificar los campos de la tabla renombrándolos o cambiando su tipo, también puede añadir y eliminar campos. Para que dichos cambios se hagan efectivos debe pulsar el botón Crear de la ventana y aparecerá la tabla con las nuevas modificaciones.

#### *4.5.3.3. Ver y modificar consultas*

Para ver la información de una consulta debe seleccionar el nombre de una tabla de la ficha de base de datos que elija y pulse Vista Diseño. También puede seleccionar una consulta que esté abierta y pulsar Vista Diseño. A continuación aparecerá una ventana con la información de los campos de la tabla seleccionada. A diferencia de las tablas, los campos de una consulta no se pueden modificar y contiene la definición de la consulta. Ésta definición sí se puede modificar, teniendo en cuenta el lenguaje SQL. Para que los cambios se hagan efectivos pulse Crear y se abrirá la tabla con los nuevos cambios.

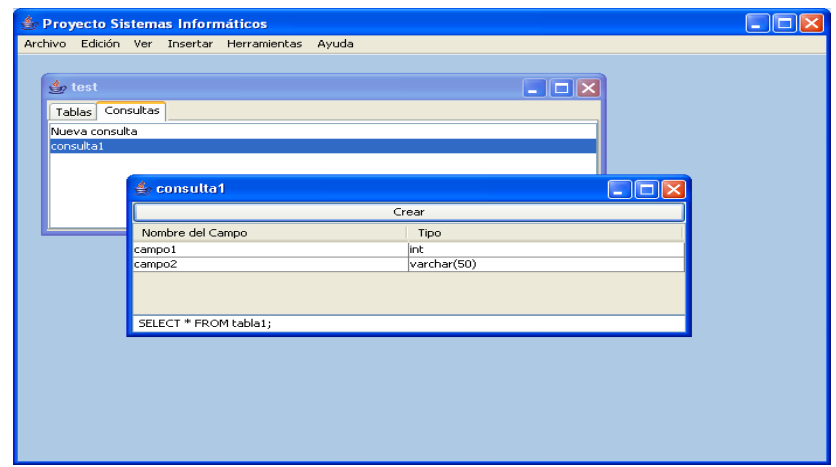

## *4.5.4. Datos Prolog*

Podemos tener acceso a los datos Prolog pertenecientes a una base de datos. Para ello, debe tener seleccionada una ficha de base de datos y pulsar Datos Prolog del menú Ver. ::Esto hará que aparezca un cuadro de texto con los hechos y reglas Prolog pertenecientes a dicha base de datos.

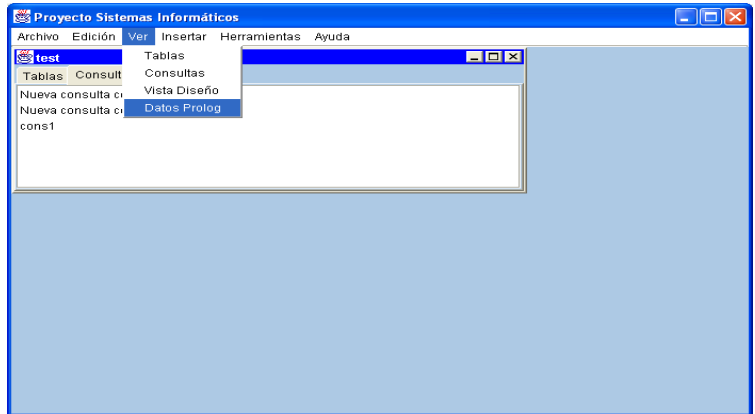

#### *4.6. Menú Insertar*

Desde este menú podemos crear tablas y consultas. Las tablas y consultas se pueden crear mediante el lenguaje SQL. Además, las consultas también se pueden crear mediante el lenguaje Datalog. En los apartados siguientes explicaremos cómo realizar estas acciones detalladamente.

## *4.6.1. Crear tablas mediante SQL*

Para crear una tabla con SQL seleccione la ficha de base de datos en la que quiere crear la tabla y pulse Tabla del menú Insertar o bien haga doble clic en Crear tabla con SQL de la lista de tablas de la ficha de base de datos. A continuación aparecerá un cuadro de texto en la que debe escribir la sentencia para crear tablas en SQL. Pulse Aceptar y si la sentencia es correcta aparecerá la tabla que ha creado. ::¿Qué ocurre con el espacio después del nombre?

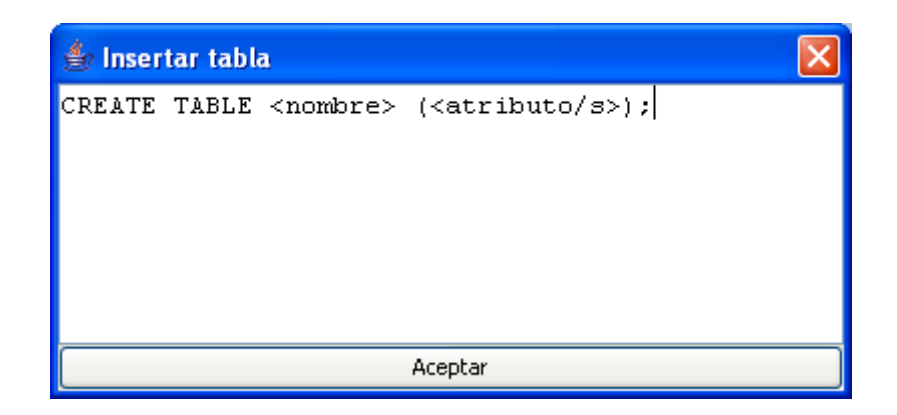

## *4.6.2. Crear consultas mediante SQL*

De la misma forma que en el apartado anterior, seleccione una base de datos y pulse Consulta del menú Insertar o haga doble clic en Crear consulta de la lista de consultas de la base de datos. Aparecerá un cuadro de texto en el que debe escribir la sentencia para crear consultas en SQL. Pulse Aceptar y creará una consulta.

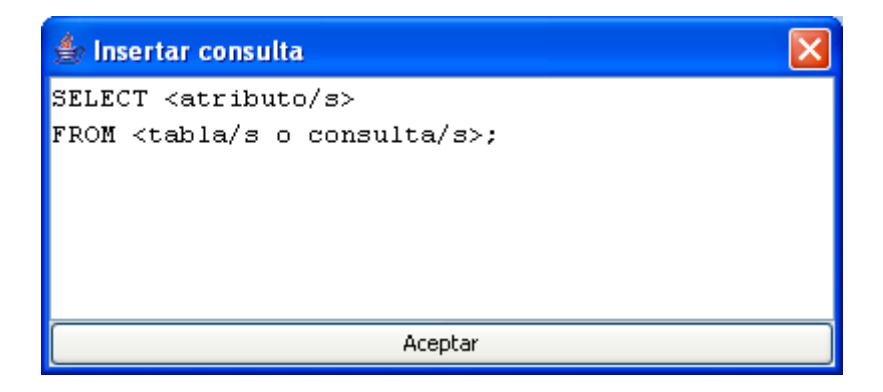

## *4.6.3. Crear consultas mediante Datalog*

Podemos crear consultas Datalog, pulsando Consulta Datalog del menú insertar. Aparecerá un cuadro de texto en el que podremos escribir la sentencia de consulta en lenguaje Datalog, pulse aceptar y aparecerá una tabla con el resultado de la consulta.

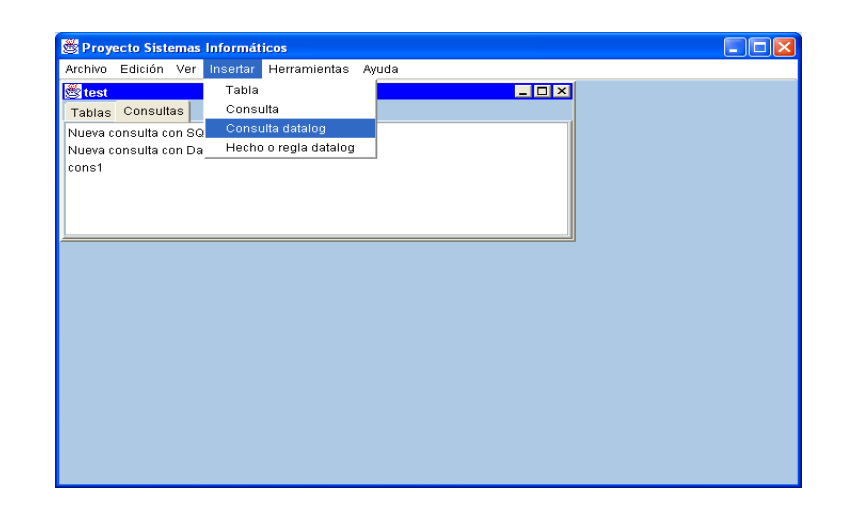

## *4.6.4. Crear hechos o reglas mediante Datalog*

Podemos crear hechos o reglas del lenguaje Datalog con el fin de añadir registros a tablas, crear tablas, o añadir reglas que permitan una consulta más profunda de la base de datos. Para realizar esta acción pulse Hecho o regla Datalog y escriba en el cuadro de texto la sentencia y pulse Aceptar. Si la sentencia es correcta aparecerá un mensaje de confirmación. En caso contrario aparecerá un mensaje de error.

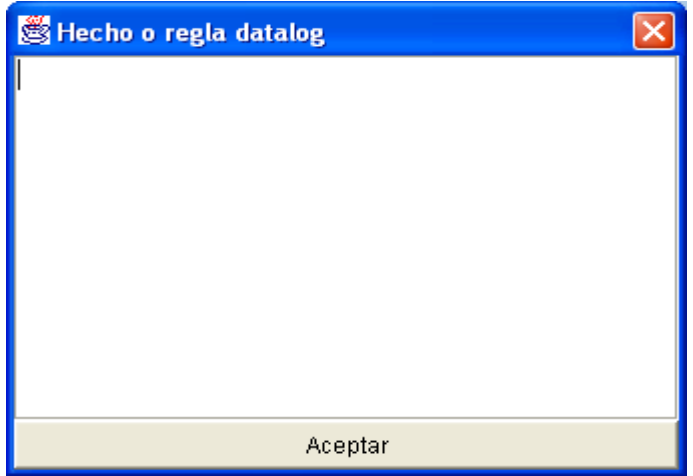

#### *4.7. Menú Herramientas*

El menú herramientas contiene utilidades que puedan servir de ayuda al usuario. Con este menú podemos ejecutar sentencias SQL, modificar el idioma de la aplicación, cambiar el modo de actualización de datos o la visualización de las ventanas.

## *4.7.1. Ejecutar sentencia SQL*

Puede ejecutar cualquier sentencia SQL desde este menú como, por ejemplo, crear usuarios. Para realizar dicha acción pulse Sentencia SQL del menú

Herramientas y aparecerá un cuadro de texto en el que podrá escribir la sentencia. Para ejecutar la sentencia pulse Aceptar. ::Comentar qué ocurre con el resultado::

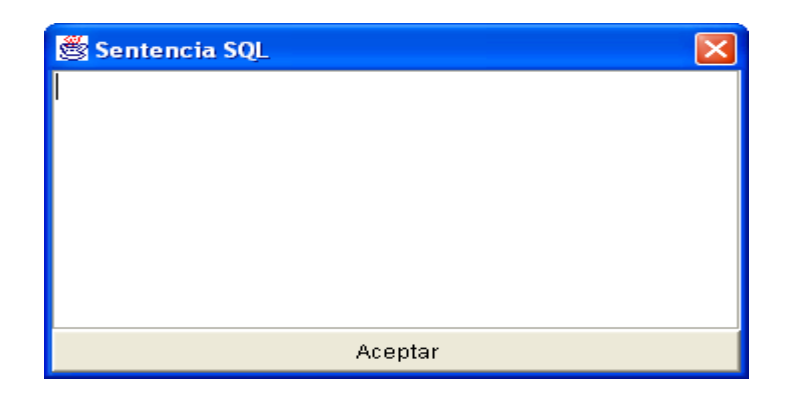

## *4.7.2. Cambiar idioma*

Como esta aplicación está destinada para poder localizar varios idiomas, el usuario puede elegir el idioma de la aplicación. En esta versión es posible elegir entre el español y el inglés. Para elegir idioma pulse uno de los dos idiomas disponibles del menú Idioma.

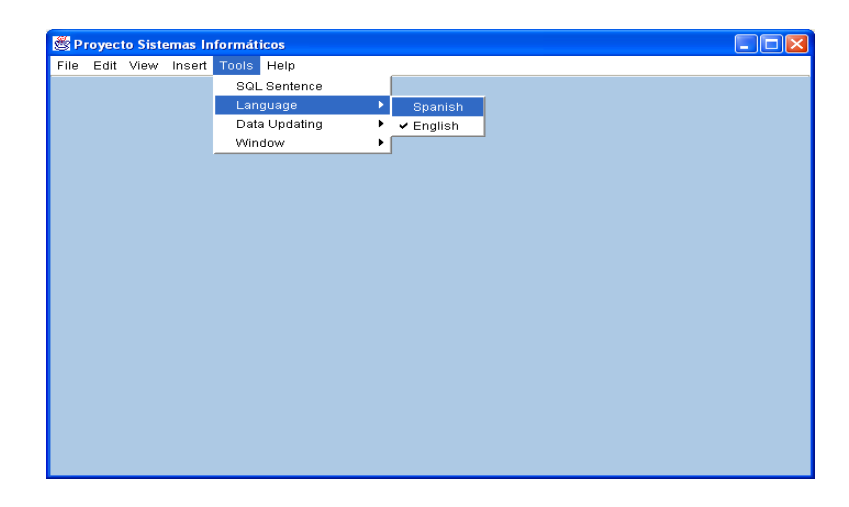

## *4.7.3. Cambiar el modo de actualización de datos*

Para actualizar los datos de las tablas hay dos modos: automático y manual. En el modo automático las tablas se actualizan a cada pulsación de teclado, mientras que en el modo manual la tabla se actualiza pulsando el botón Volcar datos.

## *4.7.4. Cambiar la organización de las ventanas*

La organización de las ventanas en pantalla tiene dos tipos: en cascada y en mosaico. Para utilizar una de estos dos modos pulsar el botón correspondiente del menú Ventana. Inicio de la aplicación

## *5. Estructura y diseño de clases*

Mostramos el diagrama de clases que implementan la aplicación. En este diagrama sólo se han tenido en cuenta los atributos y los métodos principales de cada clase por falta de espacio, más adelante se muestra por separado el diagrama completo de cada clase.

Hemos dividido el diagrama en dos partes, la primero representa las clases generales de las que consta el proyecto y el segundo se refiere a los oyentes, pertenecientes a la clase InterfazGráfica, que representan las posibles acciones sobre la interfaz de usuario.

Diagrama de clases:

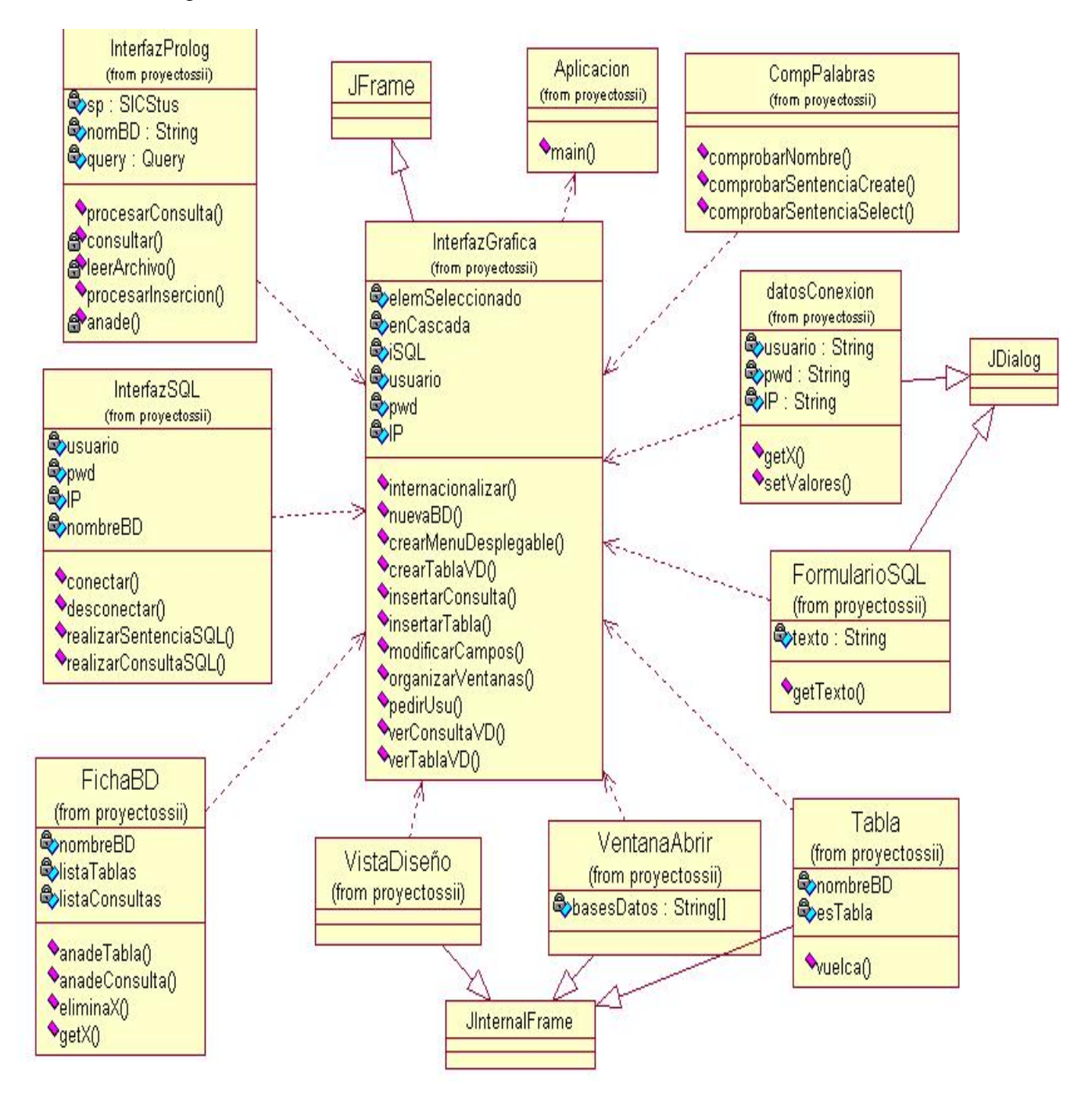

Diagrama de clases que representan a los oyentes:

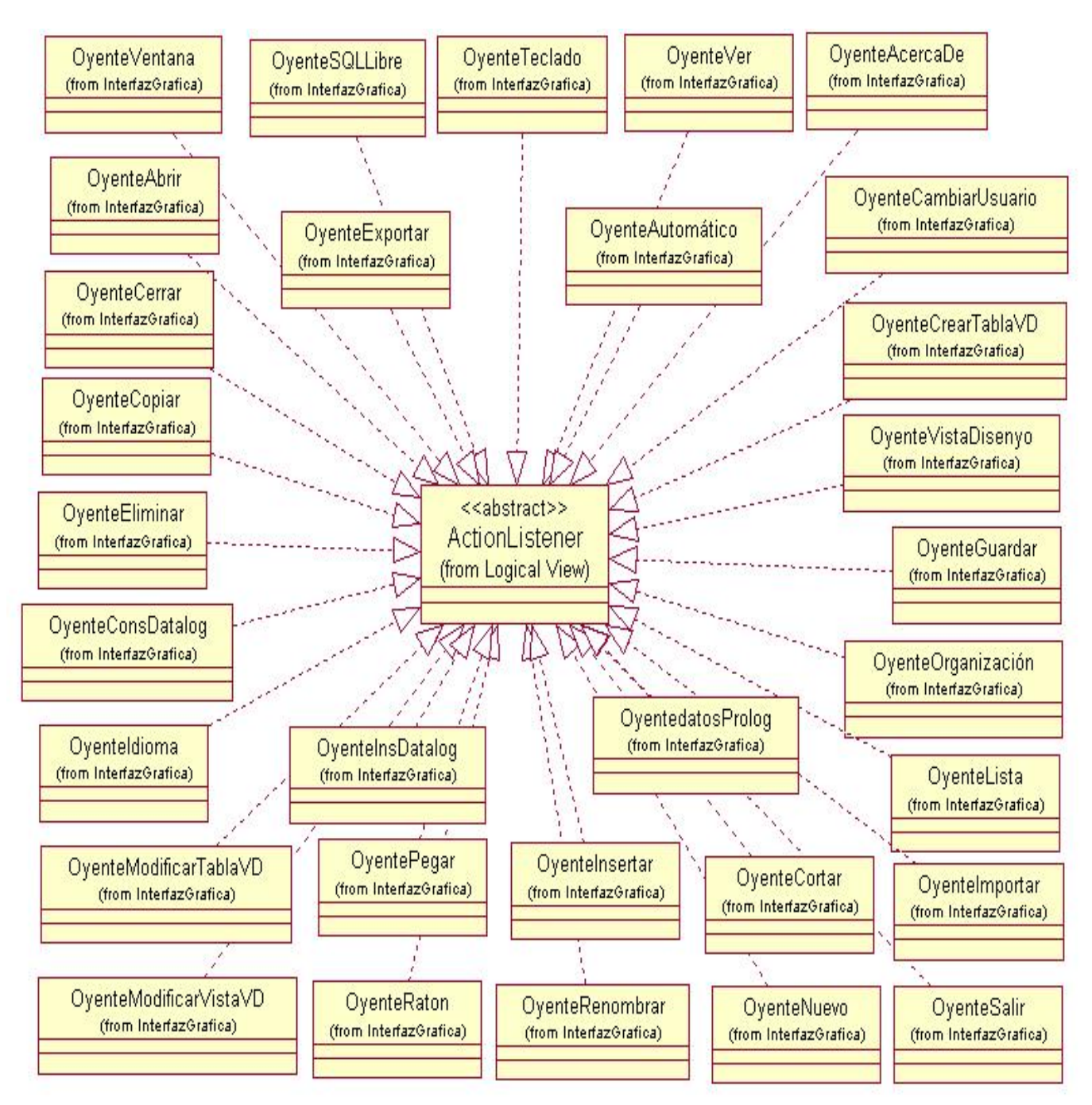

A continuación explicaremos la funcionalidad y diseño de cada una de las clases.

## *5.1. Aplicación*

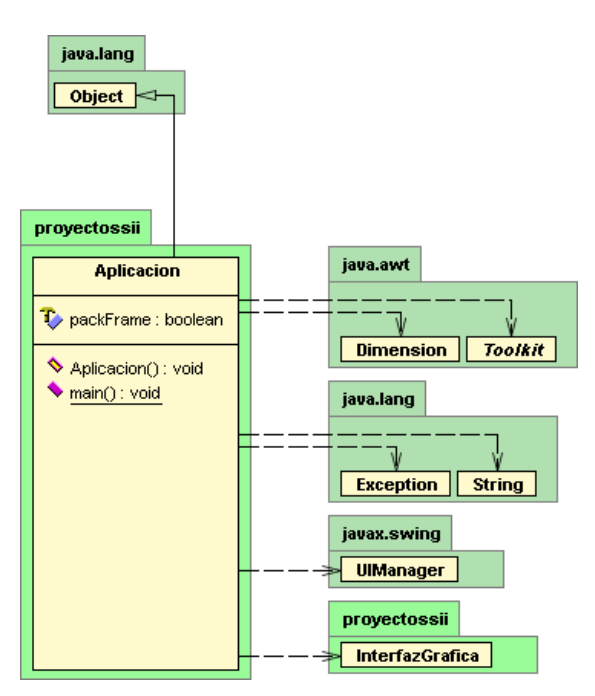

# *5.2. Datos Conexión*

• **Descripción**: Es la clase con la que arranca la ejecución de la aplicación. Contiene el método main que se va a ejecutar al arrancar la aplicación. Genera un objeto de la clase InterfazGrafica y llama al método pedirUsu (que la cadena de conexión con la que el usuario se quiere a conectar a base de datos)

- **Atributos principales**: n/a
	- **Métodos principales**: o main(): arranca la
		- aplicacion
- **Observaciones**: solo se va a ejecutar una vez, al arrancar la aplicación.

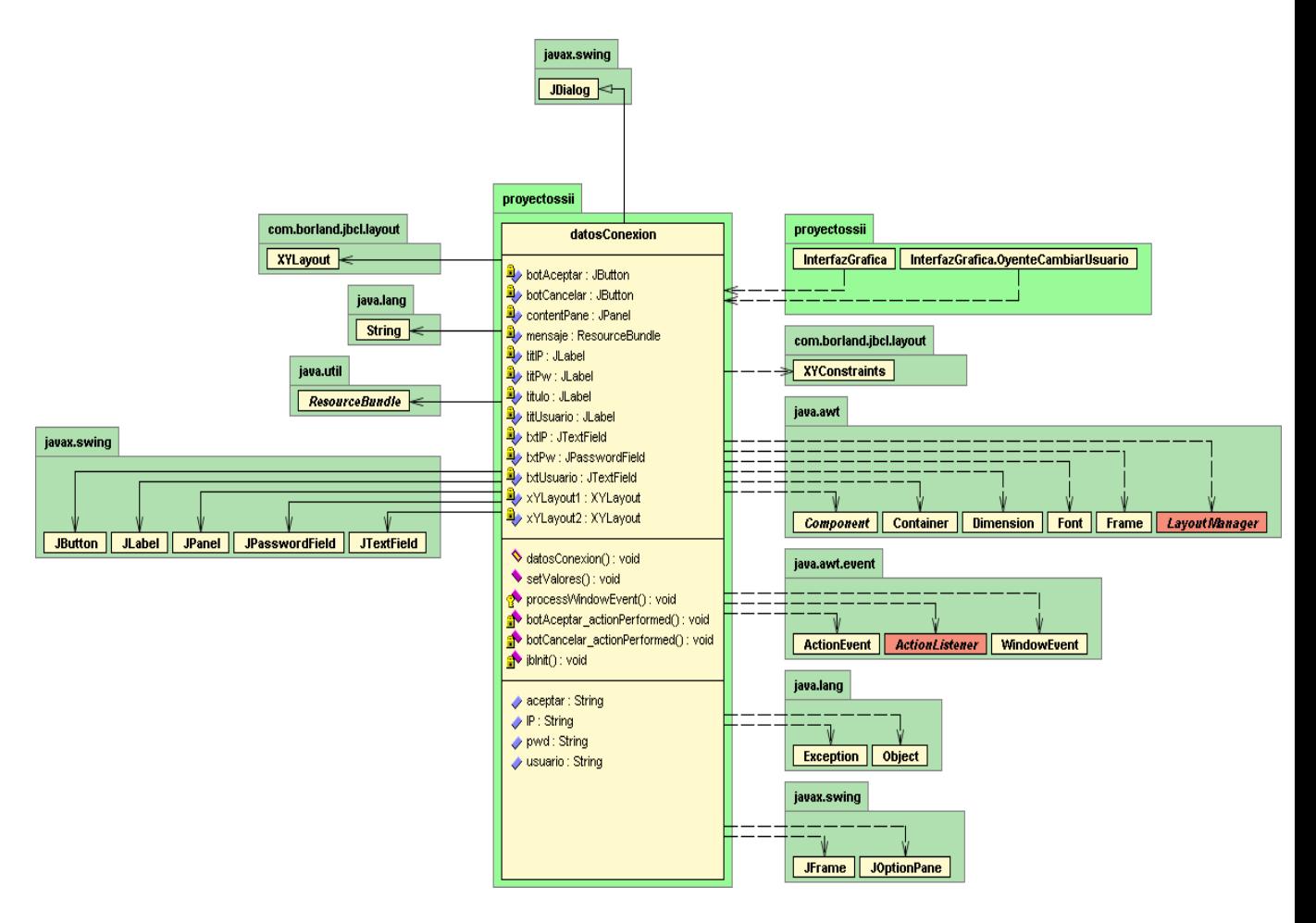

• **Descripción**: Clase que extiende de JDialog. Se utiliza para pedir al usuario la cadena de conexión con la que se quiere conectar a la base de datos.

#### • **Atributos principales**:

- o Usuario: usuario de la base de datos.
- o Pwd: contraseña para conectar a la base de datos.
- o IP: dirección IP de la máquina a la que se va a conectar.
- **Métodos principales**: métodos para extraer y para dar valor a los atributos anteriores.
- **Observaciones**: se hará uso al iniciar la aplicación y cuando el usuario quiera cambiar la cadena de conexión.

## *5.3. VentanaAbrir*

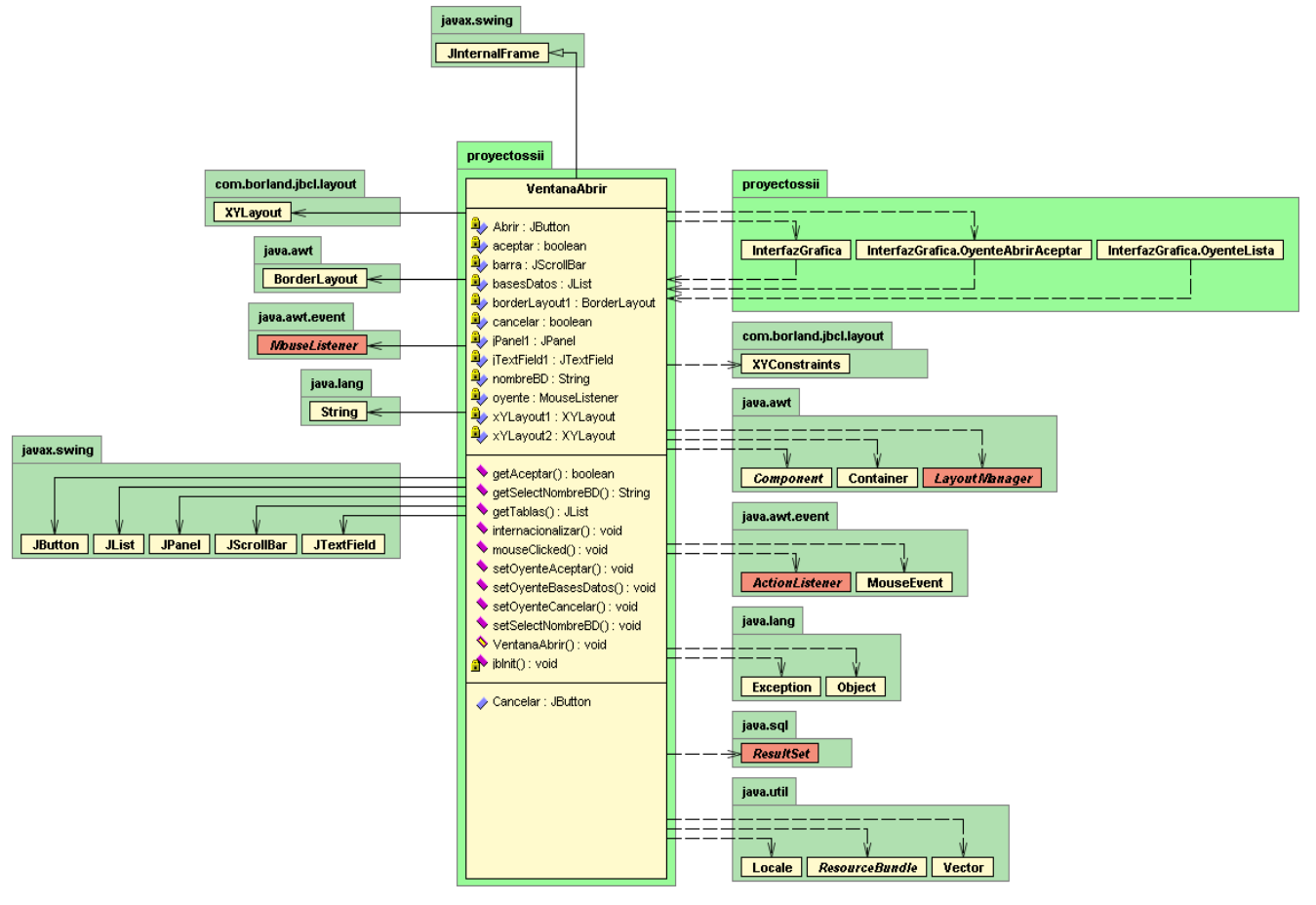

- **Descripción**: Clase que hereda de JInternalFrame. Representa el cuadro de opciones de bases de datos que existen para que se pueda selecionar una y abrir.
- **Atributos principales**:
	- o Bases datos: Es una lista de las bases de datos existentes y que el usuario puede abrir.
	- o NombreBD: nombre de la base de datos elegida.
- **Métodos principales**:
	- o getTablas(): devuelve los nombres de las bases de datos existentes.
	- o getSelectNombreBD(): devuelve el nombre de la base de datos elegida.
- **Observaciones**: se utilizará para abrir una base de datos.

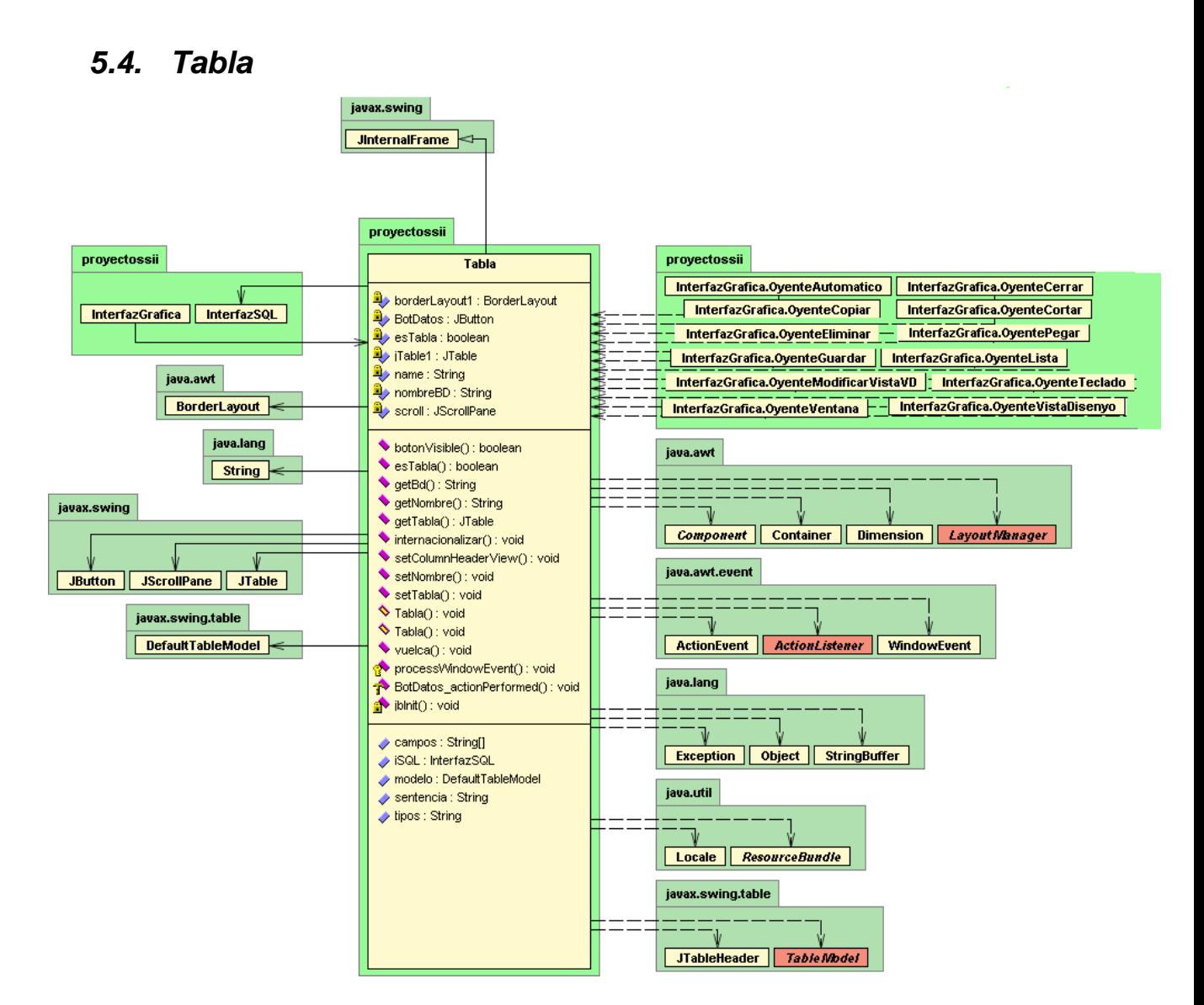

- **Descripción**: Clase se representa de forma gráfica una tabla o vista de la base de datos, con todos sus atributos y la información que almacena. Hereda de JInternalFrame.
- **Atributos principales**:
	- o EsTabla: Booleano que indica:
		- Si true: representa una tabla.
		- Si false: representa una consulta.
	- o NombreBD: Nombre de la base de datos a la que pertenece.
- **Métodos principales**:
	- o vuelca(): Vuelca los datos introducidos en la estructura de tabla en la base de datos.
- **Observaciones**: n/a

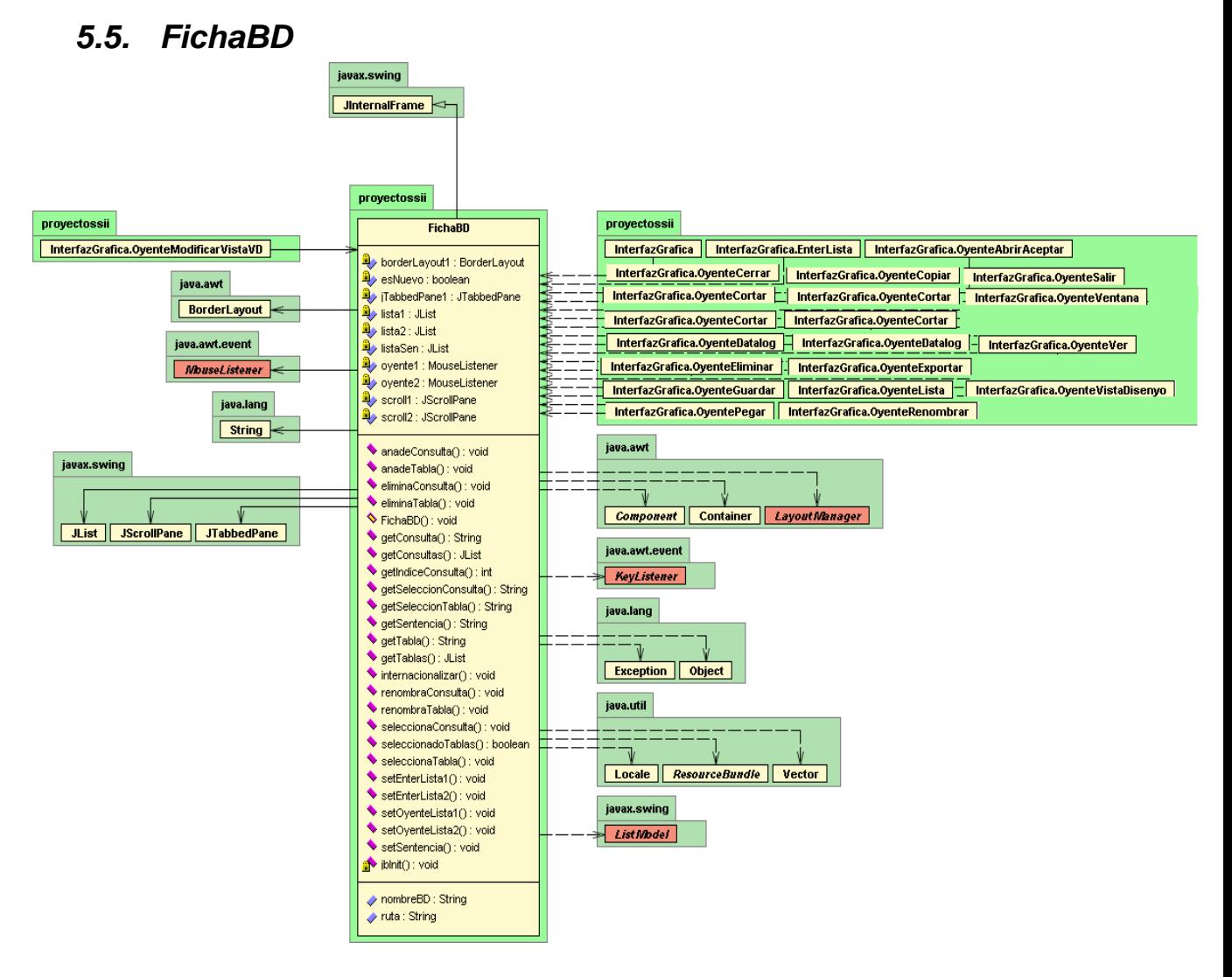

- **Descripción**: Clase se representa de forma gráfica la información de una base de datos con una pestaña para sus tablas y otra para sus vistas. Hereda de JInternalFrame.
- **Atributos principales**:
	- o ListaTablas: Lista de las tablas pertenecientes a la base de datos que representa.
	- o ListaConsultas: Lista de las vistas pertenecientes a la base de datos que representa.
	- o NombreBD: Nombre de la base de datos a la que pertenece.
- **Métodos principales**:
	- o anadeTabla(String nombre): Añade una nueva tabla a la lista. La muestra en la ficha para que se pueda acceder a ella en la estructura de tabla en la base de datos.
	- o anadeConsulta(String nombre): Añade una nueva vista la lista. La muestra en la ficha para que se pueda acceder a ella.
	- o eliminaTabla(String nombre): La elimina la tabla de la lista correspondiente, ya no se mostrará por pantalla.
	- o eliminaConsulta(String nombre): La elimina la consulta de la lista correspondiente, ya no se mostrará por pantalla.
	- o getTabla(int i): Devuelve el nombre de la tabla que está en la lista correspondiente en la posición que le indicamos como parámetro.
- o getConsulta(int i): Devuelve el nombre de la consulta que está en la lista correspondiente en la posición que le indicamos como parámetro.
- **Observaciones**: n/a

# *5.6. FormularioSQL*

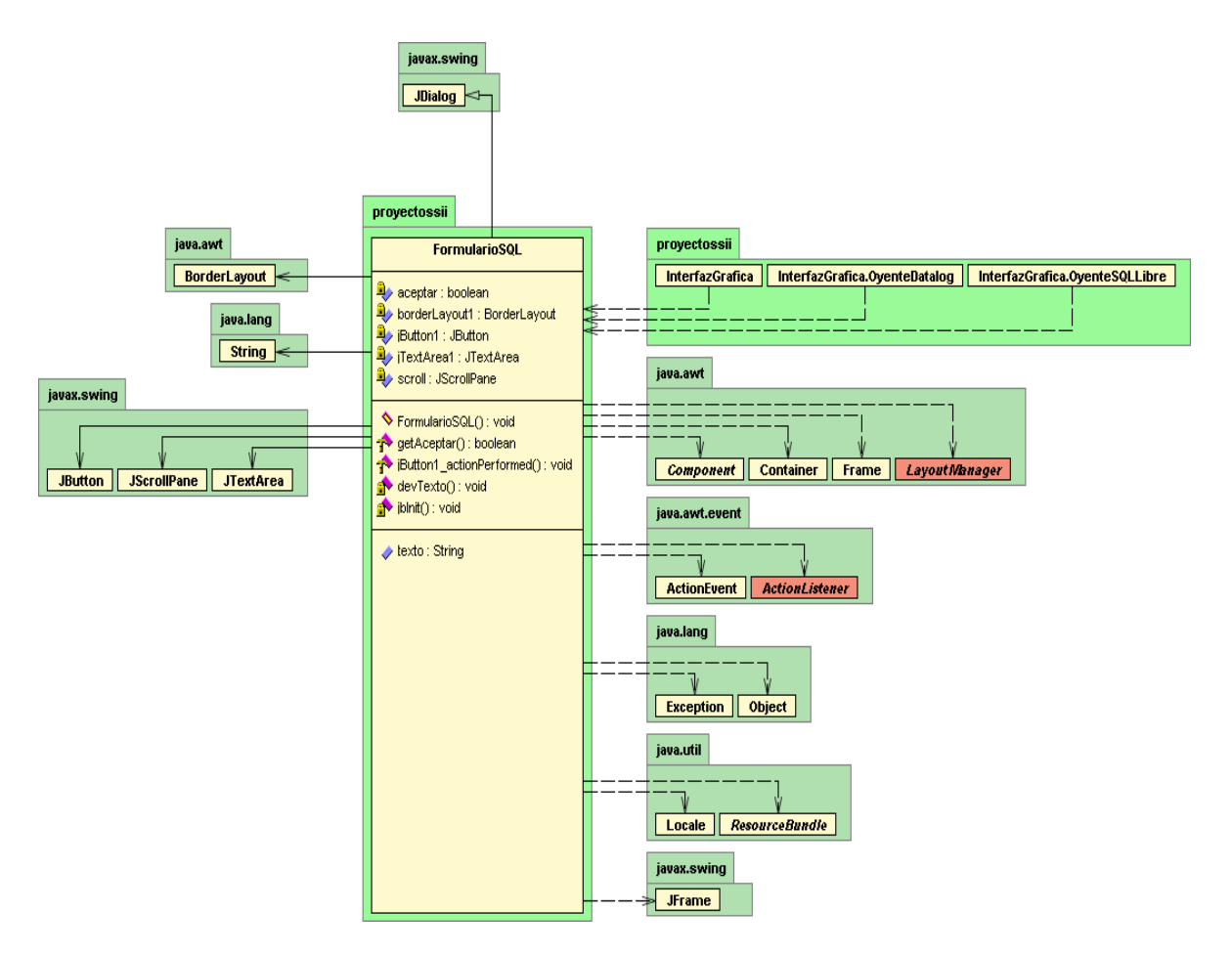

- **Descripción**: Clase que hereda de JDialog. Representa un cuadro de texto para que el usuario pueda escribir una sentencia en SQL o Datalog, y la aplicación pueda recogerla y ejecutarla. Contiene un campo texto que se rellena parcialmente a modo de ayuda según la opción solicitada para que al usuario le sea más sencillo adoptar la sintaxis (create table, select...).
- **Atributos principales**:
	- o texto: Sentencia introducida por el usuario para ejecutar un comando en SQL o Datalog.
- **Métodos principales**:
	- o getTexto():devuelve el texto introducido por el usuario en el cuadro de texto para ejecutarlo.
- **Observaciones**: se utiliza el mismo formulario para todas peticiones que se hagan al usuario para que introduzca sentencias para ejecutar, tanto en SQL como en Datalog. En el caso de SQL aparecerá con texto impreso en forma de ayuda, pero todo texto se puede borrar o modificar.

#### *5.7. VistaDiseño*

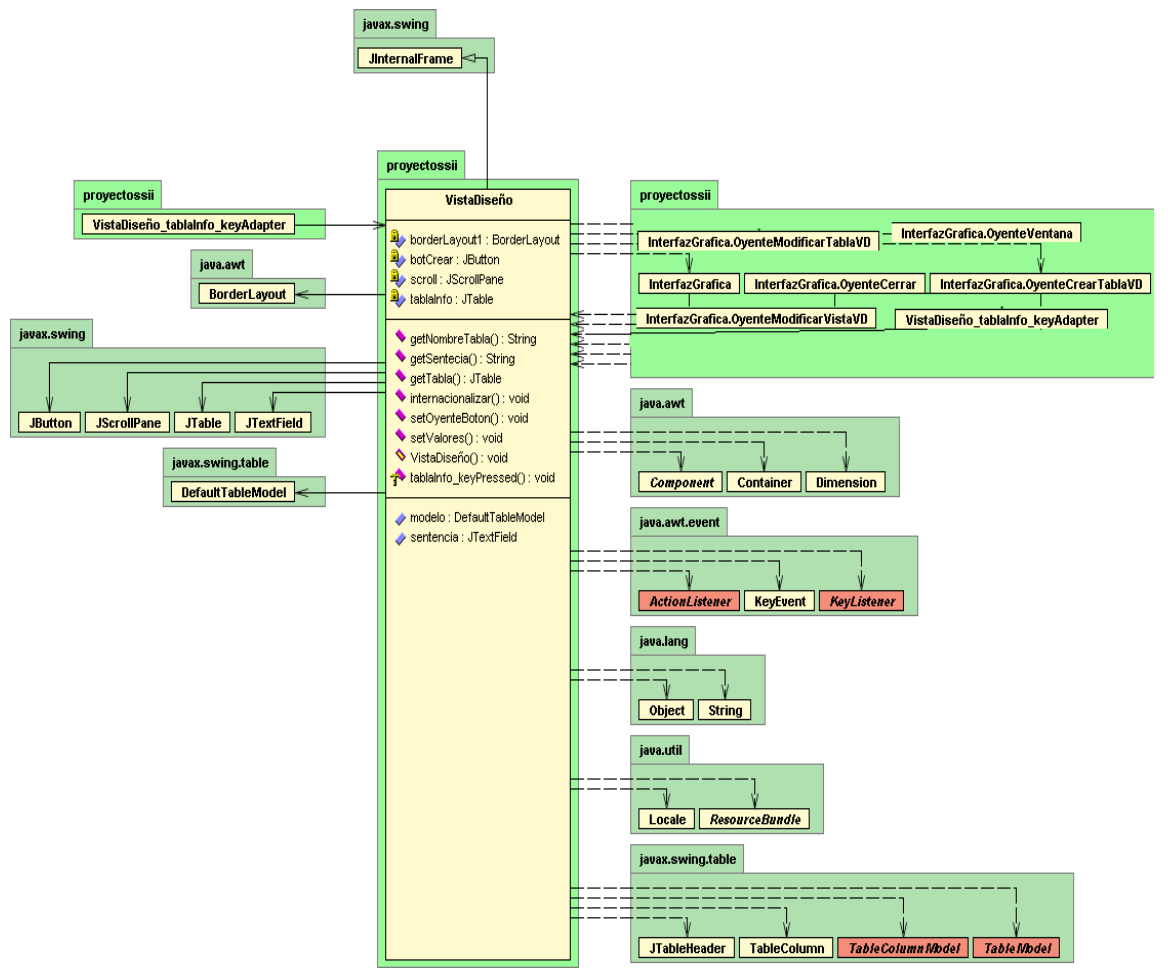

• **Descripción**: Clase que representa la Vista Diseño de una tabla o consulta, con sus campos y tipos. En caso de que sea una consulta también muestra la sentencia asociada a la vista.

Permite ver y modificar la información de tablas y consultas.

- **Atributos principales**:
	- o sentencia: en caso de que sea una consulta, representa la select con la que se formó la vista.
- **Métodos principales**:
	- o getNombreTabla():devuelve el nombre de la tabla (o consulta) a la que representa.
	- o getsentencia():devuelve la sentencia si es una vista.
- **Observaciones**: tiene asociados ciertos oyentes para poder modificar la información de las tablas y consultas.

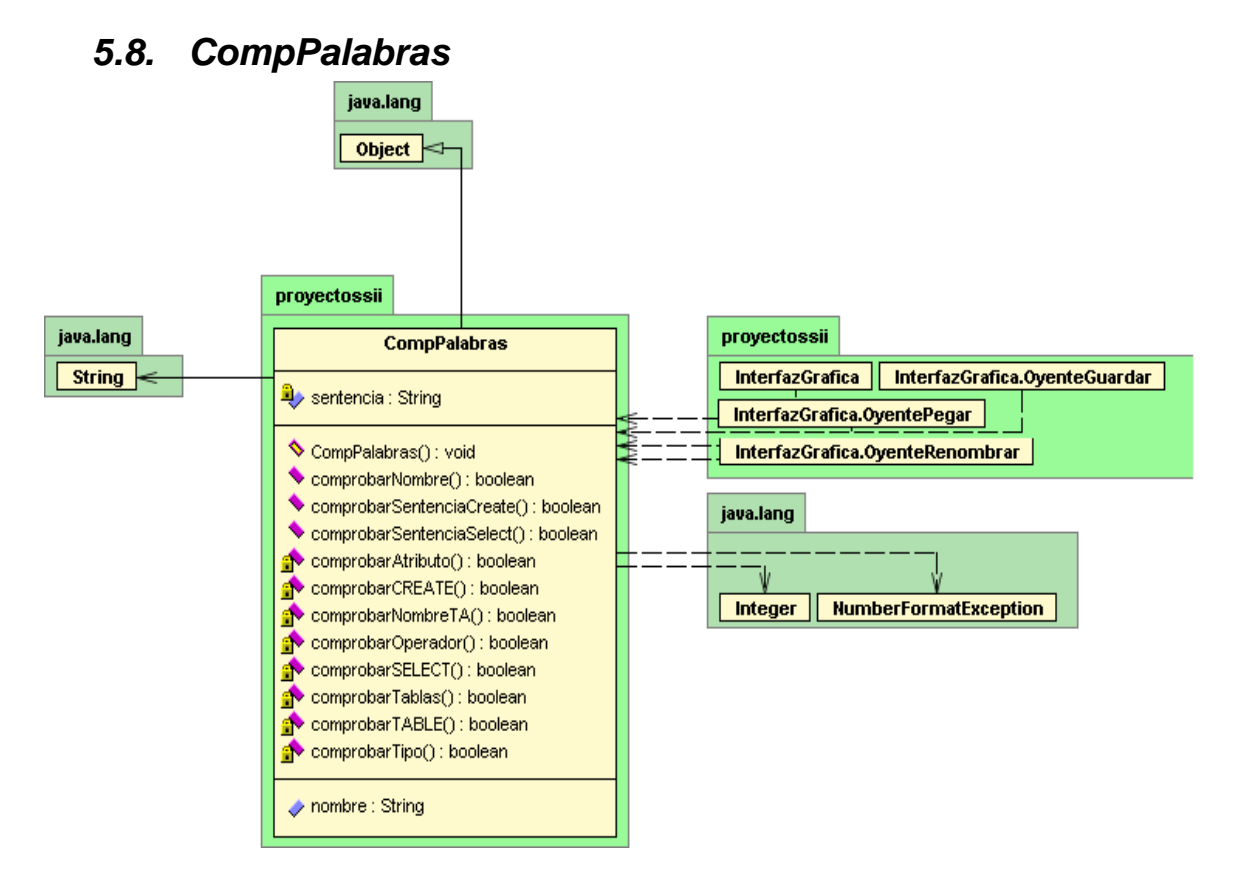

- **Descripción**: Clase que comprueba las sentencias introducidas por el usuario en la creación de tablas, ejecución de consultas y nombres de objetos. Comprueba que tengan una sintaxis correcta para que se puedan ejecutar.
- **Atributos principales**:
	- o nombre: nombre que se quiere comprobar.
- **Métodos principales**:
	- o comprobarNombre(String nombre): comprueba que la palabra introducida no sea vacía y no contenga caracteres no alfanuméricos.
	- o ComprobarSentenciaCreate(String sentencia): Comprueba la sintaxis de una sentencia introducida para crear una tabla en SQL.
	- o ComprobarSentenciaSelect(String sentencia): Comprueba la sintaxis de una sentencia introducida para una consulta de una tabla o vista en SQL.
- **Observaciones**: n/a.

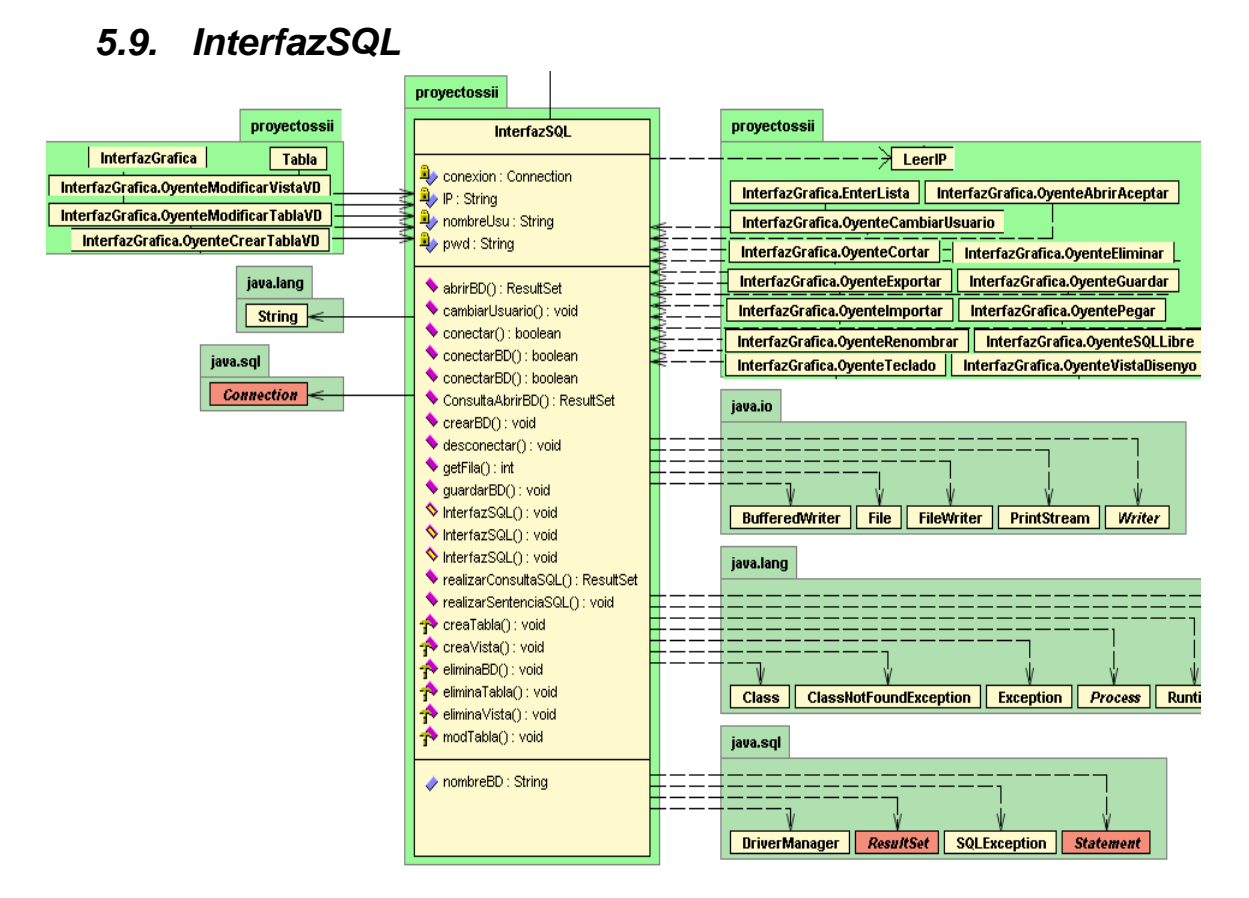

- **Descripción** Clase que sirve de vínculo entre la aplicación y MySQL, recibe sentencias SQL, los envía a la interfaz de MySQL donde se van a procesar, y devuelve el resultado.
- **Atributos principales**:
	- o usuario: usuario de la cadena de conexión para MySQL.
	- o pwd:constraseña de la cadena de conexión para MySQL.
	- o IP: IP de la cadena de conexión para MySQL.
	- o nombreBD: nombre de la base de datos conectada en ese momento a MySQL (si la hay, sino es vacío).
- **Métodos principales**:
	- o conectar(): Conecta con MySQL a través del conector MySQLConector con la cadena de conexión formada por el usuario, la contraseña y la IP. Puede conectar también una base de datos si se la pasamos como parámetro o no. Devuelve un booleano que indica si se ha podido realizar la conexión.
	- o desconectar():Desconecta de MySQL, si se quiere realizar otra acción se debe volver a conectar. Es muy importante desconectar para liberar memoria.
	- o realizarSentenciaSQL(String sentencia): Ejecuta una sentencia que le pasamos como parámetro en consola de MySQL.
	- o realizarConsultaSQL(String sentencia): Ejecuta una consulta que le pasamos como parámetro en consola de MySQL y devuelve el resultado en un ResultSet.
- **Observaciones**: necesita que el proyecto tenga en conector de MySQL para poder comunicarse con la base de datos.

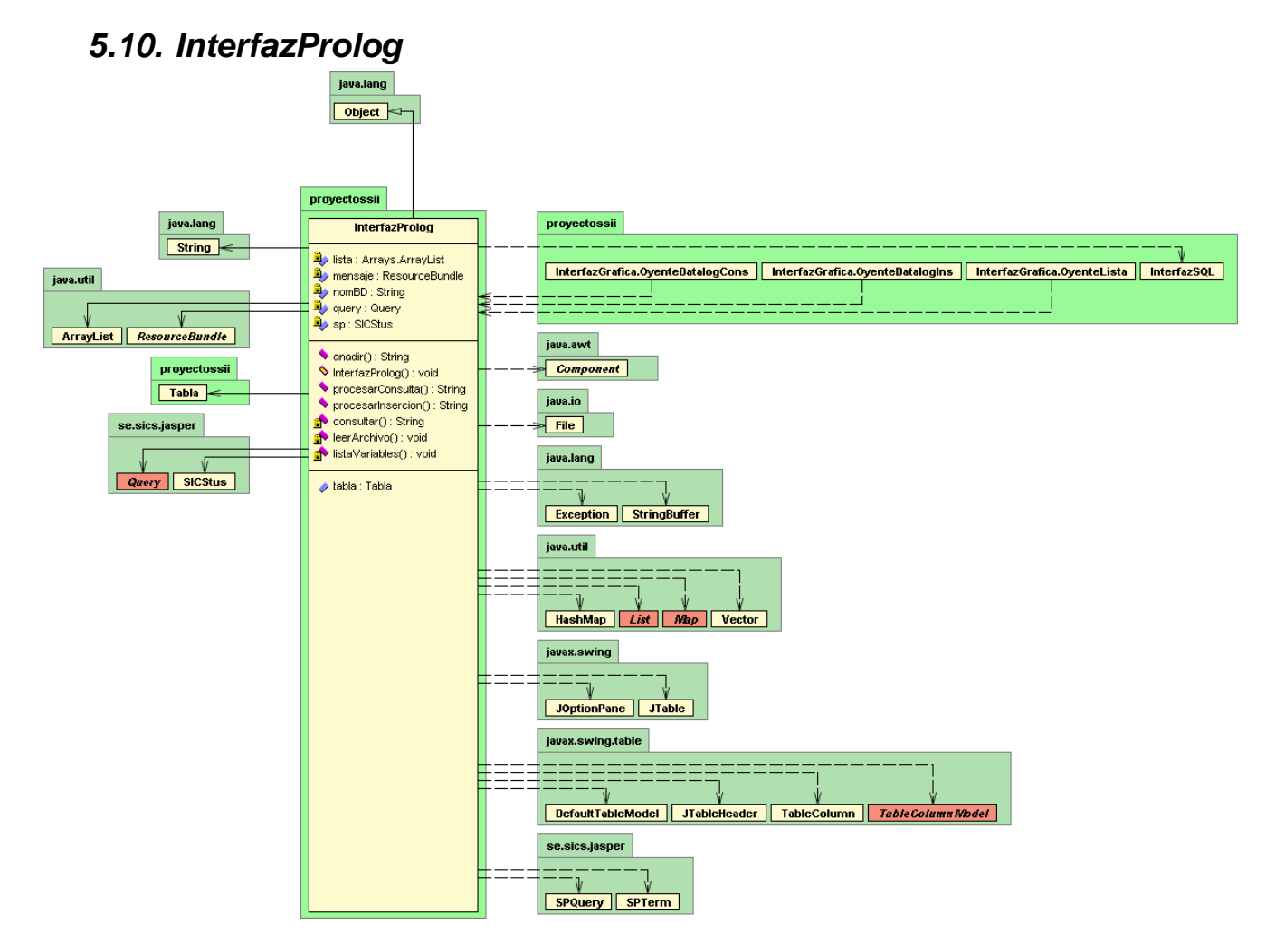

• **Descripción**: Clase que sirve de vínculo entre la aplicación y SiCStus Prolog, recibe hechos, reglas y consultas, los envía a la interfaz SICStus donde se van a procesar, y devuelve el resultado.

#### • **Atributos principales**:

- o sp: Atributo que representa la interfaz SICStus Prolog, pertenece a la clase se.sics.jasper.SICStus de java.
- o query: representa la query que vamos a lanzar a SICStus.
- o nomBD: nombre de la base de datos a la que corresponden los hechos o reglas que consultamos o introducimos.
- o Tabla: resultado de la consulta en forma de tabla.

#### • **Métodos principales**:

- o procesarConsulta(String sentencia): es el único método público junto con procesarInsercion(String sentencia). Recibe una consulta como parámetro, la manda a la consola de SICStus, la procesa y devuelve el resultado. Al iniciarse carga el módulo de Datalog para procesar la consulta y, si existen los archivos nombreBD.pl y nombreBD.dl, los carga para recuperar los datos almacenados anteriormente.
- o procesarInsercion (String sentencia): Recibe un hecho o regla como parámetro, la manda a la consola de SICStus, la inserta con predicados Datalog y devuelve el resultado. Al iniciarse carga el módulo de Datalog para procesar la sentencia y, si existen los archivos nombreBD.pl y

nombreBD.dl, los carga para recuperar los datos almacenados anteriormente.

- o consultar(sentencia): lanza la sentencia a la interfaz Prolog y devuelve el resultado en una tabla.
- o anade(sentencia): manda a SICStus el hecho o regla Datalog para insertarlo.
- o leerArchivo(String nombre): carga en la interfaz SICStus el contenido del archivo, que tendrá una serie de hechos o reglas que representan los datos pertenecientes a las relaciones definidas en Datalog; los añade al conocimiento de la interfaz para poder consultar los resultados mediante consultas Datalog.
- **Observaciones**: necesita que el proyecto tenga en conector de jasper para poder comunicarse con la interfaz SICStus Prolog.

# *5.11. InterfazGráfica*

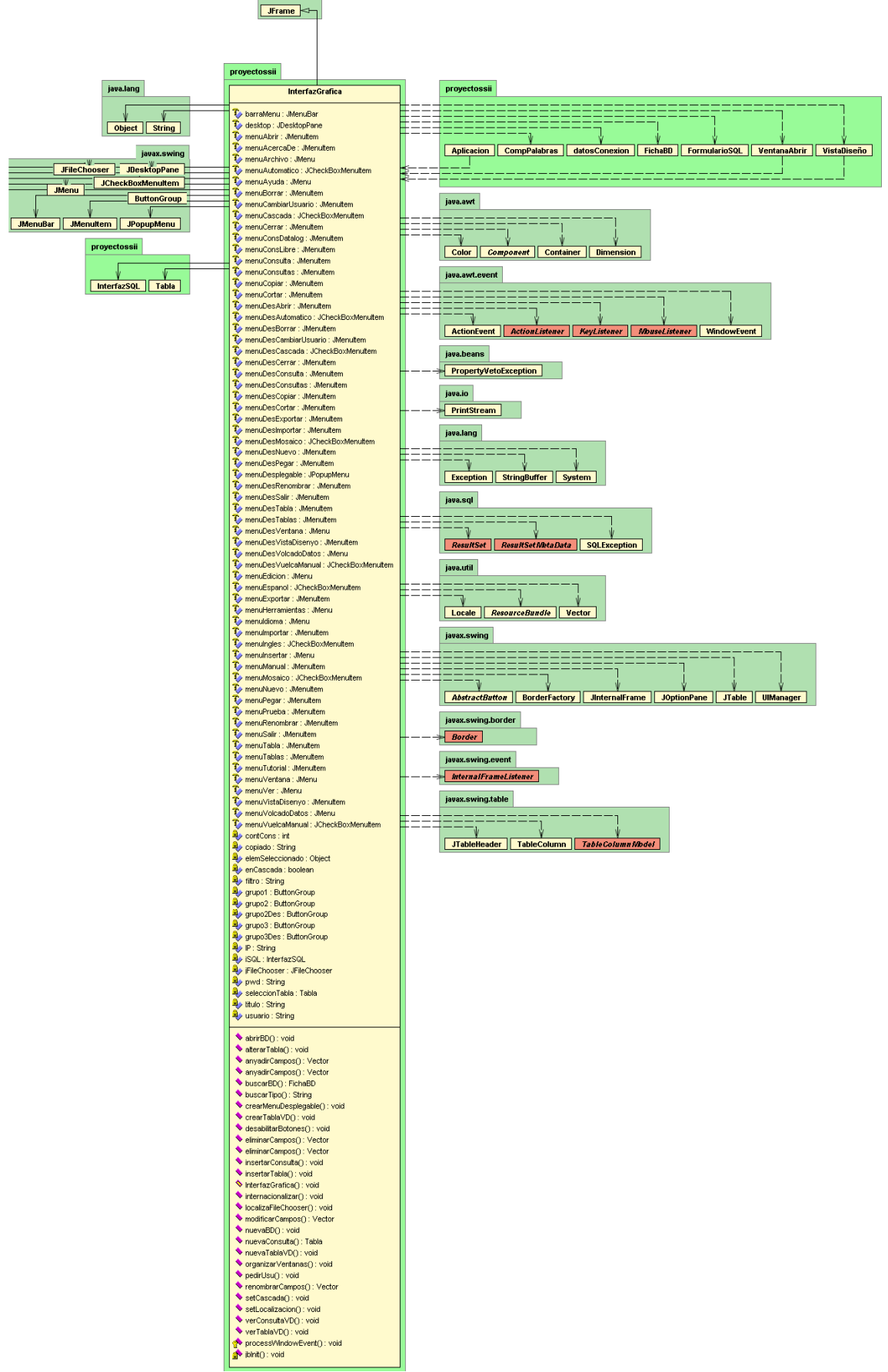

- **Descripción**: Clase que hereda de JFrame. Contiene los métodos principales, así como los oyentes de todas las funcionalidades de la aplicación.
- **Atributos principales**:
	- o elemSeleccionado: Representa el frame seleccionado en cada momento, esto sirve para que los menús realicen acciones contextuales, dependiendo del tipo de elemento (base de datos, tabla, consulta...).
	- o enCascada: Atributo que representa la distribución de las ventanas: en mosaico (si false) o en cascada (si true)
	- o iSQL: Objeto de la clase InterfazSQL para procesar las sentencias SQL de la aplicación.
	- o usuario: usuario de la cadena de conexión para MySQL.
	- o pwd:constraseña de la cadena de conexión para MySQL.
	- o IP: IP de la cadena de conexión para MySQL.

#### • **Métodos principales**:

- o internacionalizar(): Internacionaliza la aplicación, es decir, cambia de idioma todos los elementos con texto según la opción elegida en el menú herramientas (inglés o español).
- o nuevaBD(): crea una nueva base de datos
- o crearMenudesplegable():Crea el pop\_up menu
- o crearTablaVD():Crea una tabla en Vista Diseño
- o insertarConsulta: Añade una nueva consulta en la base de datos seleccionada.
- o InsertarTabla():Añade una nueva tabla en la base de datos seleccionada
- o ModificarCampos():Modifica los campos de una tabla.
- o OrganizarVentanas():Organiza las ventanas del abiertas en la aplicación.
- o PedirUsu():Pide al usaurio y cambia la cadena de conexión a la base de datos.
- o VerConsultaVD():Muestra una vista almacenada en Vista Diseño.
- o VerTablaVD():Muestra una tabla almacenada en Vista Diseño.

**Observaciones**: Dentro de la interfaz Gráfica hay una serie de subclases que representan cada uno de los oyentes asociados a las posibles acciones. La mayoría implementa actionListener y redefinen el método actionPerformed para definir la acción que se debe realizar en la llamada al oyente.

 A continuación explicamos un poco cada uno de los oyentes y mostramos sus diagramas de clase:

# *5.11.1. oyenteAbrir*

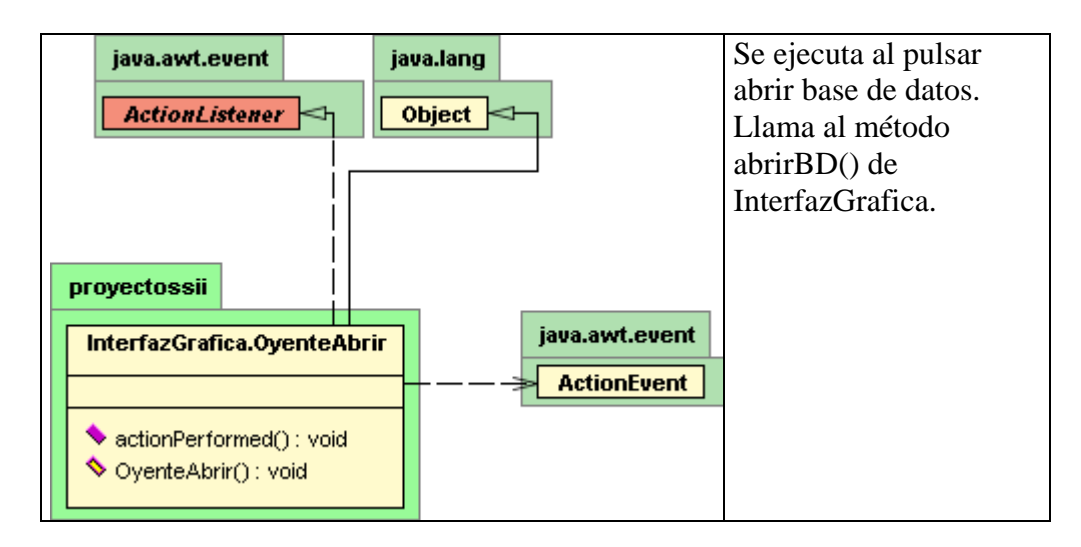

# *5.11.2. oyenteAbrirAceptar*

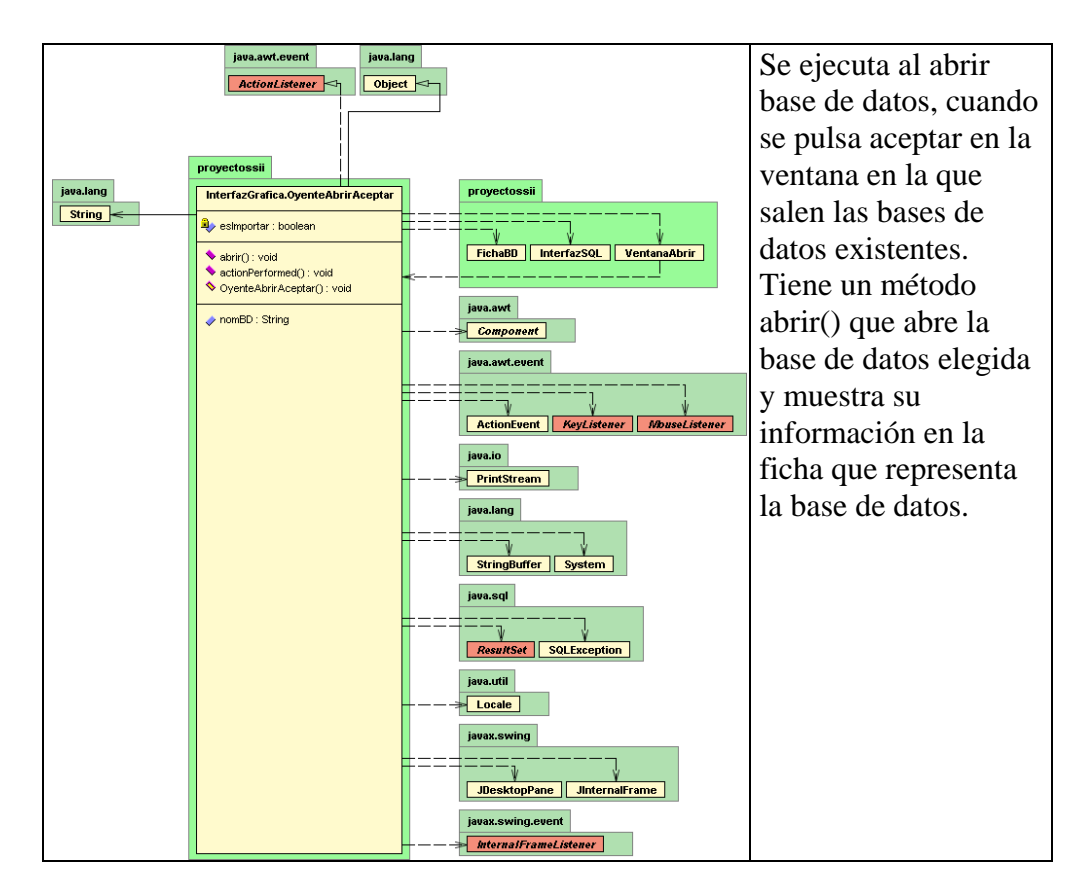

# *5.11.3. oyenteCancelarAbrir*

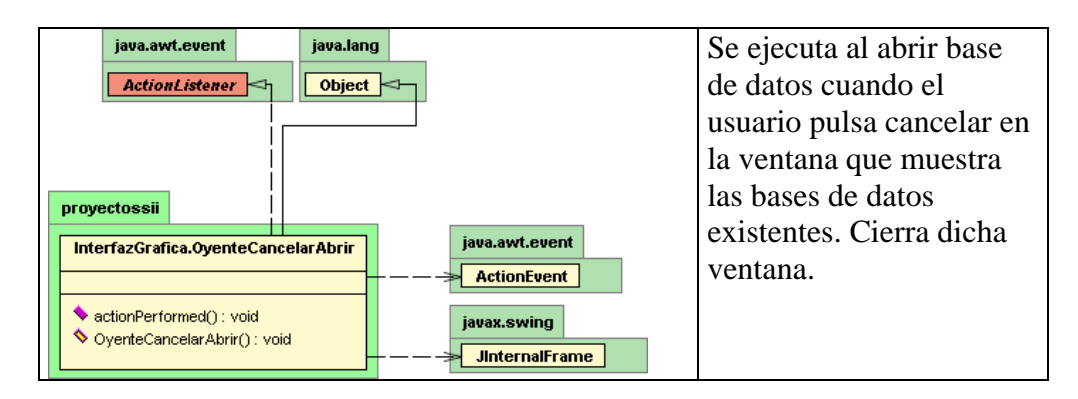

# *5.11.4. oyenteNuevo*

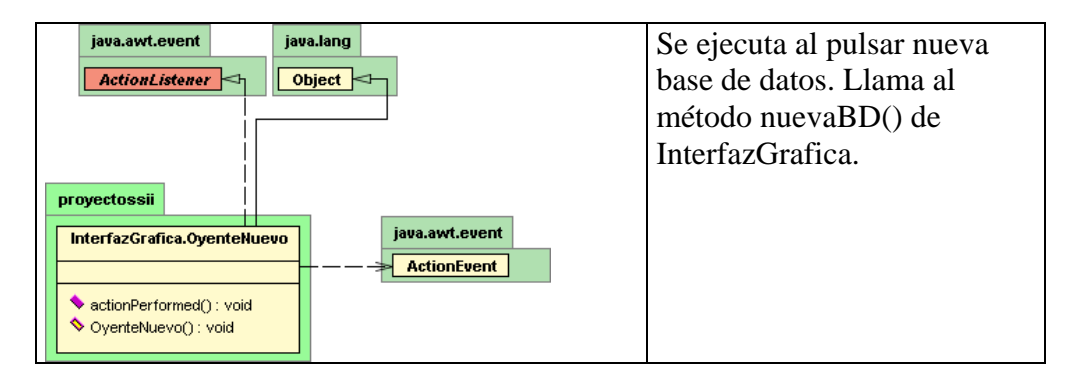

# *5.11.5. OyenteCerrar*

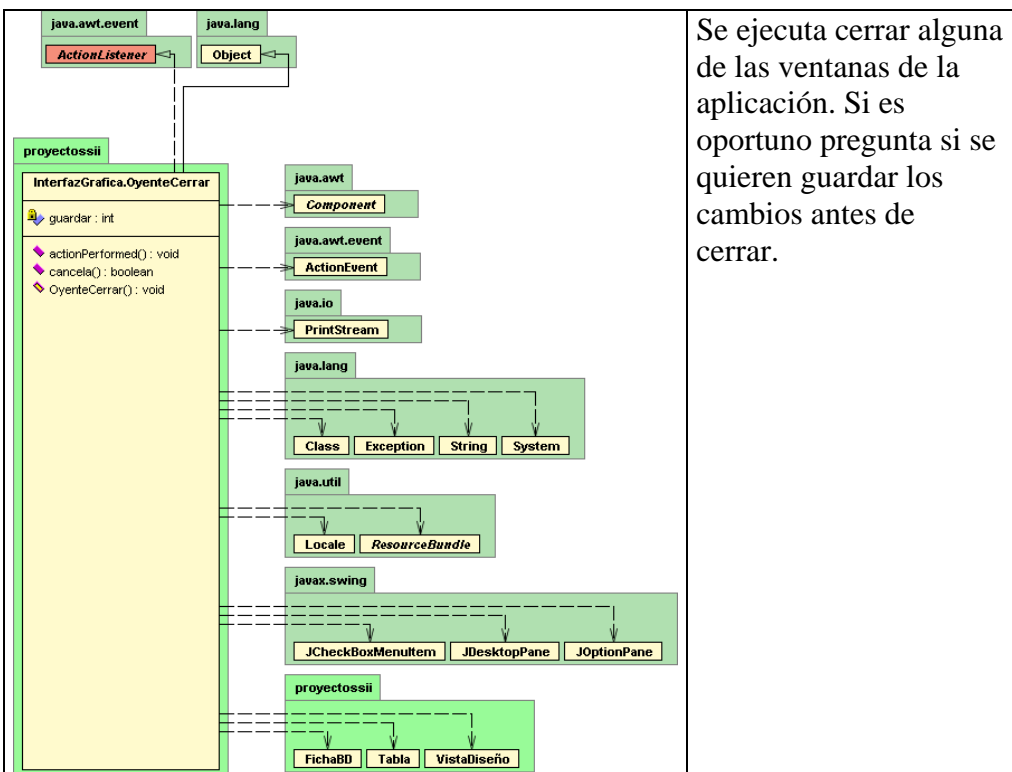

#### *5.11.6. oyenteSalir*

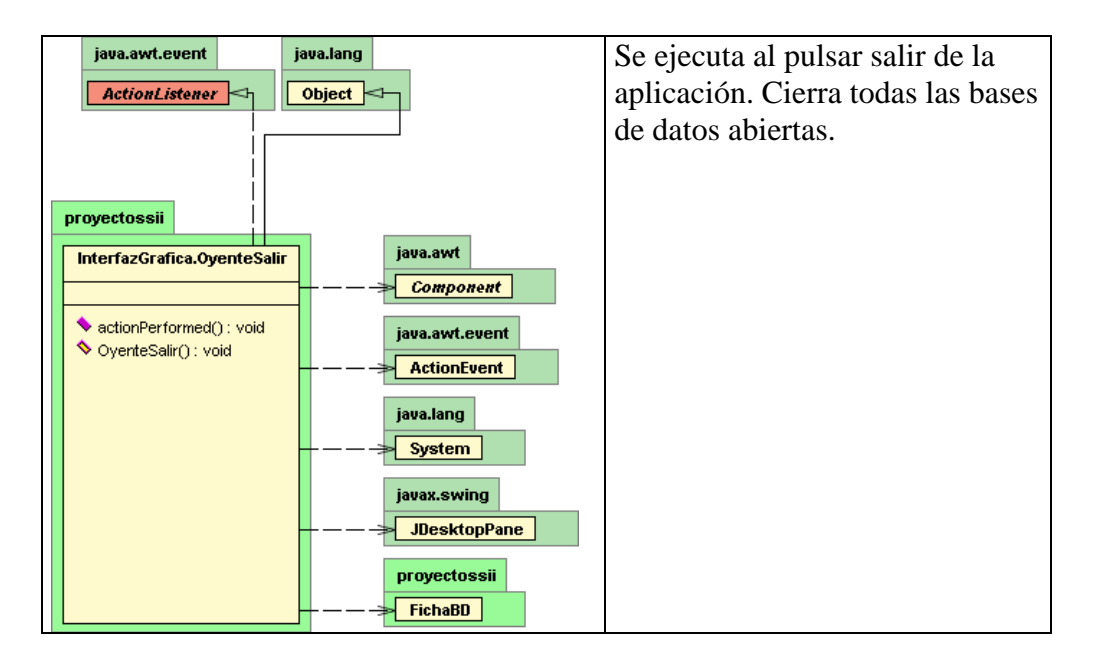

#### *5.11.7. oyenteExportar*

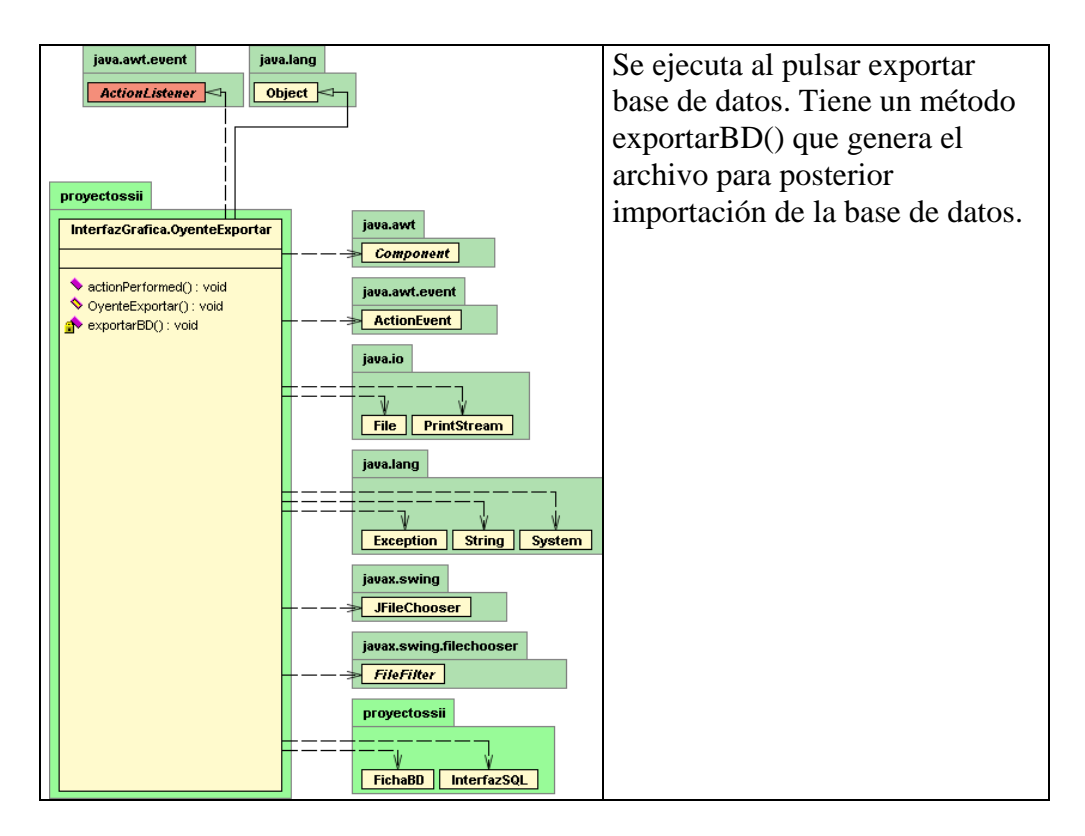

#### *5.11.8. oyenteImportar*

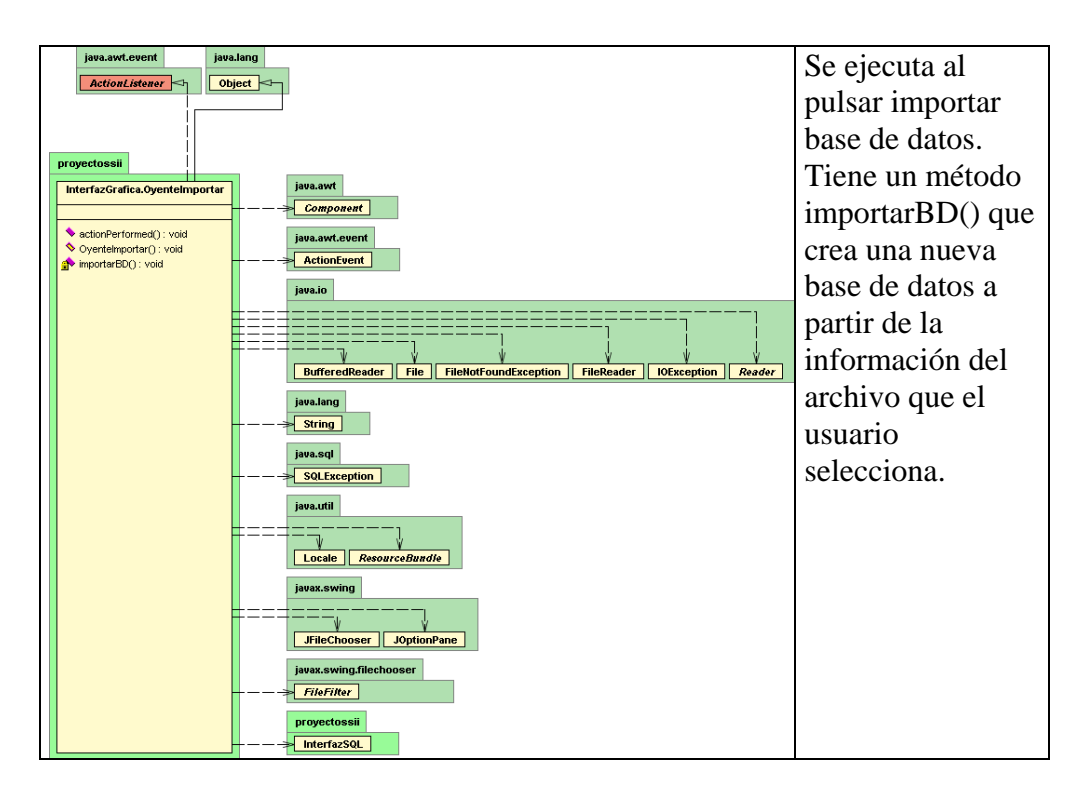

#### *5.11.9. oyenteAcercaDe*

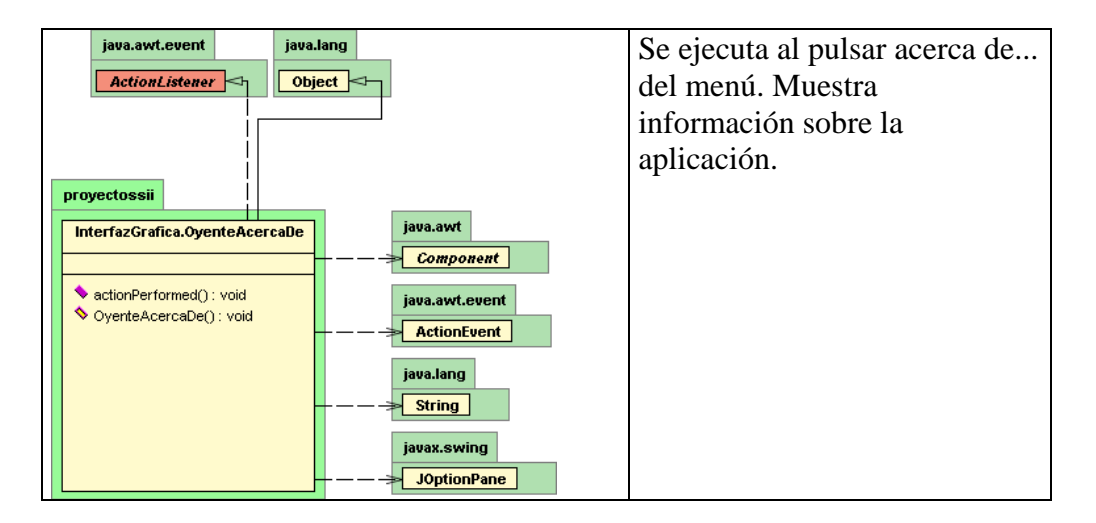

# *5.11.10. oyenteAutomático*

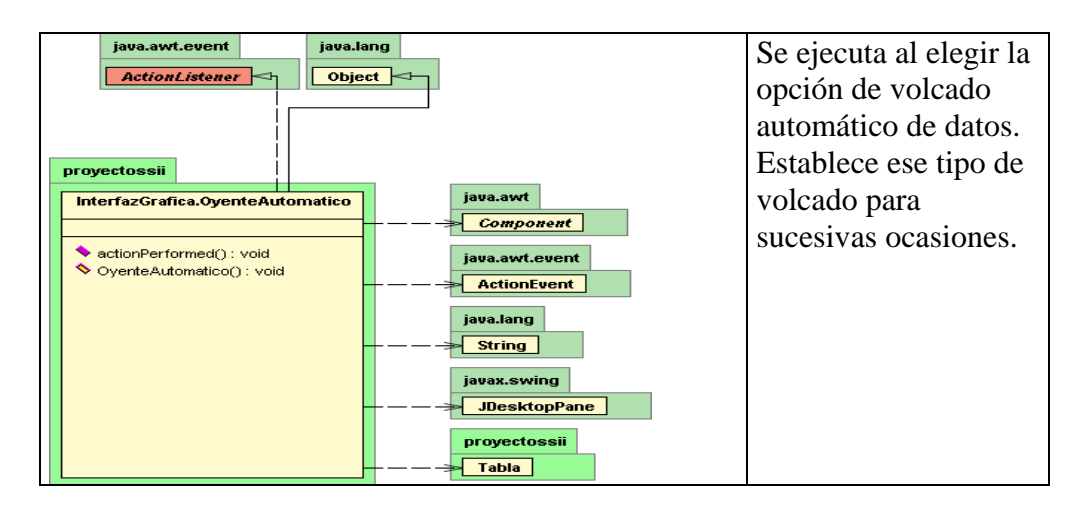

## *5.11.11. oyenteCambiarUsuario*

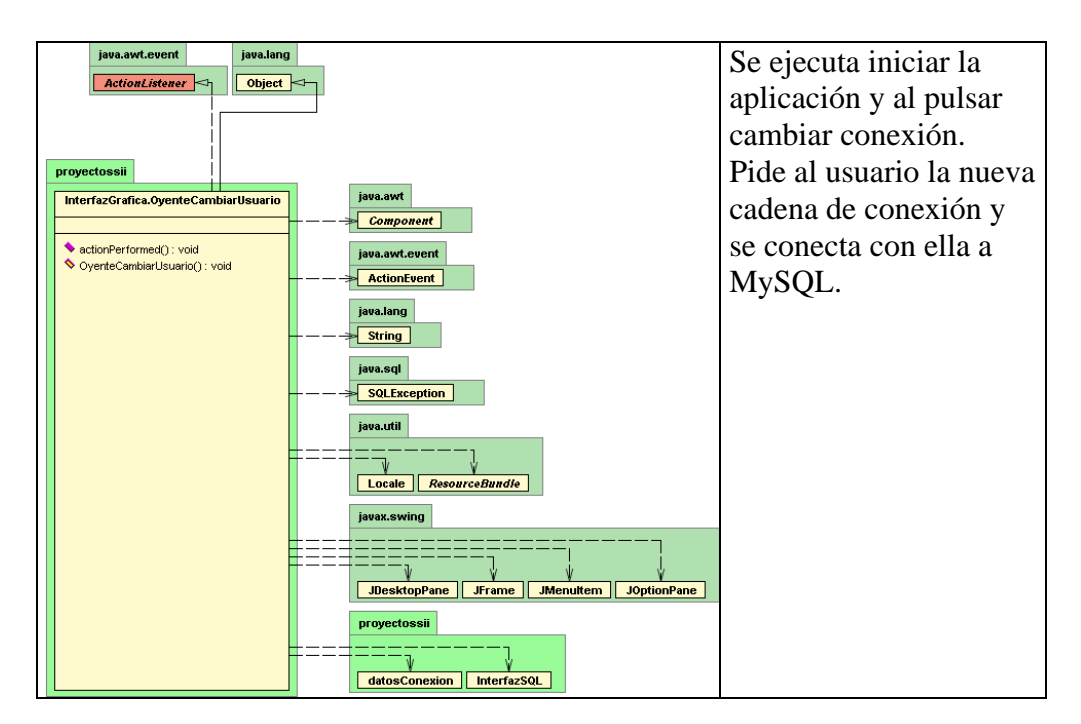

# *5.11.12. oyenteCopiar*

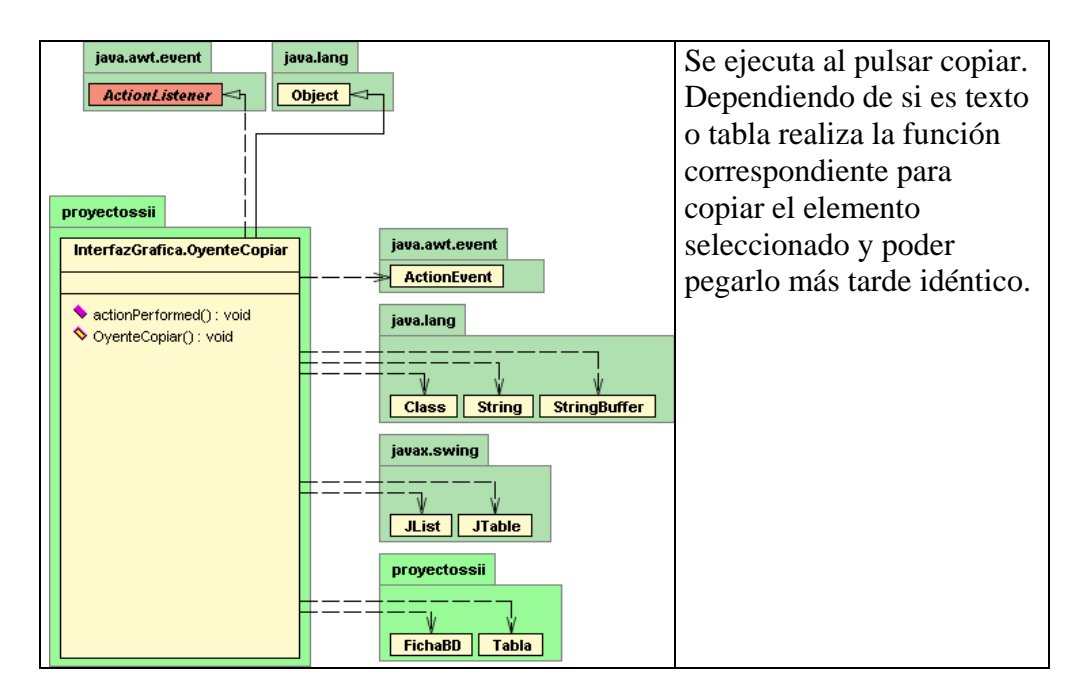

#### *5.11.13. oyenteCortar*

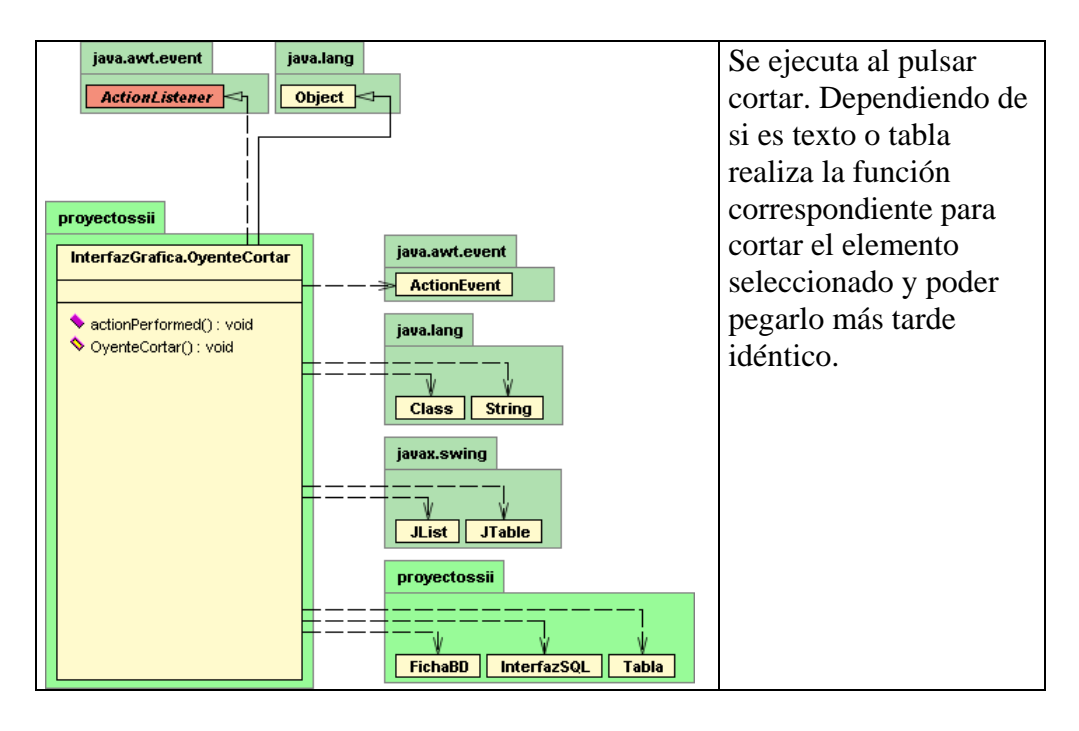

## *5.11.14. oyentePegar*

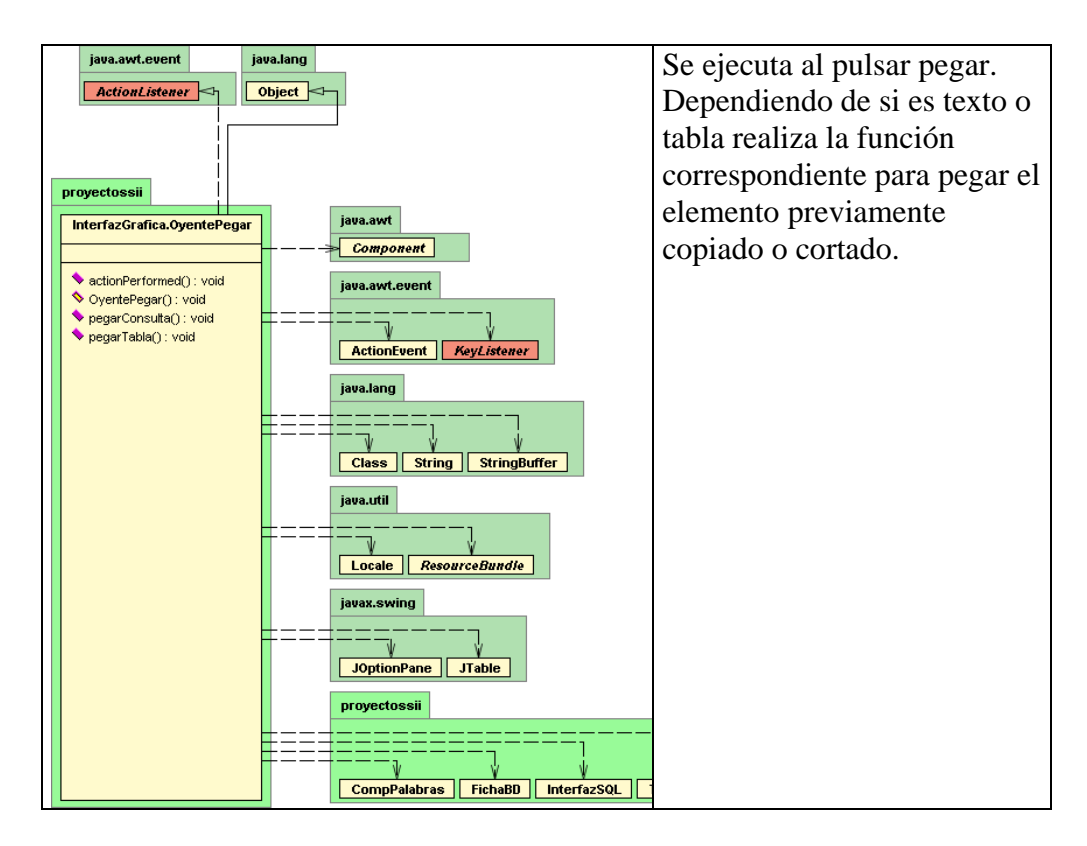

*5.11.15. oyenteEliminar* 

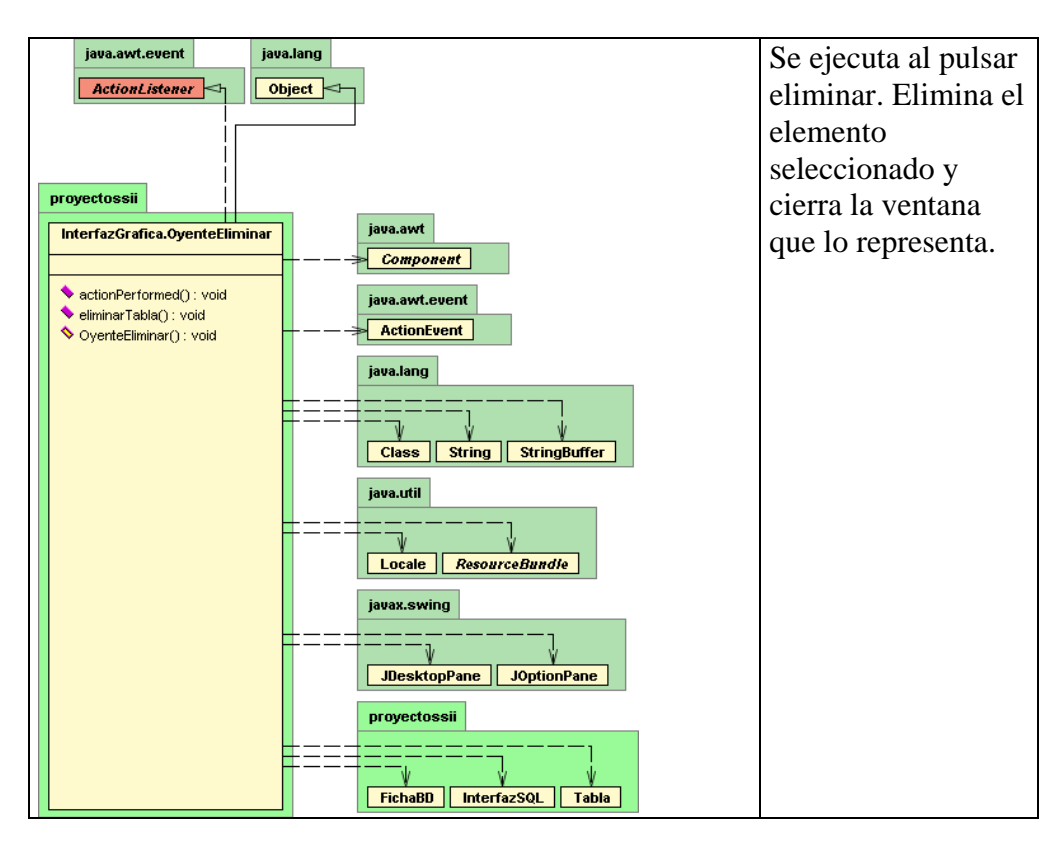

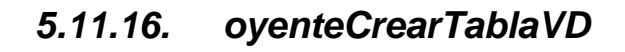

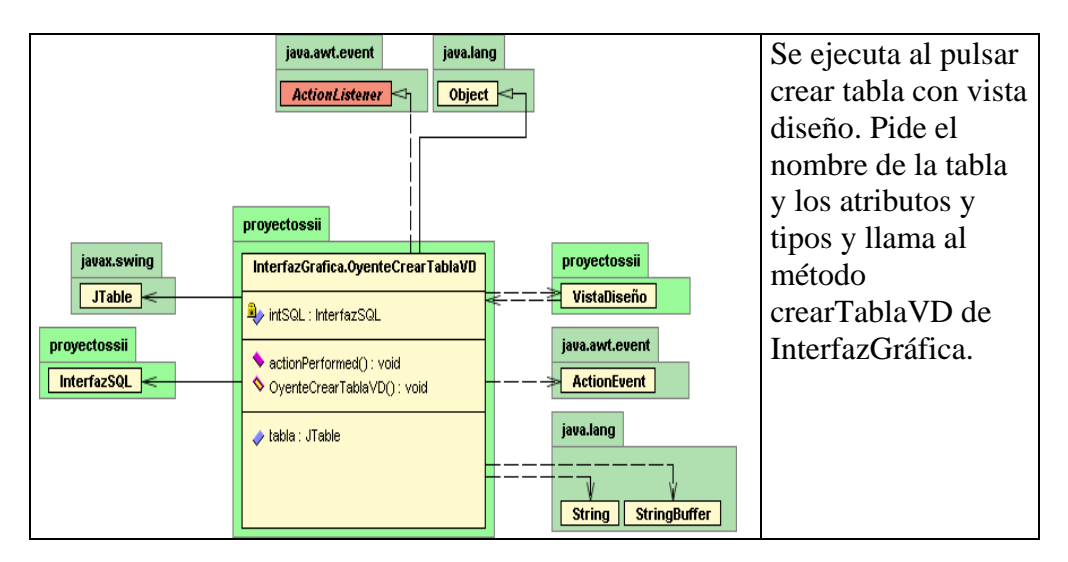

# *5.11.17. oyenteDatalogCons*

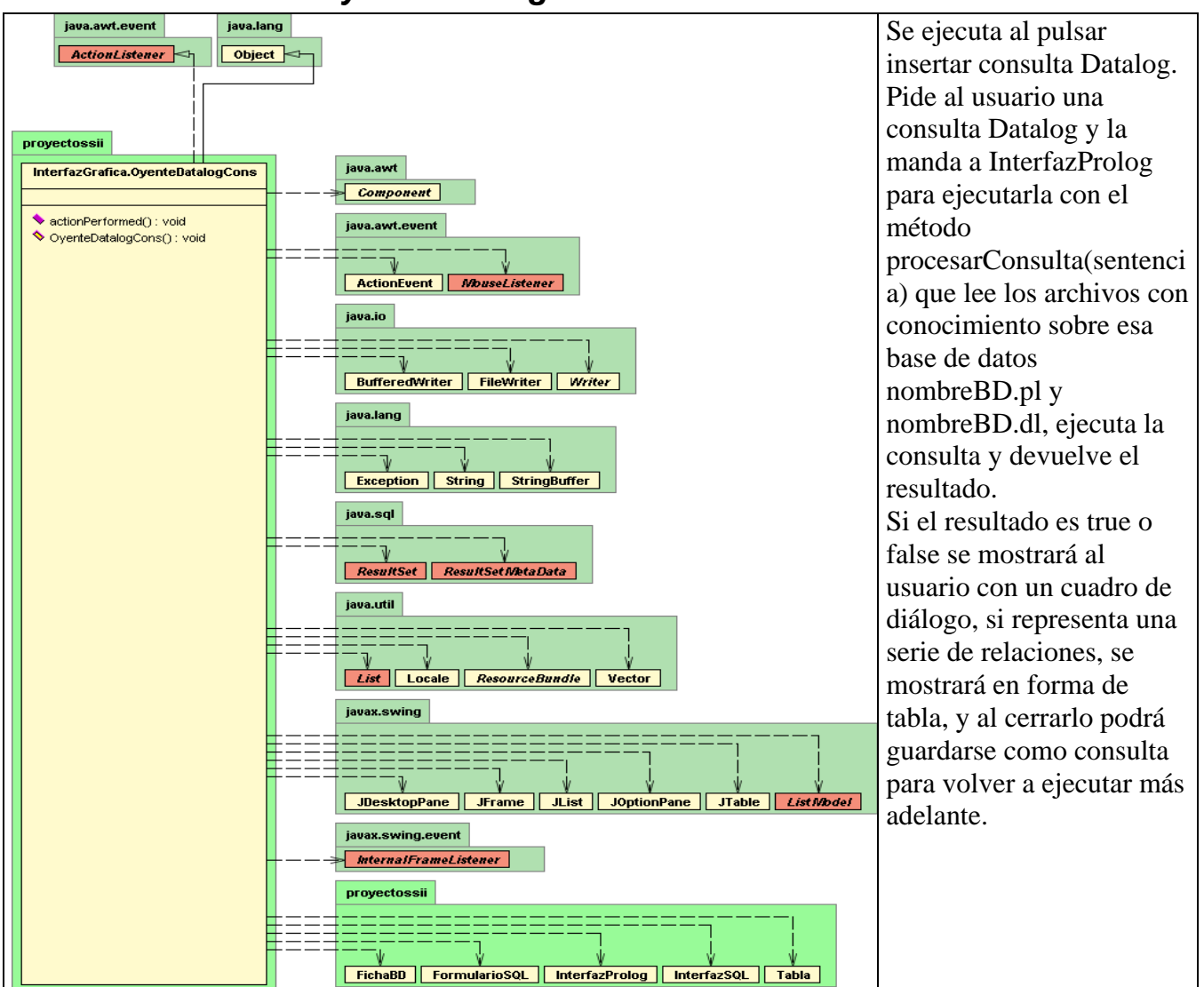

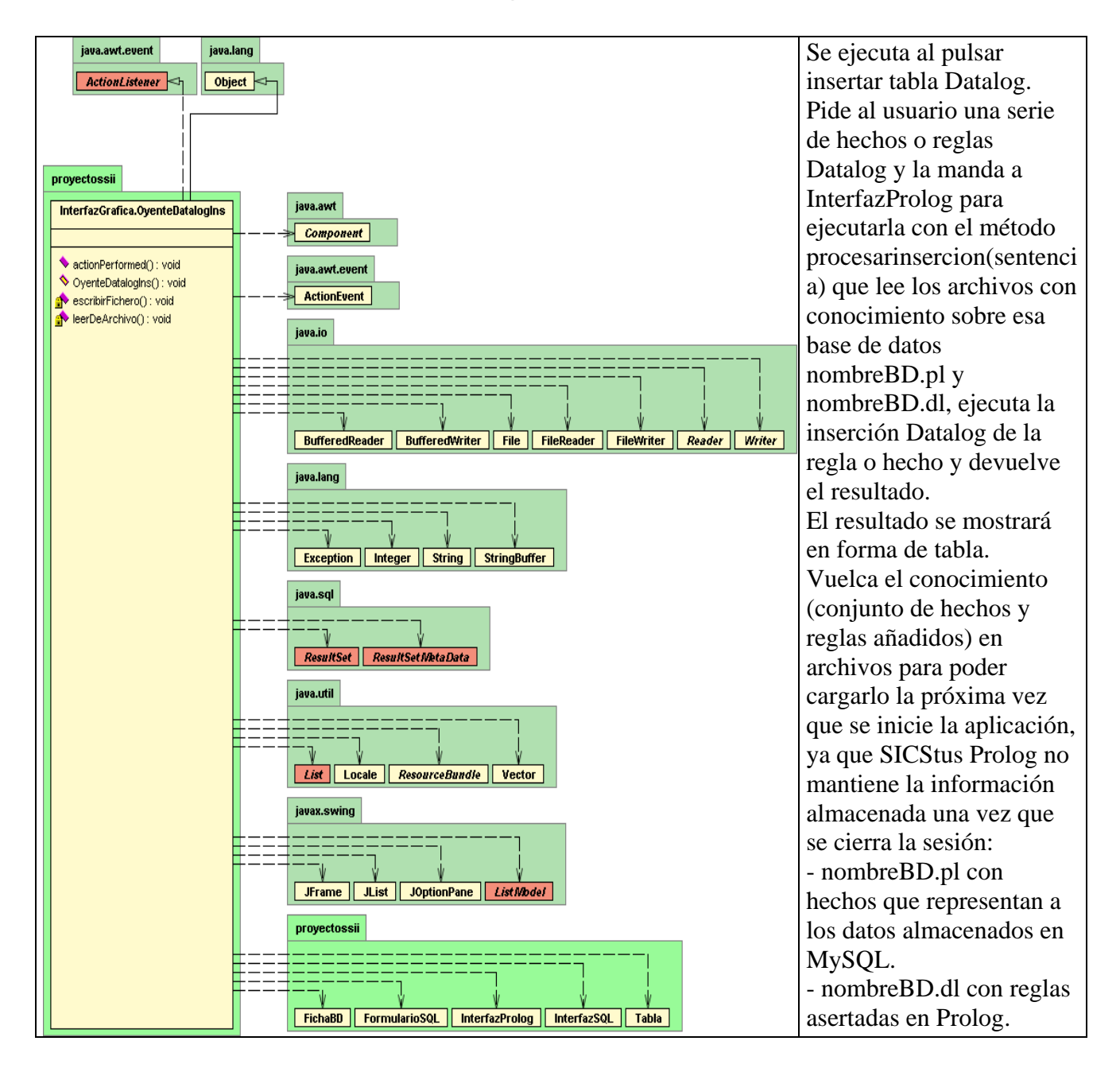

#### *5.11.18. oyenteDatalogIns*

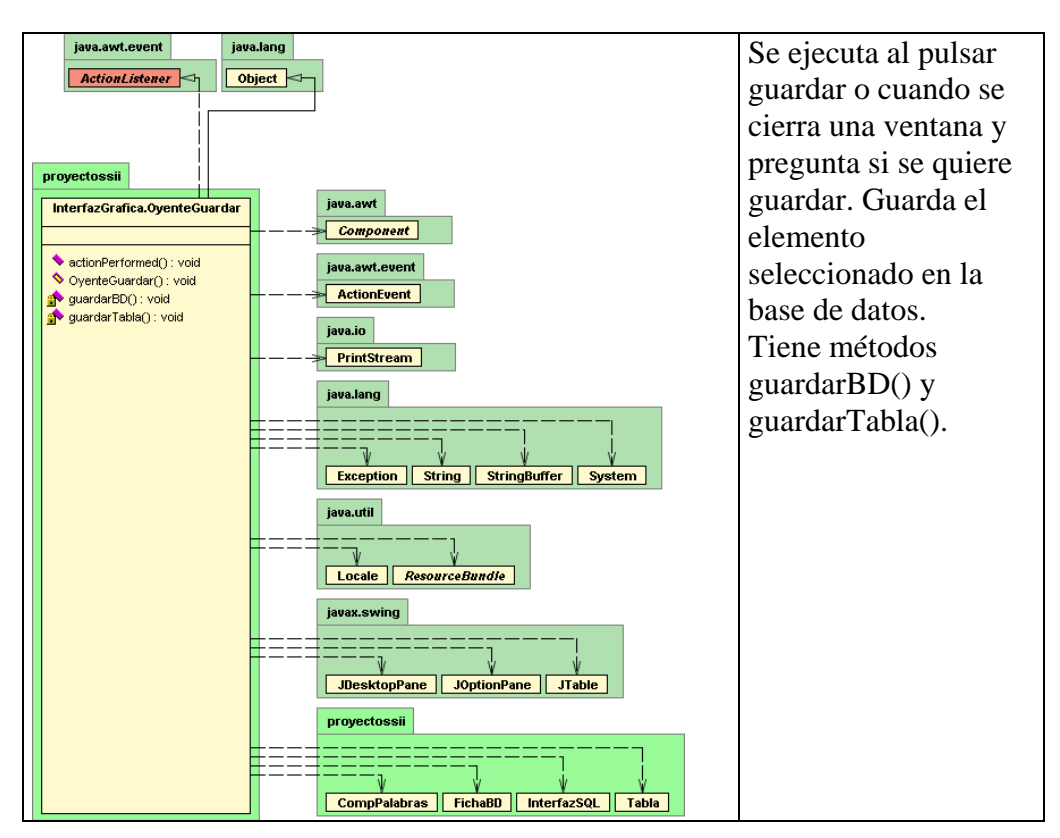

# *5.11.19. oyenteGuardar*

## *5.11.20. oyenteIdioma*

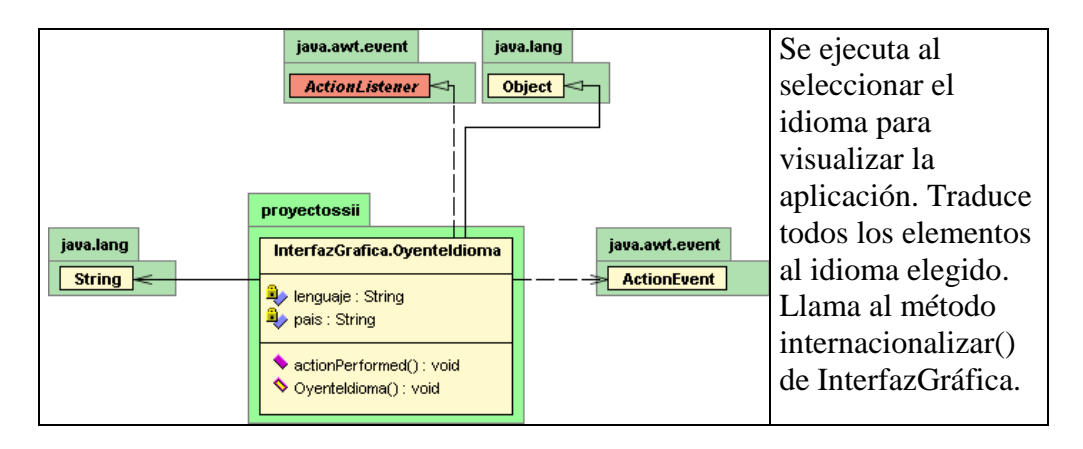

## *5.11.21. oyenteInsertar*

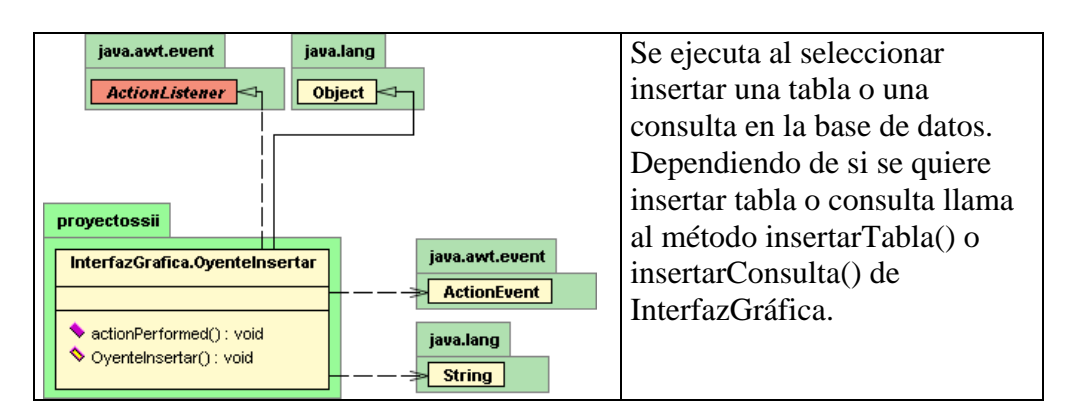

# *5.11.22. oyenteModificarTablaVD*

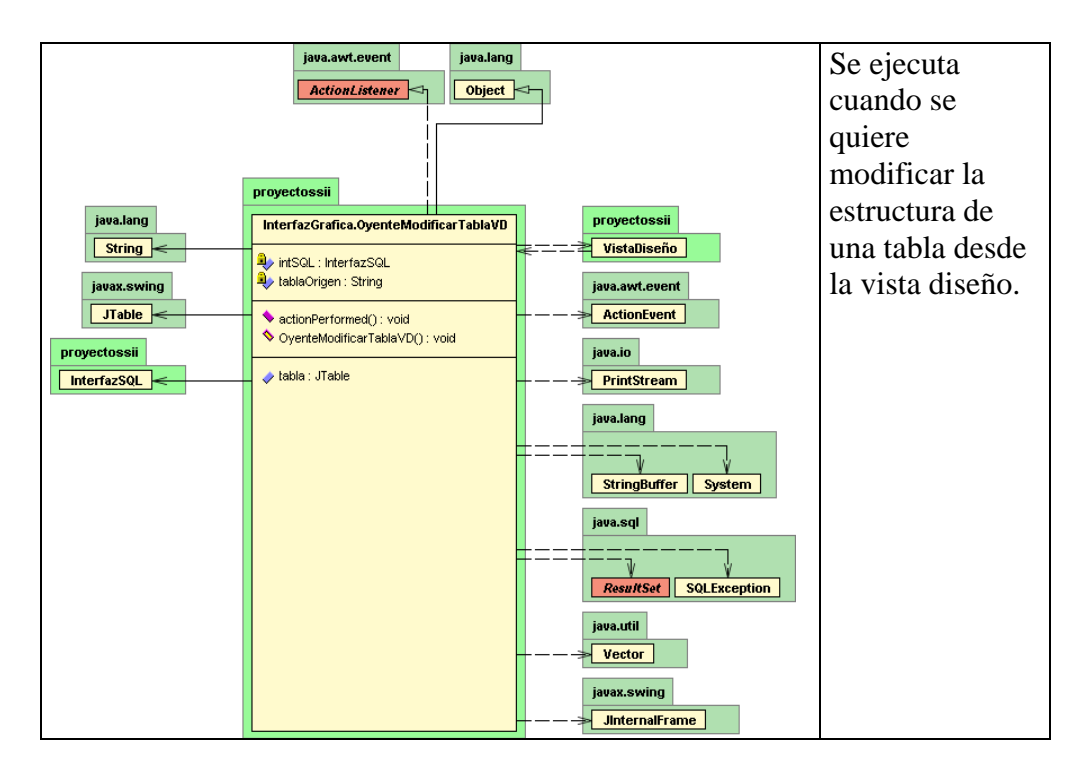

# *5.11.23. oyenteModificarVistaVD*

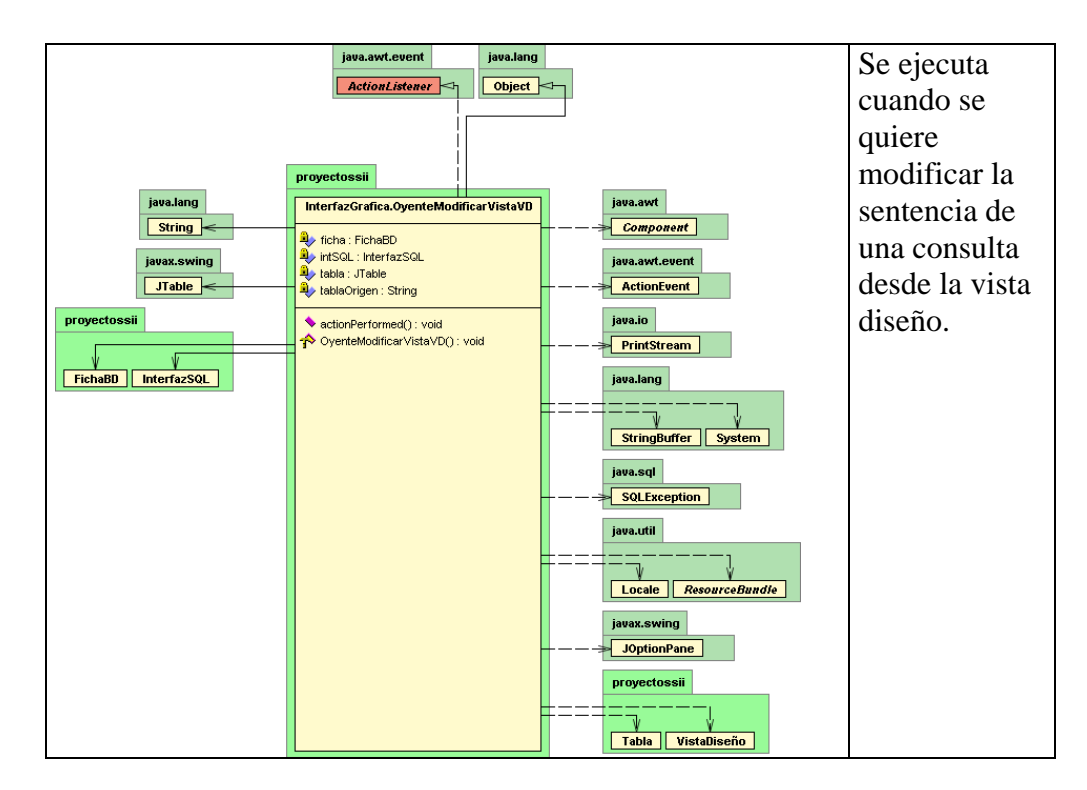

#### *5.11.24. oyenteLista*

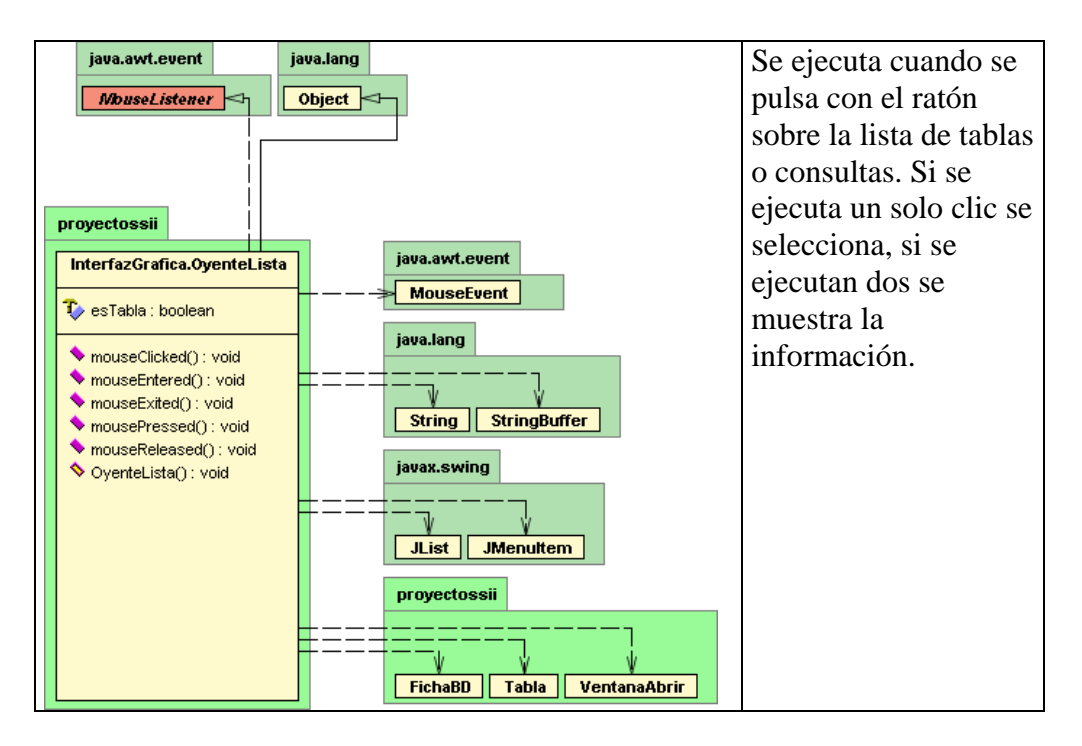

# *5.11.25. oyenteOrganización*

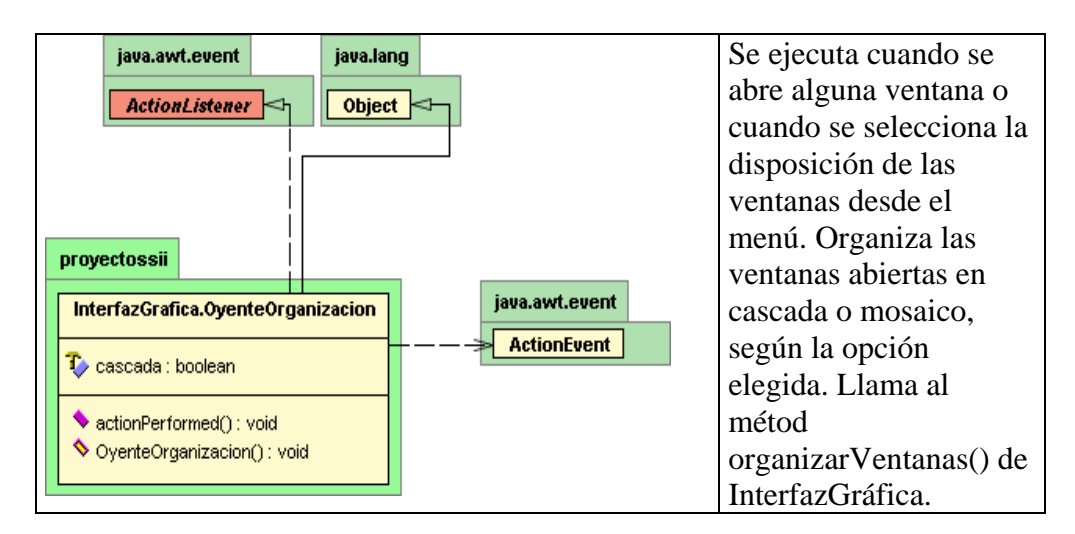

## *5.11.26. oyenteRatón*

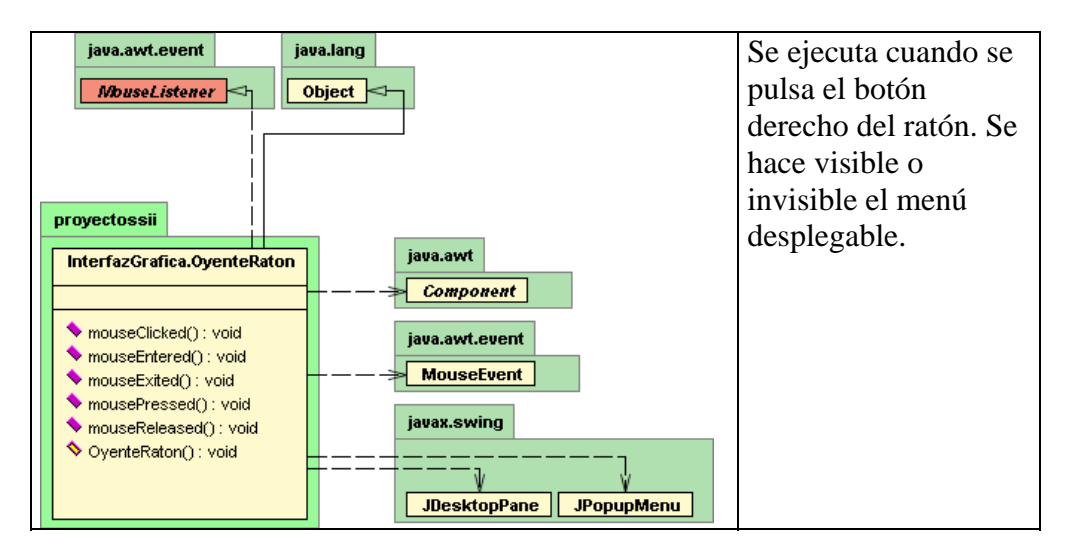

## *5.11.27. oyenteRenombrar*

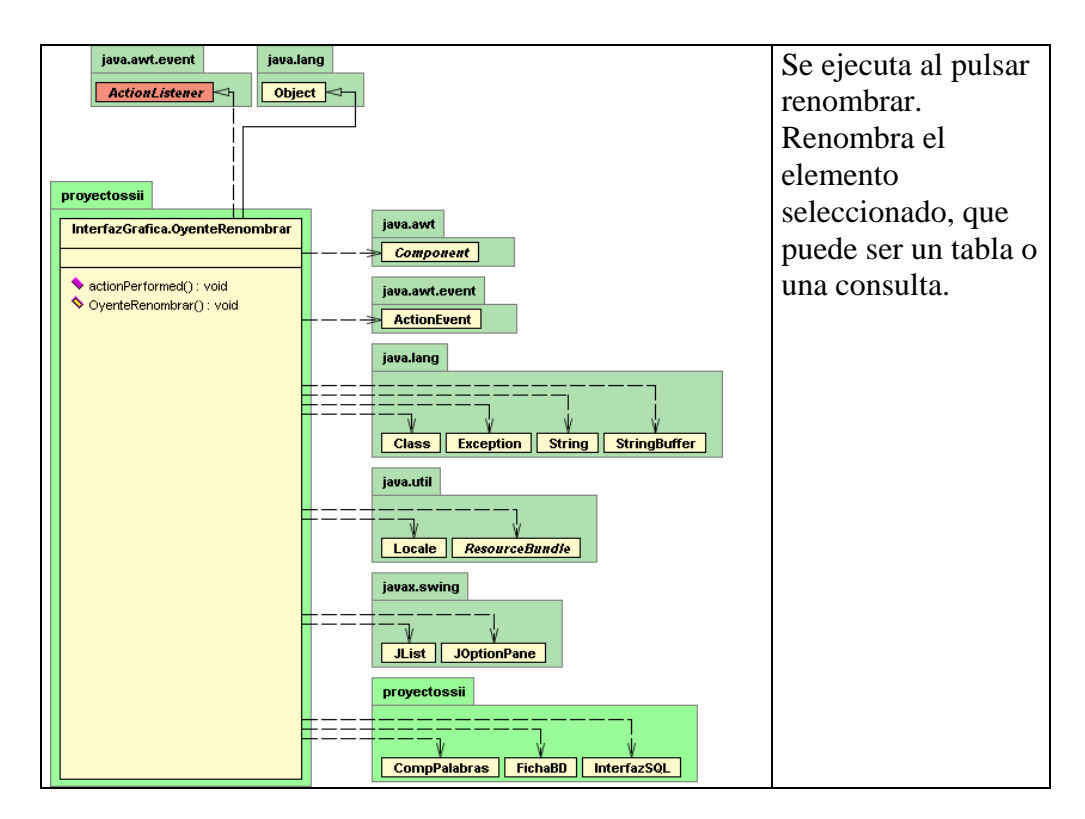

#### *5.11.28. oyenteSQLLibre*

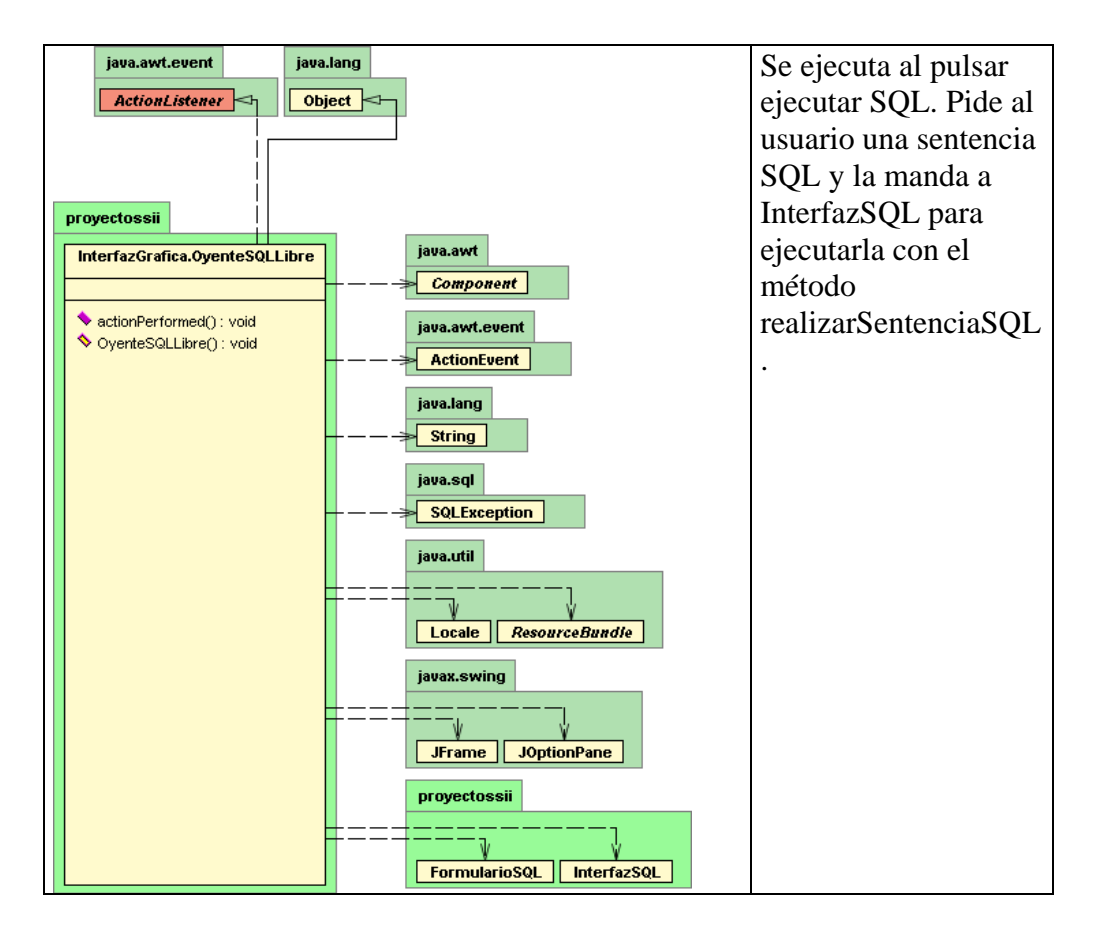

# *5.11.29. oyenteTeclado*

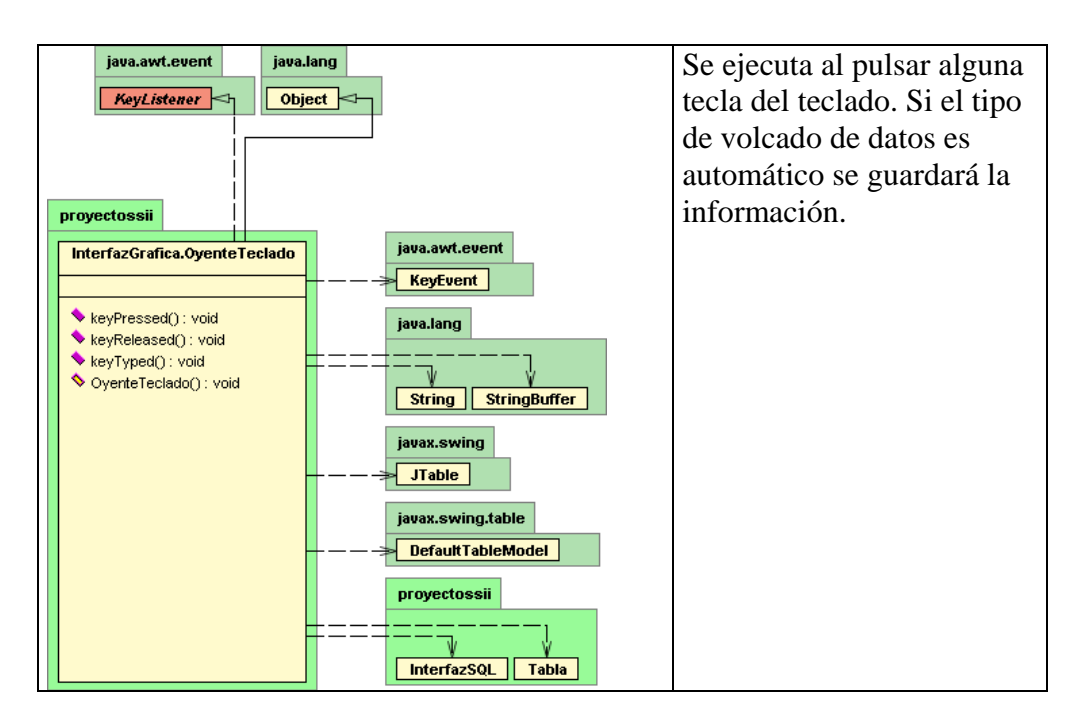

#### *5.11.30. oyenteVentana*

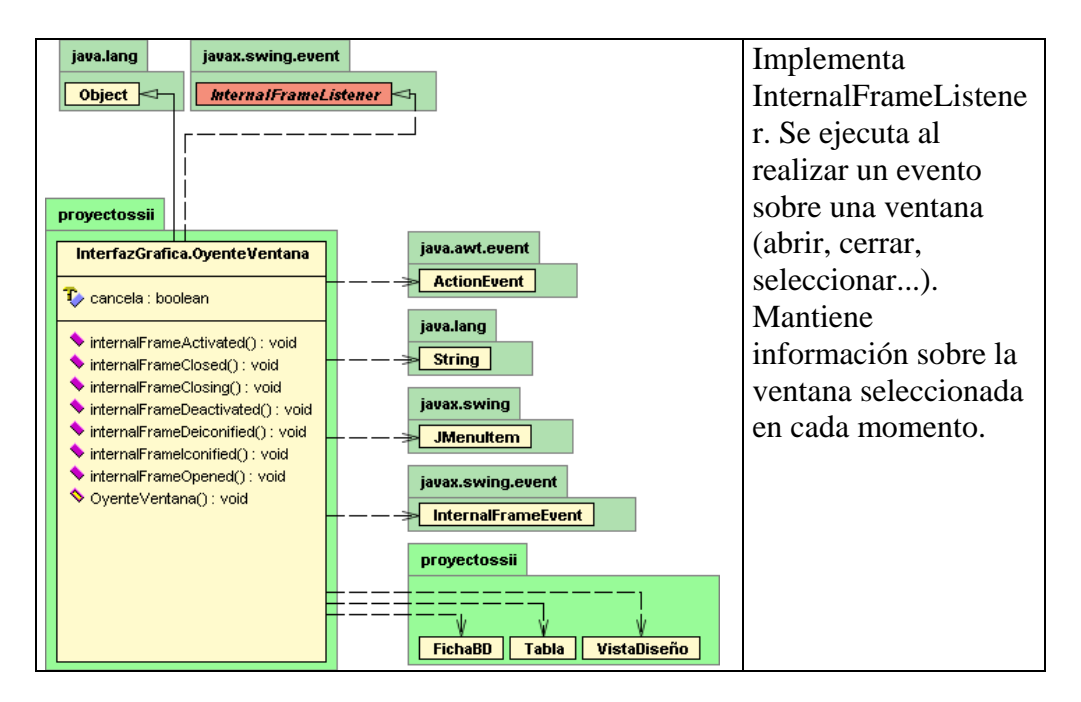

# *5.11.31. oyenteVer*

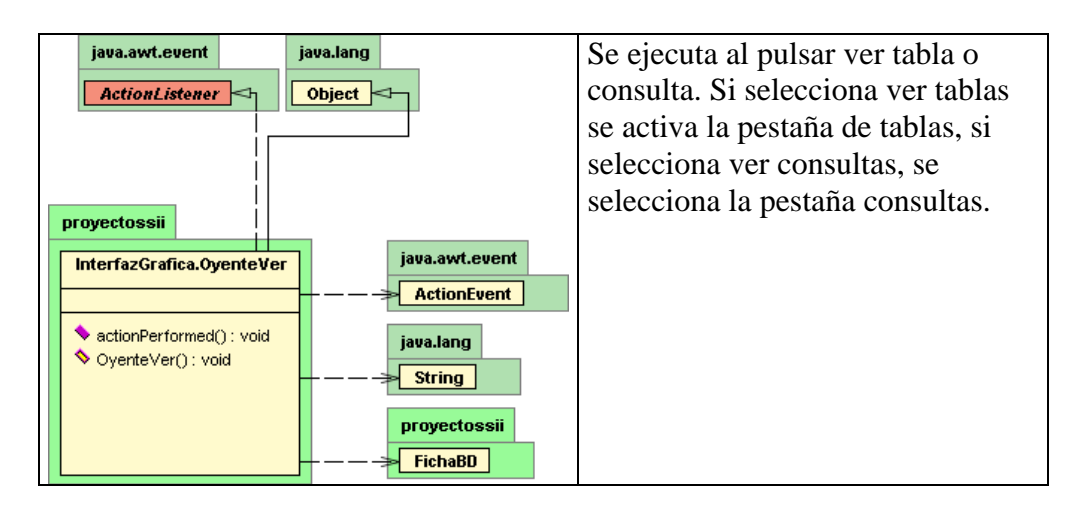

# *5.11.32. oyenteVistaDiseño*

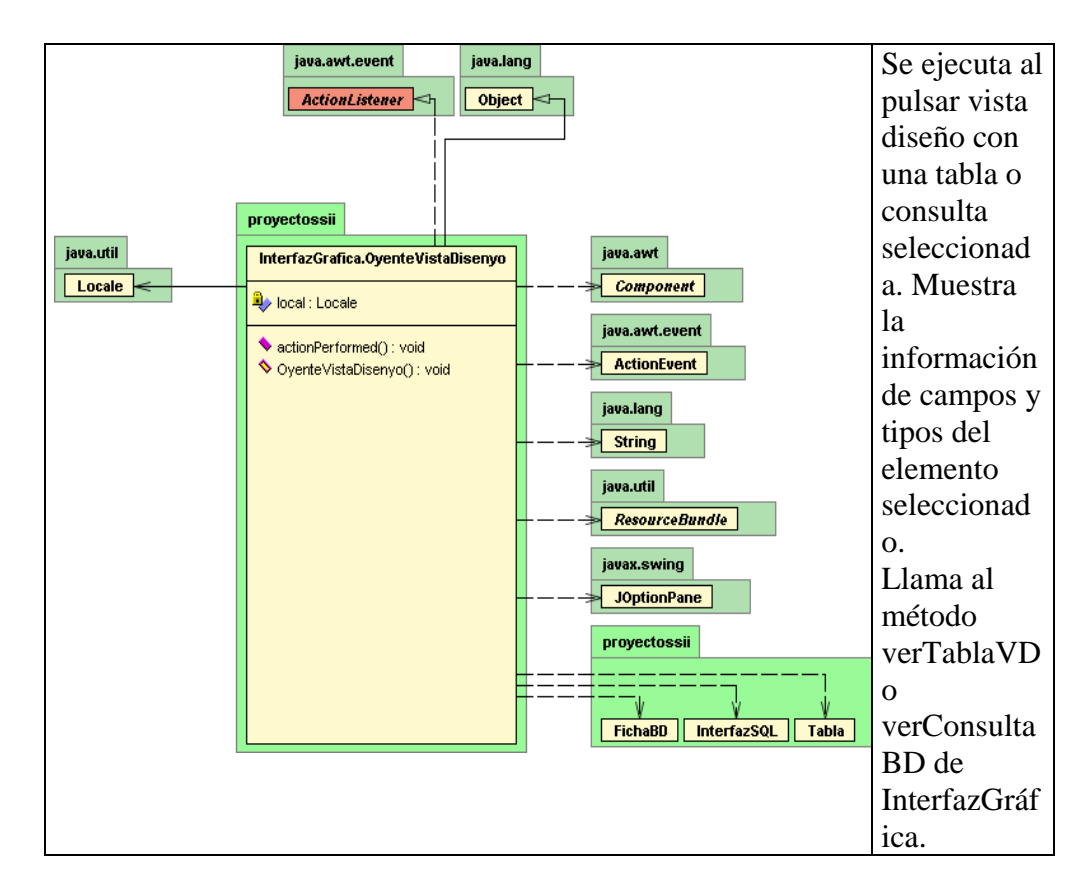

# *5.11.33. oyenteDatosProlog*

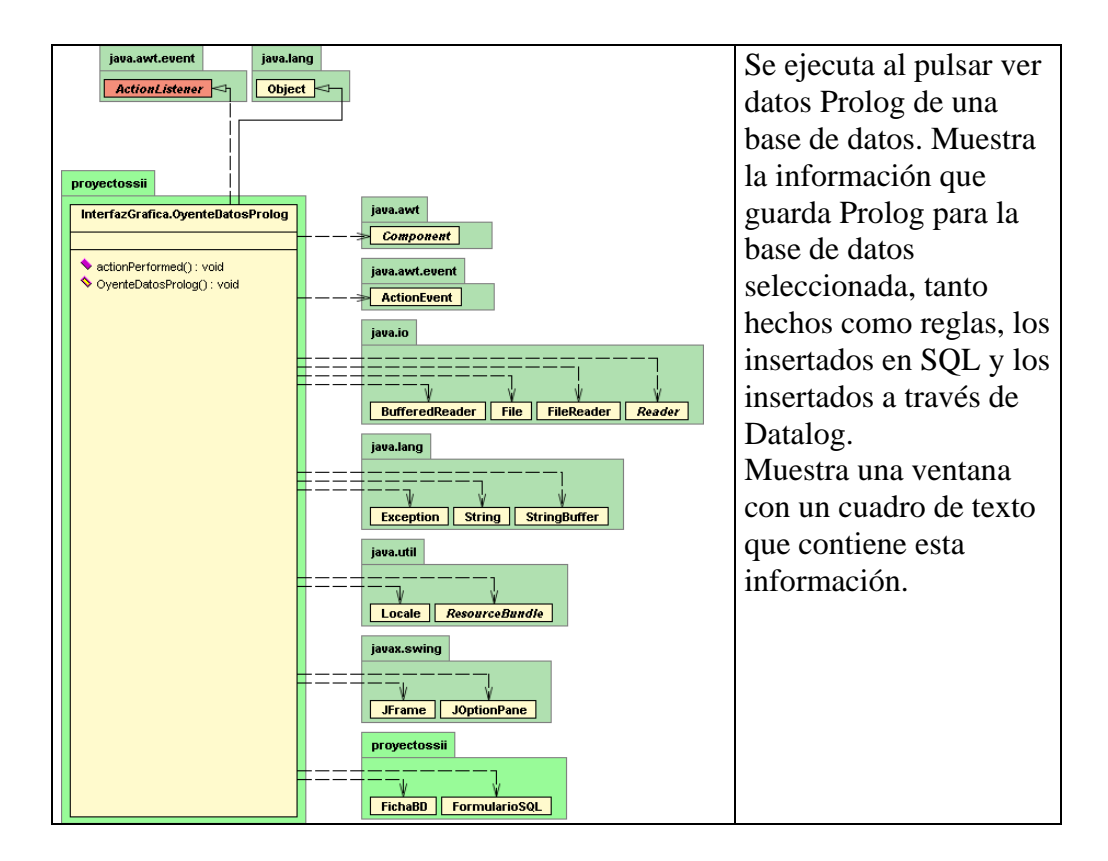

## *6. Conectores*

Para conectar con MySQL y con SICStus Prolog desde nuestra aplicación Java, hemos necesitado hacer uso de dos conectores. Éste es su diagrama:

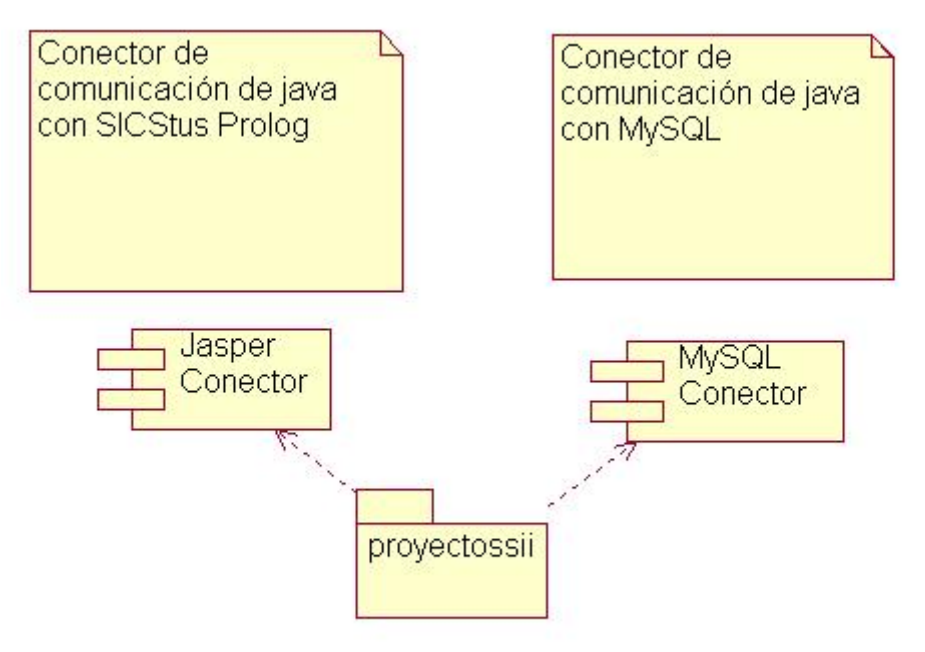

#### *6.1. Jasper Conector*

Representa el paquete se.sics.jasper que contiene las librerías necesarias para conectar java y Prolog por jasper. Para que esta conexión funcione es necesario utilizar la versión de jdk 1.3.1.

## *6.2. MySQL Conector*

Representa el paquete org.gjt.mm que contiene las librerías necesarias para conectar java y MySQL.

## *7. Análisis funcional: Casos de uso*

Diagrama de casos de uso que implementa nuestra aplicación:

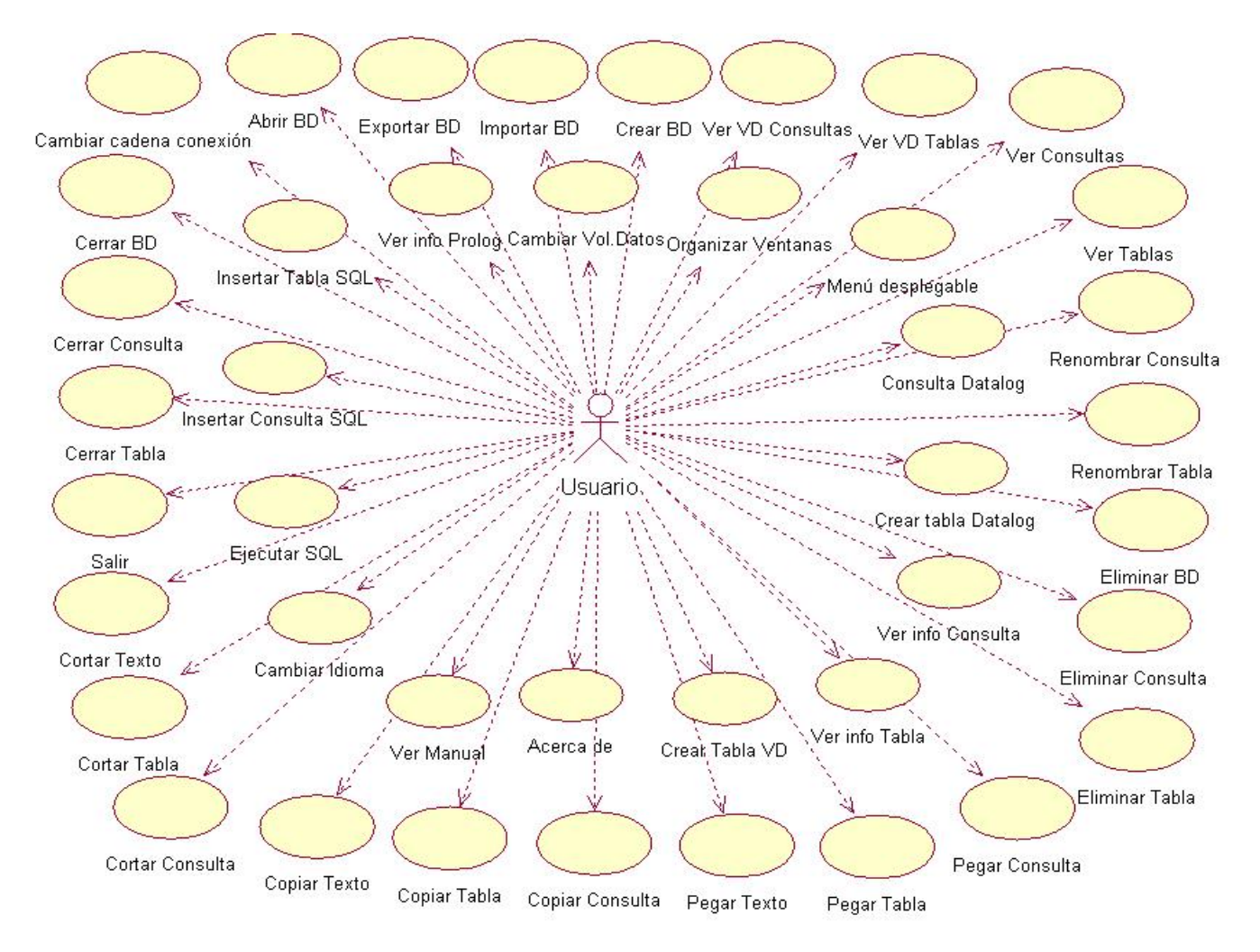

Estos casos de uso representan todas las opciones que el programa permite realizar al usuario.

A continuación pasamos a explicar cada uno de los casos de uso de forma individual.

#### *7.1. Crear BD*

• *Descripción:* 

Creación de una nueva base de datos en MySQL accesible y modificable desde la interfaz gráfica de la aplicación.

• *Precondiciones:* 

El usuario debe haber introducido una cadena de conexión correcta al arrancar la aplicación (usuario, contraseña e IP de la máquina a la que desea conectarse). El usuario debe existir en MySQL con la contraseña introducida. El usuario debe tener permiso para crear bases de datos en MySQL.

- *Flujo de eventos:* 
	- o *Flujo principal*

- a) El usuario selecciona del menú la opción "Archivo/Nuevo".
- b) Aparece un formulario en el que se pide al usuario introducir el nombre de la base de datos que quiere crear, un cuadro de texto en el que debe escribir dicho nombre, un botón "Aceptar" y otro botón "Cancelar".
- c) El usuario introduce un nombre y presiona la opción "Aceptar".
- d) Se envía a MySQL la orden de crear la base de datos.
- e) MySQL procesa la orden sin errores y la crea, se abre una ventana nueva en la aplicación que representa la base de datos creada. La ventana consta de dos pestañas, en una de ellas se mostrará la información para tablas de la base de datos y en otra la de consultas.
- o *Flujo alternativo Error en la creación de BD* 
	- a) Se realizan los pasos a, b, c y d del flujo principal.
	- b) MySQL procesa la orden y se produce algún error. No se crea la base de datos, se informa al usuario del error y se vuelve a la situación en la que estaba antes de seleccionar la opción "Nuevo".
- o *Flujo alternativo Cancelación de la creación* 
	- a) Se realizan los pasos a y b del flujo principal.
	- b) El usuario presiona la opción "Cancelar"
	- c) No se crea la base de datos y se vuelve a la situación en la que estaba antes de seleccionar la opción "Nuevo".
- *Observaciones:* 
	- n/a

#### *7.2. Abrir BD*

• *Descripción:* 

Apertura de una base de datos existente en MySQL. Se extrae su información y se muestra para poder consultarla y modificarla desde la interfaz gráfica de la aplicación.

• *Precondiciones:* 

El usuario debe haber introducido una cadena de conexión correcta al arrancar la aplicación (usuario, contraseña e IP de la máquina a la que desea conectarse). El usuario debe existir en MySQL con la contraseña introducida. El usuario debe tener permiso para ver bases de datos en MySQL.

- *Flujo de eventos:* 
	- o *Flujo principal* 
		- a) El usuario selecciona del menú la opción "Archivo/Abrir".
		- b) Aparece un formulario con una lista de las bases de datos existentes en MySQL a las que puede acceder el usuario, un cuadro de texto en el que se puede escribir el nombre de la base de datos elegida, un botón "Aceptar" y otro botón "Cancelar".

- c) El usuario introduce un nombre o selecciona uno de la lista y presiona la opción "Aceptar".
- d) Se envía a MySQL la orden de abrir la base de datos seleccionada.
- e) MySQL procesa la orden sin errores. Se abre una ventana nueva en la aplicación que representa la base de datos solicitada. La ventana consta de dos pestañas, en una de ellas se mostrará la lista de tablas de la base de datos y en otra la lista de vistas SQL almacenadas para esa base de datos, así como las consultas Datalog almacenadas para esa misma base de datos (que se leerán de un archivo de texto con el nombre de la base de datos.txt).
- o *Flujo alternativo Error en la apertura de BD* 
	- a) Se realizan los pasos a, b, c y d del flujo principal.
	- b) MySQL procesa la orden y se produce algún error.
	- *c)* No se abre la base de datos, se informa al usuario del error y se vuelve a la situación en la que estaba antes de seleccionar la opción "Abrir".
- o *Flujo alternativo Cancelación de la apertura* 
	- a) Se realizan los pasos a y b del flujo principal.
	- b) El usuario presiona la opción "Cancelar"
	- c) No se abre la base de datos y se vuelve a la situación en la que estaba antes de seleccionar la opción "Abrir".
- *Observaciones:*

Al abrir una base de datos, se mostrará la información asociada a ella tanto en la base de datos que lleve ese nombre en MySQL como en los hechos y reglas Prolog almacenados también con ese nombre de archivo.

#### *7.3. Importar BD*

• *Descripción:* 

Creación de una nueva base de datos en MySQL a partir de un archivo de texto generado previamente al hacer una exportación (ver caso de uso Exportar BD).

• *Precondiciones:* 

El usuario debe haber introducido una cadena de conexión correcta al arrancar la aplicación (usuario, contraseña e IP de la máquina a la que desea conectarse). El usuario debe existir en MySQL con la contraseña introducida. El usuario debe tener permiso para crear bases de datos en MySQL.

- *Flujo de eventos:* 
	- o *Flujo principal* 
		- a) El usuario selecciona del menú la opción "Archivo/Importar".
		- b) Aparece un cuadro para seleccionar el archivo que se quiere importar.
		- c) El usuario selecciona un archivo y pulsa la opción "Aceptar".

- d) Se envía a MySQL la orden de crear la base de datos a partir del archivo escogido.
- e) MySQL procesa la orden sin errores y la crea, se abre una ventana nueva en la aplicación que representa la base de datos creada. La ventana consta de dos pestañas, en una de ellas se mostrará la información de tablas de la base de datos y en otra la de consultas.
- o *Flujo alternativo Error en la importación de BD* 
	- a) Se realizan los pasos a, b, c y d del flujo principal.
	- b) MySQL procesa la orden y se produce un error.
	- *c)* No se crea la base de datos, se informa al usuario del error y se vuelve a la situación en la que estaba antes de seleccionar la opción "Importar".
- o *Flujo alternativo Cancelación de la importación* 
	- a) Se realizan los pasos a y b del flujo principal.
	- b) El usuario presiona la opción "Cancelar"
	- c) No se crea la base de datos y se vuelve a la situación en la que estaba antes de seleccionar la opción "Importar".
- *Observaciones:* 
	- n/a

# *7.4. Exportar BD*

• *Descripción:* 

Exportación de una base de datos abierta en la aplicación a un archivo de texto para poder importarla más adelante (ver caso de uso Importar BD).

• *Precondiciones:* 

El usuario debe haber introducido una cadena de conexión correcta al arrancar la aplicación (usuario, contraseña e IP de la máquina a la que desea conectarse). El usuario debe existir en MySQL con la contraseña introducida. El usuario debe tener permiso para exportar bases de datos en MySQL.

Debe haber al menos una base de datos abierta en la aplicación y debe ser la ventana que la representa la que esté seleccionada

- *Flujo de eventos:* 
	- o *Flujo principal* 
		- a) El usuario selecciona del menú la opción "Archivo/Exportar".
		- b) Aparece un cuadro para seleccionar la ruta y el nombre del archivo en el que se quiere guardar la información.
		- c) El usuario selecciona un archivo y pulsa la opción "Aceptar".
		- d) Se envía a MySQL la orden de exportar la base de datos al archivo escogido.
		- e) MySQL procesa la orden sin errores y se guarda la información en el archivo, si no existe, se crea.
		- o *Flujo alternativo Error en la exportación de BD* 
			- a) Se realizan los pasos a, b, c y d del flujo principal.
			- b) MySQL procesa la orden y se produce un error.

- *c)* No se exporta la base de datos, se informa al usuario del error y se vuelve a la situación en la que estaba antes de seleccionar la opción "Exportar".
- o *Flujo alternativo Cancelación de la exportación* 
	- a) Se realizan los pasos a y b del flujo principal.
	- b) El usuario presiona la opción "Cancelar"
	- c) No se exporta la base de datos y se vuelve a la situación en la que estaba antes de seleccionar la opción "Exportar".
- *Observaciones:* 
	- n/a

#### *7.5. Cambiar cadena de conexión*

• *Descripción:* 

Cambio de la cadena de conexión a la base de datos de MySQL. La cadena de conexión consta de tres parámetros: usuario, contraseña e IP de la máquina a la que se va a conectar. En caso de que sea el mismo ordenador en el que se está ejecutando la aplicación, en el campo IP se puede poner "localhost".

• *Precondiciones:* 

No precisa condiciones iniciales, simplemente se debe haber arrancado la aplicación.

- *Flujo de eventos:* 
	- o *Flujo principal* 
		- a) El usuario selecciona del menú la opción "Archivo/Cambiar conexión".
		- b) Aparece un formulario que pide al usuario que introduzca en usuario, contraseña e IP, cada una en un cuadro de texto; un botón "Aceptar" y otro botón "Cancelar".
		- c) El usuario rellena los valores y pulsa la opción "Aceptar".
		- d) Los parámetros son correctos. Si existe alguna ventana abierta en la aplicación, se cierra. El usuario anterior se desconecta, se cambian los valores de los parámetros usuario, contraseña e IP y se vuelve a conectar con la nueva cadena de conexión. Si se produce algún error se informa al usuario.
		- e) Se muestra la pantalla de la aplicación vacía y preparada para recibir una nueva orden.
	- o *Flujo alternativo Error en algún parámetro* 
		- a) Se realizan los pasos a, b y c del flujo principal.
		- *b)* Alguno de los parámetros introducidos no es correcto. Se informa al usuario del parámetro incorrecto y se vuelve a mostrar el formulario relleno con los datos anteriores para que pueda cambia el dato incorrecto.
	- o *Flujo alternativo Cancelación del cambio de conexión* 
		- a) Se realizan los pasos a y b del flujo principal.
		- b) El usuario presiona la opción "Cancelar"
		- c) No se cambian los parámetros y se vuelve a la situación en la que estaba antes de seleccionar la opción "Cambiar conexión".
- *Observaciones:*

Para que la cadena de conexión sea válida debe existir el usuario en MySQL con la contraseña indicada y debe poder conectarse a la máquina con la IP introducida.

#### *7.6. Cerrar BD*

• *Descripción:* 

Cierre de una base de datos abierta en la aplicación.

• *Precondiciones:* 

El usuario debe haber introducido una cadena de conexión correcta al arrancar la aplicación (usuario, contraseña e IP de la máquina a la que desea conectarse). El usuario debe existir en MySQL con la contraseña introducida. Debe haber al menos una base de datos abierta en la aplicación y debe ser la ventana que la representa la que esté seleccionada.

- *Flujo de eventos:* 
	- o *Flujo principal* 
		- a) El usuario cierra la ventana que representa la base de datos presionando la X de la ventana.
		- b) Hay cambios sin guardar en la aplicación. Aparece un mensaje informando al usuario: "¿Desea guardar los cambios?".
		- c) El usuario pulsa la opción "Aceptar".
		- *d)* Se piden los nombres para las consultas ejecutadas y no guardadas cuya ventana permanezca abierta, se guardan los cambios (si se produce algún error se informa al usuario) y se cierran todas las ventanas pertenecientes a la base de datos seleccionada.
	- o *Flujo alternativo No guardar cambios* 
		- a) Se realizan los pasos a y b del flujo principal.
		- b) El usuario presiona la opción "Cancelar"
		- c) Se cierran todas las ventanas pertenecientes a la base de datos seleccionada.
	- o *Flujo alternativo No hay cambios* 
		- a) Se realiza el paso a del flujo principal.
		- b) Se cierran todas las ventanas pertenecientes a la base de datos seleccionada.
- *Observaciones:* 
	- n/a

# *7.7. Cerrar tabla*

• *Descripción:* 

Cierre de una tabla abierta en la aplicación.

- *Precondiciones:* 
	- El usuario debe haber introducido una cadena de conexión correcta al arrancar la aplicación (usuario, contraseña e IP de la máquina a la

que desea conectarse). El usuario debe existir en MySQL con la contraseña introducida. Debe haber al menos una base de datos abierta en la aplicación, esa base de datos debe tener al menos una tabla y debe ser la ventana que la representa la que esté seleccionada.

- *Flujo de eventos:* 
	- o *Flujo principal* 
		- a) El usuario cierra la ventana que representa la tabla presionando la X de la ventana.
		- b) Está activado el tipo de volcado de datos "manual". Aparece un mensaje informando al usuario: "¿Desea guardar los cambios?".
		- *c)* El usuario pulsa la opción "Aceptar".
		- *d)* Se guardan los cambios (si se produce algún error se informa al usuario).
		- *e)* Se cierra la ventana seleccionada.
	- o *Flujo alternativo Cancelar guardar* 
		- a) Se realizan los pasos a, y b del flujo principal.
		- *b)* El usuario pulsa la opción "Cancelar".
		- c) Se cierra la ventana seleccionada.
	- o *Flujo alternativo Volcado automático* 
		- a) Se realizan el paso a del flujo principal.
		- b) Se cierra la ventana seleccionada.
- *Observaciones:*

n/a

#### *7.8. Cerrar consulta*

• *Descripción:* 

Cierre de una consulta SQL o Datalog abierta en la aplicación.

• *Precondiciones:* 

El usuario debe haber introducido una cadena de conexión correcta al arrancar la aplicación (usuario, contraseña e IP de la máquina a la que desea conectarse). El usuario debe existir en MySQL con la contraseña introducida. Debe haber al menos una base de datos abierta en la aplicación, esa base de datos debe tener al menos una consulta y debe ser la ventana que la representa la que esté seleccionada.

- *Flujo de eventos:* 
	- o *Flujo principal- consulta SQL* 
		- a) El usuario cierra la ventana que representa la consulta presionando la X de la ventana.
		- b) La consulta aún no ha sido guardada. Aparece un mensaje informando al usuario: "¿Desea guardar los cambios?".
		- *c)* El usuario pulsa la opción "Aceptar".
		- *d)* Se pide el nombre para la consulta
		- *e)* Se guardan los cambios: se crea una vista en la base de datos con el resultado de la consulta y el nombre introducido por pantalla (si se produce algún error se informa al usuario).
		- *f)* Se cierra la ventana seleccionada*.*

- o *Flujo alternativo consulta Datalog* 
	- a) Se realizan los pasos a, b, c, y d del flujo principal.
	- *b)* Se guardan los cambios: se añade al archivo nombreBD.txt el nuevo nombre de la consulta (nombre introducido por pantalla) y su sentencia para poder recuperarla posteriormente, ya que SICStus Prolog no mantiene el conocimiento una vez cerrada la sesión. Si se produce algún error se informa al usuario.
	- c) Se cierra la ventana seleccionada.
- o *Flujo alternativo Consulta ya guardada* 
	- a) Se realizan el paso a del flujo principal.
	- b) Se cierra la ventana seleccionada.
- *Observaciones:* 
	- n/a

#### *7.9. Salir*

• *Descripción:* 

Salir de la aplicación.

• *Precondiciones:* 

No precisa condiciones iniciales, simplemente se debe haber arrancado la aplicación.

- *Flujo de eventos:* 
	- o *Flujo principal* 
		- a) El usuario selecciona del menú la opción "Archivo/Salir".
		- b) Hay cambios sin guardar en la aplicación. Aparece un mensaje informando al usuario: "¿Desea guardar los cambios?".
		- c) El usuario pulsa la opción "Aceptar".
		- *d)* Se piden los nombres para las consultas ejecutadas y no guardadas cuya ventana permanezca abierta, se guardan los cambios (si se produce algún error se informa al usuario) y se cierra la aplicación y todas sus ventanas.
	- o *Flujo alternativo No guardar cambios* 
		- a) Se realizan los pasos a y b del flujo principal.
		- b) El usuario presiona la opción "Cancelar"
		- c) Se cierra la aplicación y todas sus ventanas.
	- o *Flujo alternativo No hay cambios* 
		- a) Se realiza el paso a del flujo principal.
		- b) Se cierra la aplicación y todas sus ventanas.
- *Observaciones:*

n/a

#### *7.10. Cortar texto*

• *Descripción:* 

Corta texto de una celda de información de una tabla o consulta SQL abierta en la aplicación.

• *Precondiciones:* 

El usuario debe haber introducido una cadena de conexión correcta al arrancar la aplicación (usuario, contraseña e IP de la máquina a la que desea conectarse). El usuario debe existir en MySQL con la contraseña introducida. Debe haber al menos una base de datos abierta en la aplicación, esa base de datos debe tener al menos una tabla o una consulta y debe ser la ventana que la representa la que esté seleccionada.

- *Flujo de eventos:* 
	- o *Flujo principal* 
		- a) El usuario selecciona texto de una celda de información de la tabla o consulta y selecciona del menú la opción "Edicion/cortar".
		- b) El texto se queda copiado para poder pegarlo más tarde y desaparece de la celda en la que estaba
- *Observaciones:* 
	- El texto cortado solo puede pegarse dentro de nuestra aplicación, no se queda en el portapapeles de Windows o Linux.

#### *7.11. Cortar tabla*

#### • *Descripción:*

Corta una tabla de la base de datos abierta en la aplicación.

• *Precondiciones:* 

El usuario debe haber introducido una cadena de conexión correcta al arrancar la aplicación (usuario, contraseña e IP de la máquina a la que desea conectarse). El usuario debe existir en MySQL con la contraseña introducida. El usuario debe tener permiso para eliminar tablas en MySQL.

Debe haber al menos una base de datos abierta en la aplicación, esa base de datos debe tener al menos una tabla y debe ser la ventana que representa la base de datos la que esté seleccionada en la pestaña tablas.

- *Flujo de eventos:* 
	- o *Flujo principal* 
		- a) El usuario selecciona una tabla de la lista que está en la ventana que representa la base de datos y selecciona del menú la opción "Edicion/cortar".
		- b) La tabla queda copiada en la memoria de la aplicación para poder pegarla más tarde y desaparece de la lista de tablas, así como de la base de datos
- *Observaciones:*

n/a

# *7.12. Cortar consulta*

• *Descripción:* 

Corta una consulta almacenada en la base de datos abierta en la aplicación.

• *Precondiciones:* 

El usuario debe haber introducido una cadena de conexión correcta al arrancar la aplicación (usuario, contraseña e IP de la máquina a la que desea conectarse). El usuario debe existir en MySQL con la contraseña introducida. El usuario debe tener permiso para eliminar vistas en MySQL.

Debe haber al menos una base de datos abierta en la aplicación, esa base de datos debe tener al menos una consulta y debe ser la ventana que representa la base de datos la que esté seleccionada en la pestaña consultas.

- *Flujo de eventos:* 
	- o *Flujo principal* 
		- a) El usuario selecciona una consulta de la lista que está en la ventana que representa la base de datos y selecciona del menú la opción "Edicion/cortar".
		- b) La consulta queda copiada en la memoria de la aplicación para poder pegarla más tarde y desaparece de la lista de consultas, así como de la base de datos
- *Observaciones:*

n/a

## *7.13. Copiar texto*

• *Descripción:* 

Copia texto de una celda de información de una tabla o consulta SQL abierta en la aplicación.

• *Precondiciones:* 

El usuario debe haber introducido una cadena de conexión correcta al arrancar la aplicación (usuario, contraseña e IP de la máquina a la que desea conectarse). El usuario debe existir en MySQL con la contraseña introducida. Debe haber al menos una base de datos abierta en la aplicación, esa base de datos debe tener al menos una tabla o una consulta y debe ser la ventana que la representa la que esté seleccionada.

- *Flujo de eventos:* 
	- o *Flujo principal* 
		- c) El usuario selecciona texto de una celda de información de la tabla o consulta y selecciona del menú la opción "Edicion/copiar".
- El texto se queda copiado para poder pegarlo más tarde *Descripción:*

Corta texto de una celda de información de una tabla o consulta SQL abierta en la aplicación.

• *Precondiciones:* 

El usuario debe haber introducido una cadena de conexión correcta al arrancar la aplicación (usuario, contraseña e IP de la máquina a la
que desea conectarse). El usuario debe existir en MySQL con la contraseña introducida. Debe haber al menos una base de datos abierta en la aplicación, esa base de datos debe tener al menos una tabla o una consulta y debe ser la ventana que la representa la que esté seleccionada.

- *Flujo de eventos:* 
	- o *Flujo principal* 
		- a) El usuario selecciona texto de una celda de información de la tabla o consulta y selecciona del menú la opción "Edicion/cortar".
		- b) El texto se queda copiado para poder pegarlo más tarde
- *Observaciones:* 
	- El texto copiado solo puede pegarse dentro de nuestra aplicación, no se queda en el portapapeles de Windows o Linux.

#### *7.14. Copiar tabla*

- *Descripción:* 
	- Copia una tabla de la base de datos abierta en la aplicación.
- *Precondiciones:*

El usuario debe haber introducido una cadena de conexión correcta al arrancar la aplicación (usuario, contraseña e IP de la máquina a la que desea conectarse). El usuario debe existir en MySQL con la contraseña introducida. Debe haber al menos una base de datos abierta en la aplicación, esa base de datos debe tener al menos una tabla y debe ser la ventana que representa la base de datos la que esté seleccionada en la pestaña tablas.

- *Flujo de eventos:* 
	- o *Flujo principal* 
		- a) El usuario selecciona una tabla de la lista que está en la ventana que representa la base de datos y selecciona del menú la opción "Edicion/copiar".
		- b) La tabla queda copiada en la memoria de la aplicación para poder pegarla más tarde.
- *Observaciones:*

n/a

## *7.15. Copiar consulta*

• *Descripción:* 

Copia una consulta de la base de datos abierta en la aplicación.

• *Precondiciones:* 

El usuario debe haber introducido una cadena de conexión correcta al arrancar la aplicación (usuario, contraseña e IP de la máquina a la que desea conectarse). El usuario debe existir en MySQL con la contraseña introducida. Debe haber al menos una base de datos abierta en la aplicación, esa base de datos debe tener al menos una

consulta y debe ser la ventana que representa la base de datos la que esté seleccionada en la pestaña consultas.

- *Flujo de eventos:* 
	- o *Flujo principal* 
		- a) El usuario selecciona una consulta de la lista que está en la ventana que representa la base de datos y selecciona del menú la opción "Edicion/copiar".
		- b) La consulta queda copiada en la memoria de la aplicación para poder pegarla más tarde.
- *Observaciones:* 
	- n/a

#### *7.16. Pegar texto*

• *Descripción:* 

Pega texto a una celda de información de una tabla o consulta SQL abierta en la aplicación.

• *Precondiciones:* 

El usuario debe haber introducido una cadena de conexión correcta al arrancar la aplicación (usuario, contraseña e IP de la máquina a la que desea conectarse). El usuario debe existir en MySQL con la contraseña introducida. Debe haber al menos una base de datos abierta en la aplicación, esa base de datos debe tener al menos una tabla o una consulta y debe ser la ventana que la representa la que esté seleccionada.

- *Flujo de eventos:* 
	- o *Flujo principal* 
		- a) El usuario selecciona una celda de información de la tabla o consulta y selecciona del menú la opción "Edicion/pegar".
		- b) Si anteriormente se había copiado texto se pega en la ceda seleccionada.
	- o *Flujo alternativo No hay texto copiado* 
		- a) Se realiza el paso a del flujo alternativo.
		- b) No ocurre nada.
- *Observaciones:*

Solo puede pegarse texto copiado o cortado dentro de nuestra aplicación.

#### *7.17. Pegar tabla*

• *Descripción:* 

Pega una tabla de la base de datos abierta en la aplicación.

• *Precondiciones:* 

El usuario debe haber introducido una cadena de conexión correcta al arrancar la aplicación (usuario, contraseña e IP de la máquina a la que desea conectarse). El usuario debe existir en MySQL con la contraseña introducida. El usuario debe tener permiso para crear tablas en MySQL.

- *Flujo de eventos:* 
	- o *Flujo principal* 
		- a) El usuario selecciona del menú la opción "Edicion/pegar".
		- b) Existe una tabla copiada o cortada anteriormente. Aparece un cuadro de diálogo que pide al usuario el nombre para la tabla y un botón "Aceptar".
		- c) El usuario introduce un nombre para la tabla y pulsa el botón "Aceptar"
		- d) Se crea una nueva tabla en la base de datos con la estructura y contenido de la tabla anteriormente copiada/cortada y con el nombre introducido por el usuario. Se añade a la lista de tablas. Si da algún error se muestra al usuario.
	- o *Flujo alternativo Cancelar* 
		- a) Se realizan los pasos a y b del flujo principal
		- b) El usuario cancela cerrando la ventana.
	- o *Flujo alternativo No existe tabla copiada* 
		- a) Se realiza el paso a del flujo principal
		- b) No ocurre nada.
- *Observaciones:* 
	- n/a

#### *7.18. Pegar consulta*

• *Descripción:* 

Pega una consulta de la base de datos abierta en la aplicación.

• *Precondiciones:* 

El usuario debe haber introducido una cadena de conexión correcta al arrancar la aplicación (usuario, contraseña e IP de la máquina a la que desea conectarse). El usuario debe existir en MySQL con la contraseña introducida. El usuario debe tener permiso para crear vistas en MySQL.

- *Flujo de eventos:* 
	- o *Flujo principal* 
		- a) El usuario selecciona del menú la opción "Edicion/pegar".
		- b) Existe una consulta copiada o cortada anteriormente. Aparece un cuadro de diálogo que pide al usuario el nombre para la consulta y un botón "Aceptar".
		- c) El usuario introduce un nombre para la consulta y pulsa el botón "Aceptar"
		- d) Se crea una nueva vista en la base de datos con la estructura y contenido de la consulta anteriormente copiada/cortada y con el nombre introducido por el usuario. Se añade a la lista de consultas. Si da algún error se muestra al usuario.
	- o *Flujo alternativo Cancelar* 
		- a) Se realizan los pasos a y b del flujo principal
		- b) El usuario cancela cerrando la ventana.
	- o *Flujo alternativo No existe consulta copiada*

- a) Se realiza el paso a del flujo principal
- b) No ocurre nada.
- *Observaciones:*  n/a

### *7.19. Eliminar tabla*

- *Descripción:* 
	- Elimina una tabla de la base de datos abierta en la aplicación.
- *Precondiciones:*

El usuario debe haber introducido una cadena de conexión correcta al arrancar la aplicación (usuario, contraseña e IP de la máquina a la que desea conectarse). El usuario debe existir en MySQL con la contraseña introducida. El usuario debe tener permiso para eliminar tablas en MySQL.

Debe haber al menos una base de datos abierta en la aplicación, esa base de datos debe tener al menos una tabla y debe ser la ventana que representa la base de datos la que esté seleccionada en la pestaña tablas.

- *Flujo de eventos:* 
	- o *Flujo principal* 
		- a) El usuario selecciona una tabla de la lista que está en la ventana que representa la base de datos y selecciona del menú la opción "Edicion/eliminar".
		- b) La tabla desaparece de la lista de tablas, así como de la base de datos.
- *Observaciones:* 
	- n/a

#### *7.20. Eliminar consulta*

- *Descripción:* 
	- Elimina una consulta de la base de datos abierta en la aplicación.
- *Precondiciones:*

El usuario debe haber introducido una cadena de conexión correcta al arrancar la aplicación (usuario, contraseña e IP de la máquina a la que desea conectarse). El usuario debe existir en MySQL con la contraseña introducida. El usuario debe tener permiso para eliminar consultas en MySQL.

- *Flujo de eventos:* 
	- o *Flujo principal* 
		- a) El usuario selecciona una consulta de la lista que está en la ventana que representa la base de datos y selecciona del menú la opción "Edicion/eliminar".

- b) La consulta desaparece de la lista de consultas, así como de la base de datos.
- *Observaciones:*

n/a

## *7.21. Eliminar BD*

- *Descripción:* 
	- Elimina una base de datos abierta en la aplicación.
- *Precondiciones:*

El usuario debe haber introducido una cadena de conexión correcta al arrancar la aplicación (usuario, contraseña e IP de la máquina a la que desea conectarse). El usuario debe existir en MySQL con la contraseña introducida. El usuario debe tener permiso para eliminar bases de datos en MySQL.

Debe haber al menos una base de datos abierta en la aplicación y debe ser la ventana que representa la base de datos la que esté seleccionada.

- *Flujo de eventos:* 
	- o *Flujo principal* 
		- a) El usuario selecciona una base de datos pinchando sobre la ventana que la representa y selecciona del menú la opción "Edicion/eliminar".
		- b) Aparece el mensaje "¿Desea eliminar la base de datos nombre?" con opciones "Aceptar" y "Cancelar"
		- c) El usuario pulsa la opción "Aceptar"
		- d) La base de datos desaparece de MySQL y se cierran todas las ventanas de la aplicación referidas a esa base de datos.
	- o *Flujo alternativo Cancelar eliminar base de datos* 
		- a) Se realizan los pasos a y b del flujo principal
		- b) El usuario pulsa la opción "Cancelar"
		- c) Se vuelve al estado de la aplicación antes de seleccionar la opción "Eliminar".
- *Observaciones:*

n/a

#### *7.22. Renombrar tabla*

• *Descripción:* 

Renombra una tabla de la base de datos abierta en la aplicación.

• *Precondiciones:* 

El usuario debe haber introducido una cadena de conexión correcta al arrancar la aplicación (usuario, contraseña e IP de la máquina a la que desea conectarse). El usuario debe existir en MySQL con la contraseña introducida. El usuario debe tener permiso para modificar tablas en MySQL.

Debe haber al menos una base de datos abierta en la aplicación, esa base de datos debe tener al menos una tabla y debe ser la ventana

que representa la base de datos la que esté seleccionada en la pestaña tablas.

- *Flujo de eventos:* 
	- o *Flujo principal* 
		- a) El usuario selecciona una tabla de la lista que está en la ventana que representa la base de datos y selecciona del menú la opción "Edicion/renombrar".
		- b) Aparece un cuadro que pide el nuevo nombre para la tabla y un botón "Aceptar"
		- c) El usuario introduce un nombre y pulsa "Aceptar"
		- d) La tabla queda renombrada, tanto en la base de datos como en la lista de tablas de la interfaz.
	- o *Flujo alternativo Cancelar* 
		- a) Se realizan los pasos a y b del flujo principal
		- b) El usuario cancela la operación cerrando la ventana
- *Observaciones:*

#### n/a

#### *7.23. Renombrar consulta*

• *Descripción:* 

Renombra una consulta de la base de datos abierta en la aplicación.

• *Precondiciones:* 

El usuario debe haber introducido una cadena de conexión correcta al arrancar la aplicación (usuario, contraseña e IP de la máquina a la que desea conectarse). El usuario debe existir en MySQL con la contraseña introducida. El usuario debe tener permiso para modificar consultas en MySQL.

- *Flujo de eventos:* 
	- o *Flujo principal* 
		- a) El usuario selecciona una consulta de la lista que está en la ventana que representa la base de datos y selecciona del menú la opción "Edicion/renombrar".
		- b) Aparece un cuadro que pide el nuevo nombre para la consulta y un botón "Aceptar"
		- c) El usuario introduce un nombre y pulsa "Aceptar"
		- d) La consulta queda renombrada, tanto en la base de datos como en la lista de consultas de la interfaz.
	- o *Flujo alternativo Cancelar* 
		- a) Se realizan los pasos a y b del flujo principal
		- b) El usuario cancela la operación cerrando la ventana
- *Observaciones:* 
	- n/a

## *7.24. Ver tablas*

• *Descripción:* 

Selecciona la pestaña tablas de la ventana que representa la base de datos.

• *Precondiciones:* 

El usuario debe haber introducido una cadena de conexión correcta al arrancar la aplicación (usuario, contraseña e IP de la máquina a la que desea conectarse). El usuario debe existir en MySQL con la contraseña introducida. Debe haber al menos una base de datos abierta en la aplicación y debe ser la ventana que representa la base de datos la que esté seleccionada.

- *Flujo de eventos:* 
	- o *Flujo principal* 
		- a) El usuario selecciona del menú la opción "Ver/tablas".
		- b) Selecciona la pestaña de tablas y se muestra la lista de tablas que existen en la base de datos en ese momento (se refresca).
- *Observaciones:*

n/a

## *7.25. Ver consultas*

*Descripción:* 

Selecciona la pestaña consultas de la ventana que representa la base de datos.

• *Precondiciones:* 

El usuario debe haber introducido una cadena de conexión correcta al arrancar la aplicación (usuario, contraseña e IP de la máquina a la que desea conectarse). El usuario debe existir en MySQL con la contraseña introducida. Debe haber al menos una base de datos abierta en la aplicación y debe ser la ventana que representa la base de datos la que esté seleccionada.

- *Flujo de eventos:* 
	- o *Flujo principal* 
		- a) El usuario selecciona del menú la opción "Ver/consultas".
		- b) Selecciona la pestaña de consultas y se muestra la lista de consultas que existen en la base de datos en ese momento (se refresca).
- *Observaciones:* 
	- n/a

## *7.26. Ver VD tabla*

• *Descripción:* 

Muestra la estructura de una tabla de la base de datos abierta en la aplicación, sus campos y los tipos asociados a cada uno de ellos, desde esta vista se podrá modificar dicha estructura .

• *Precondiciones:* 

El usuario debe haber introducido una cadena de conexión correcta al arrancar la aplicación (usuario, contraseña e IP de la máquina a la que desea conectarse). El usuario debe existir en MySQL con la contraseña introducida. El usuario debe tener permiso para ver tablas en MySQL.

Debe haber al menos una base de datos abierta en la aplicación, esa base de datos debe tener al menos una tabla y debe ser la ventana que representa la base de datos la que esté seleccionada en la pestaña tablas.

- *Flujo de eventos:* 
	- o *Flujo principal* 
		- a) El usuario selecciona una tabla de la lista que está en la ventana que representa la base de datos y selecciona del menú la opción "Ver/vista diseño".
		- b) Aparece un cuadro que contiene una tabla con la información de la tabla, una fila por cada campo (con una columna que contiene el nombre del campo y otra con el tipo de dato) y un botón "Crear"
		- c) El usuario cambia algún dato (el nombre de un campo, el tipo de un campo, borra un campo o introduce un campo nuevo) y pulsa "Crear"
		- d) La tabla queda modificada en base de datos y se muestra al usuario la nueva información de la tabla.
	- o *Flujo alternativo Sin modificar VD tabla* 
		- a) Se realizan los pasos a y b del flujo principal
		- b) El usuario cierra la ventana sin modificar la tabla.
- *Observaciones:*

n/a

#### *7.27. Ver VD consulta*

• *Descripción:* 

Muestra la estructura de una consulta de la base de datos abierta en la aplicación, sus campos y los tipos asociados a cada uno de ellos, así como la sentencia "select" con la que se ha creado la vista. Desde esta vista se podrá modificar dicha estructura .

• *Precondiciones:* 

El usuario debe haber introducido una cadena de conexión correcta al arrancar la aplicación (usuario, contraseña e IP de la máquina a la que desea conectarse). El usuario debe existir en MySQL con la contraseña introducida. El usuario debe tener permiso para ver vistas en MySQL.

- *Flujo de eventos:* 
	- o *Flujo principal* 
		- a) El usuario selecciona una consulta de la lista que está en la ventana que representa la base de datos y selecciona del menú la opción "Ver/vista diseño".

- b) Aparece un cuadro que contiene una tabla con la información de la consulta, una fila por cada campo (con una columna que contiene el nombre del campo y otra con el tipo de dato). Contiene también un cuadro de texto con la sentencia "select" asociada a la vista y un botón "Crear"
- c) El usuario cambia la sentencia y pulsa "Crear"
- d) La vista queda modificada en base de datos y se muestra al usuario la nueva información de la consulta.
- o *Flujo alternativo Sin modificar VD consulta* 
	- a) Se realizan los pasos a y b del flujo principal
	- b) El usuario cierra la ventana sin modificar la consulta.
- *Observaciones:*

n/a

#### *7.28. Insertar tabla SQL*

• *Descripción:* 

Inserta una nueva tabla en la base de datos seleccionada, especificando por comando SQL el nombre de la tabla, sus campos y los tipos asociados. Muestra la estructura de la tabla, en forma de tabla interactiva, con una columna por cada campo y una serie de filas en blanco para poder introducir datos manualmente.

• *Precondiciones:* 

El usuario debe haber introducido una cadena de conexión correcta al arrancar la aplicación (usuario, contraseña e IP de la máquina a la que desea conectarse). El usuario debe existir en MySQL con la contraseña introducida. El usuario debe tener permiso para crear tablas en MySQL.

Debe haber al menos una base de datos abierta en la aplicación y debe ser la ventana que representa la base de datos la que esté seleccionada.

- *Flujo de eventos:* 
	- o *Flujo principal* 
		- a) El usuario selecciona del menú la opción "Insertar/tabla".
		- b) Aparece un cuadro de texto con la sentencia en SQL para crear la tabla y un botón "Aceptar". El texto será "CREATE TABLE <nombre> (<atributo/s>);"
		- c) El usuario rellena los datos  $\langle$ nombre $\rangle$  y  $\langle$ atributo $\langle$ s $\rangle$  y pulsa "Aceptar"
		- d) No se produce ningún error de sintaxis. La tabla queda creada en base de datos y se muestra al usuario un formulario que contiene una tabla con una columna por campo de la tabla y una serie de filas en blanco para poder introducir datos manualmente. Contiene también un botón "Actualizar". La tabla se añade también a la lista de tablas de la base de datos, representada en la pestaña tablas.
		- e) El usuario introduce datos para los campos de la tabla y pulsa el botón "Actualizar"
		- f) Los datos se guardan en la base de datos.

- o *Flujo alternativo Sin modificar tabla* 
	- a) Se realizan los pasos a, b, c y d del flujo principal
	- b) El usuario cierra la ventana sin introducir datos en la tabla.
- o *Flujo alternativo Sintaxis incorrecta* 
	- a) Se realizan los pasos a, b y c del flujo principal
	- b) Hay un error de sintaxis en la estructura de la sentencia SQL.
	- c) Se informa al usuario del error sintáctico y se vuelve al paso b
- o *Flujo alternativo Cancelar crear tabla* 
	- a) Se realizan los pasos a y b del flujo principal
	- b) El usuario cierra el formulario con la X de la ventana.
	- c) Vuelve a la situación anterior a pulsar la opción "Insertar tabla" y no crea ninguna tabla nueva.
- *Observaciones:*

Se puede realizar el mismo caso de uso desde la ficha que representa la base de datos, desde la pestaña tablas, haciendo doble clic sobre la opción "Crear tabla con SQL"

#### *7.29. Insertar consulta*

• *Descripción:* 

Inserta una nueva vista en la base de datos seleccionada, especificando por comando SQL la sentencia "select" asociada a la vista. Muestra la estructura de la consulta, en forma de tabla, con una columna por cada campo y una serie de filas con los datos que contiene en base de datos, resultado de la consulta.

• *Precondiciones:* 

El usuario debe haber introducido una cadena de conexión correcta al arrancar la aplicación (usuario, contraseña e IP de la máquina a la que desea conectarse). El usuario debe existir en MySQL con la contraseña introducida. El usuario debe tener permiso para crear consultas en MySQL.

> Debe haber al menos una base de datos abierta en la aplicación y debe ser la ventana que representa la base de datos la que esté seleccionada.

- *Flujo de eventos:* 
	- o *Flujo principal* 
		- a) El usuario selecciona del menú la opción "Insertar/consulta".
		- b) Aparece un cuadro de texto con la sentencia en SQL para crear la consulta y un botón "Aceptar".

El texto será "SELECT <atributo/s> FROM <tabla/s o consulta/s>;"

- c) El usuario rellena los datos  $\langle$ atributos $\rangle$  y  $\langle$  tabla/s o consulta/s  $> y$  pulsa "Aceptar"
- d) No se produce ningún error de sintaxis. Se muestra al usuario un formulario que contiene una tabla con una columna por campo de la tabla y una con el resultado de la consulta en base de datos. Los datos mostrados no se puede modificar.
- e) El usuario cierra la ventana pulsando X.
- f) Aparece el mensaje "¿Desea guardar los cambios?" y un botón "Aceptar" y otro "Cancelar"

- g) El usuario pulsa "Aceptar"
- h) Aparece un formulario que pide el nombre para la consulta, un cuadro de texto para introducirlo y los botones "Aceptar" y "Cancelar"
- i) El usuario pulsa la opción "Aceptar"
- j) Se crea una vista en la base de datos con el nombre introducido y la sentencia de la consulta. Se añade a la lista de consultas que está en la pestaña consultas.
- o *Flujo alternativo Sin guardar consulta* 
	- a) Se realizan los pasos a, b, c, d y e del flujo principal
	- b) El usuario pulsa la opción "Cancelar".
	- c) Se cierra la consulta y no se almacena en la base de datos ni en la lista de consultas.
- o *Flujo alternativo Sin guardar consulta 2* 
	- a) Se realizan los pasos a, b, c, d, e y f del flujo principal
	- b) El usuario pulsa la opción "Cancelar".
	- c) Se cierra la consulta y no se almacena en la base de datos ni en la lista de consultas.
- o *Flujo alternativo Sintaxis incorrecta* 
	- a) Se realizan los pasos a, b y c del flujo principal
	- b) Hay un error de sintaxis en la estructura de la sentencia SQL.
	- c) Se informa al usuario del error sintáctico y se vuelve al paso b
- o *Flujo alternativo Cancelar crear consulta* 
	- a) Se realizan los pasos a y b del flujo principal
	- b) El usuario cierra el formulario con la X de la ventana.
	- c) Vuelve a la situación anterior a pulsar la opción "Insertar consulta".
- *Observaciones:*

Se puede realizar el mismo caso de uso desde la ficha que representa la base de datos, desde la pestaña consultas, haciendo doble clic sobre la opción "Crear consulta SQL"

## *7.30. Ejecutar SQL*

• *Descripción:* 

Ejecuta un comando SQL directamente en la consola de MySQL y devuelve el resultado. Es útil para crear nuevos usuarios o ejecutar comandos de bases de datos no disponibles en la opciones del menú.

• *Precondiciones:* 

El usuario debe haber introducido una cadena de conexión correcta al arrancar la aplicación (usuario, contraseña e IP de la máquina a la que desea conectarse). El usuario debe existir en MySQL con la contraseña introducida.

- *Flujo de eventos:* 
	- o *Flujo principal* 
		- a) El usuario selecciona del menú la opción "Herramientas/Ejecutar SQL".
		- b) Aparece un cuadro de texto para introducir la sentencia SQL y un botón "Aceptar"

- c) El usuario escribe la sentencia SQL y pulsa "Aceptar"
- d) Se lanza la sentencia SQL a MySQL y se ejecuta.
- e) No se produce ningún error. Se vuelve a la situación anterior a seleccionar "Ejecutar SQL" con los cambios que haya producido la sentencia. Si es un "select" se muestra el resultado al usuario.
- o *Flujo alternativo Error SQL* 
	- a) Se realizan los pasos a, b y c del flujo principal
	- b) Hay un error en la ejecución de la sentencia SQL.
	- c) Se informa al usuario del error y se vuelve al paso b
- o *Flujo alternativo Cancelar ejecutar SQL* 
	- a) Se realizan los pasos a y b del flujo principal
	- b) El usuario cierra el formulario con la X de la ventana.
	- c) Vuelve a la situación anterior a pulsar la opción "Ejecutar SQL" y no crea ninguna tabla nueva.
- *Observaciones:*  n/a

#### *7.31. Cambiar idioma*

• *Descripción:* 

Cambia el idioma de los menús y mensajes de la aplicación. De esta manera un usuario que no entienda español puede utilizar la aplicación en inglés. Por el momento solo se puede seleccionar inglés o español, pero con la estructura utilizada podría internacionalizarse a cualquier otro idioma sin necesidad de modificar el código de la aplicación.

• *Precondiciones:* 

No precisa condiciones iniciales, simplemente se debe haber arrancado la aplicación.

- *Flujo de eventos:* 
	- o *Flujo principal* 
		- a) El usuario selecciona del menú la opción "Herramientas/Idioma" y selecciona la opción de idioma deseada (español o inglés).
		- b) La opción elegida era la misma que estaba seleccionada. Vuelve al estado de la aplicación antes de seleccionar idioma sin modificar nada.
	- o *Flujo alternativo Cambio de idioma* 
		- a) Se realiza el paso a del flujo principal
		- b) La opción elegida es distinta a la que estaba seleccionada. Se cambia el idioma de los menús al nuevo idioma elegido. A partir de ahora, si no vuelve a cambiar el idioma, todos los mensajes que salgan en la aplicación estarán escritos en ese idioma.
- *Observaciones:*

Si se quiere añadir un nuevo idioma, basta con añadirlo al menú y crear un fichero de texto similar a los que utilizamos para español e inglés con la traducción al nuevo idioma.

## *7.32. Cambiar tipo volcado de datos*

• *Descripción:* 

Cambia el tipo de volcado de datos al introducir datos en una tabla. Las opciones son: manual y automático:

Si selecciona manual, para cambiar los datos en la tabla deberá siempre pulsar el botón "Aceptar" antes de cerrar la ventana.

Si selecciona automático, se guardarán los cambios cada vez que pulse una tecla.

- *Precondiciones:* 
	- No precisa condiciones iniciales, simplemente se debe haber arrancado la aplicación.
- *Flujo de eventos:* 
	- o *Flujo principal* 
		- a) El usuario selecciona del menú la opción "Herramientas/Actualización de datos" y selecciona la opción deseada (manual o automático).
		- b) La opción elegida era la misma que estaba seleccionada. Vuelve al estado de la aplicación antes de seleccionar actualización de datos.
		- o *Flujo alternativo Cambio de tipo de actualización* 
			- a) Se realiza el paso a del flujo principal
			- b) La opción elegida es distinta a la que estaba seleccionada. Se cambia el tipo de actualización de datos. A partir de ahora, si no vuelve a cambiar esta opción, los datos se actualizarán de la manera elegida.
- *Observaciones:*  n/a

## *7.33. Organizar ventanas*

• *Descripción:* 

Cambia la disposición de las ventanas a mosaico o cascada.

• *Precondiciones:* 

No precisa condiciones iniciales, simplemente se debe haber arrancado la aplicación.

- *Flujo de eventos:* 
	- o *Flujo principal* 
		- a) El usuario selecciona del menú la opción "Herramientas/Ventana" y selecciona la opción deseada (cascada o mosaico).
		- b) La opción elegida era la misma que estaba seleccionada. Vuelve al estado de la aplicación antes de seleccionar actualización de datos.
	- o *Flujo alternativo Cambio de tipo de ventana* 
		- a) Se realiza el paso a del flujo principal
		- b) La opción elegida es distinta a la que estaba seleccionada. Se cambia el tipo de disposición de las ventanas. A partir de

ahora, si no vuelve a cambiar esta opción, las ventanas abiertas en la aplicación se colocarán de la manera elegida.

• *Observaciones:* 

n/a

### *7.34. Ver manual*

• *Descripción:* 

Muestra el manual de uso de la aplicación para que el usuario pueda ver cómo utilizarla y sus opciones de uso.

• *Precondiciones:* 

No precisa condiciones iniciales, simplemente se debe haber arrancado la aplicación.

- *Flujo de eventos:* 
	- o *Flujo principal* 
		- a) El usuario selecciona del menú la opción "Herramientas/Manual".
		- b) Se abre una ventana con la información del manual para que el usuario pueda leerlo.
- *Observaciones:*

n/a

#### *7.35. Acerca de*

- *Descripción:*  Muestra información sobre la aplicación y los autores de la misma.
- *Precondiciones:*

No precisa condiciones iniciales, simplemente se debe haber arrancado la aplicación.

- *Flujo de eventos:* 
	- o *Flujo principal* 
		- a) El usuario selecciona del menú la opción "Herramientas/Acerca de...".
		- b) Se abre una ventana con la información de la aplicación para que el usuario pueda leerla.
- *Observaciones:*

n/a

# *7.36. Crear tabla VD*

• *Descripción:* 

Inserta una nueva tabla en la base de datos seleccionada, especificando por medio de formularios y sin necesidad de sentencias SQL nombre de la tabla, sus campos y los tipos asociados. Muestra la estructura de la tabla, en forma de tabla interactiva, con una columna por cada campo y una serie de filas en blanco para poder introducir datos manualmente.

• *Precondiciones:* 

El usuario debe haber introducido una cadena de conexión correcta al arrancar la aplicación (usuario, contraseña e IP de la máquina a la que desea conectarse). El usuario debe existir en MySQL con la contraseña introducida. El usuario debe tener permiso para crear tablas en MySQL.

Debe haber al menos una base de datos abierta en la aplicación y debe ser la ventana que representa la base de datos la que esté seleccionada en la pestaña tablas.

- *Flujo de eventos:* 
	- o *Flujo principal* 
		- a) El usuario selecciona la opción "Crear tabla con vista diseño" de la pestaña tablas.
		- b) Aparece un formulario que pide el nombre para la tabla, un cuadro de texto para introducirlo y un botón "Aceptar".
		- c) El usuario rellena el nombre y pulsa "Aceptar"
		- d) Se muestra al usuario un formulario que contiene una tabla con una columna para el nombre del campo y otra para el tipo del campo. Hay una serie de filas en blanco para poder introducir los datos para cada campo manualmente. Contiene también un botón "Crear".
		- e) El usuario introduce los datos para los campos de la tabla y pulsa el botón "Crear"
		- f) La tabla se añade a la base de datos y también a la lista de tablas de la base de datos, representada en la pestaña tablas. Se muestra al usuario un formulario que contiene una tabla con una columna por campo de la tabla y una serie de filas en blanco para poder introducir datos manualmente. Contiene también un botón "Aceptar".
		- g) El usuario introduce datos para los campos de la tabla y pulsa el botón "Aceptar"
		- h) Los datos se guardan en la base de datos.
	- o *Flujo alternativo Sin modificar tabla* 
		- a) Se realizan los pasos a, b, c y d del flujo principal
		- b) El usuario cierra la ventana sin introducir datos en la tabla.
	- o *Flujo alternativo Sintaxis cancelar nombre* 
		- a) Se realizan los pasos a y b del flujo principal
		- b) El usuario cierra la ventana y no crea la tabla.
	- o *Flujo alternativo Cancelar campos tabla* 
		- a) Se realizan los pasos a, b y c del flujo principal
		- b) El usuario cierra el formulario con la X de la ventana.
		- c) Vuelve a la situación anterior a pulsar la opción "Crear tabla con vista diseño" y no crea ninguna tabla nueva.
- *Observaciones:*

n/a

#### *7.37. Ver info tabla*

• *Descripción:* 

Muestra la información de una tabla de la base de datos abierta en la aplicación, sus campos y los valores introducidos en esa tabla, almacenados en la base de datos, desde ahí se podrán modificar los datos de la tabla.

• *Precondiciones:* 

El usuario debe haber introducido una cadena de conexión correcta al arrancar la aplicación (usuario, contraseña e IP de la máquina a la que desea conectarse). El usuario debe existir en MySQL con la contraseña introducida. El usuario debe tener permiso para ver tablas en MySQL.

Debe haber al menos una base de datos abierta en la aplicación, esa base de datos debe tener al menos una tabla y debe ser la ventana que representa la base de datos la que esté seleccionada en la pestaña tablas.

- *Flujo de eventos:* 
	- o *Flujo principal* 
		- a) El usuario hace doble clic sobre una tabla de la lista que está en la ventana que representa la base de datos en la pestaña tablas.
		- b) Aparece un cuadro que contiene una tabla con la información de la tabla, una columna por cada campo (con el nombre del campo en la cabecera) y una serie de filas, una por cada conjunto de datos que se haya introducido en la tabla. Contiene también un botón "Actualizar"
		- c) El usuario introduce datos para los campos de la tabla y pulsa el botón "Actualizar"
		- d) Los datos se guardan en la base de datos.
	- o Flujo alternativo Sin modificar tabla
		- a) Se realizan los pasos a y b del flujo principal
		- b) El usuario cierra la ventana sin introducir datos en la tabla.
- *Observaciones:* 
	- n/a

#### *7.38. Ver info consulta*

• *Descripción:* 

Muestra la información de una consulta de la base de datos abierta en la aplicación, sus campos y los valores resultado de la ejecución de la vista almacenada en la base de datos, tanto SQL como Datalog.

• *Precondiciones:* 

El usuario debe haber introducido una cadena de conexión correcta al arrancar la aplicación (usuario, contraseña e IP de la máquina a la que desea conectarse). El usuario debe existir en MySQL con la contraseña introducida. El usuario debe tener permiso para ver vistas en MySQL.

- *Flujo de eventos:* 
	- o *Flujo principal*

- a) El usuario hace doble clic sobre una consulta de la lista que está en la ventana que representa la base de datos en la pestaña consultas.
- b) Aparece un cuadro que contiene una tabla con la información de la consulta, una columna por cada campo (con el nombre del campo en la cabecera) y una serie de filas, una por cada conjunto de datos resultado de la ejecución de la vista (en caso de que la consulta fuese guardada en SQL) o de la ejecución de la consulta Datalog (si fue guardada en Datalog). Se diferencian porque las consultas Datalog contienen \_DTL detrás de su nombre.
- *Observaciones:*  n/a

### *7.39. Menú desplegable*

• *Descripción:* 

Muestra el menú de usuario pulsando el botón derecho del ratón, de manera que se puedan ejecutar las acciones desde ahí. Es un menú contextual.

• *Precondiciones:* 

No precisa condiciones iniciales, simplemente se debe haber arrancado la aplicación.

- *Flujo de eventos:* 
	- o *Flujo principal* 
		- a) El usuario hace clic con el botón derecho del ratón.
		- b) Se abre una ventana que representa el menú de usuario al lado de la posición del ratón. A partir de ahí se pude seleccionar cualquiera de las opciones y se ejecutarán de la misma manera que si se hubiese seleccionado del menú principal de la aplicación.
- *Observaciones:*

El resto de los casos de uso podrían ejecutarse igualmente pulsando las opciones desde el menú desplegable, no cambiaría nada.

## *7.40. Consulta Datalog*

• *Descripción:* 

Ejecuta consultas Datalog: se realizan consultas Datalog y devuelve el resultado en forma de tabla, al igual que una consulta SQL. Interactúa con MySQL de manera que si existen datos en tablas introducidos por SQL se verán en las consultas Datalog.

• *Precondiciones:* 

El usuario debe haber introducido una cadena de conexión correcta al arrancar la aplicación (usuario, contraseña e IP de la máquina a la que desea conectarse). El usuario debe existir en MySQL con la contraseña introducida. Debe haber una base de datos abierta en la aplicación y debe ser la ficha que la representa la que esté seleccionada.

- *Flujo de eventos:* 
	- o *Flujo principal* 
		- a) El usuario selecciona del menú la opción "Insertar/Consulta Datalog".
		- b) Se genera un archivo con la información de la base de datos que contiene MySQL en formato Prolog para poder cargarlo y consultarlo.
		- c) Aparece un cuadro de texto para introducir la consulta y un botón "Aceptar"
		- d) El usuario escribe la consulta y pulsa "Aceptar"
		- e) Se cargan los archivos Prolog correspondientes a la base de datos y el archivo Datalog.pl.
		- f) Se lanza la consulta a SICStus y se ejecuta.
		- g) Se muestra al usuario el resultado de la consulta en forma de tabla (si el resultado contiene datos) o con un cuadro de diálogo si la respuesta es true o false.
	- o *Flujo alternativo Cancelar ejecutar Consulta* 
		- a) Se realizan los pasos a , b y c del flujo principal
		- b) El usuario cierra el formulario con la X de la ventana.
		- c) Vuelve a la situación anterior a pulsar la opción "consulta Datalog".
- *Observaciones:*

Las consultas Datalog, tanto reglas como hechos, se guardarán en un archivo con el nombre de la base de datos a la que pertenecen para poder recuperarlas de nuevo si se cierra la base de datos y más tarde se vuelve a abrir.

#### *7.41. Inserción de datos Datalog*

• *Descripción:* 

Se asertan hechos y reglas Datalog directamente en la consola de SICStus Prolog. Interactúa con mySQL de manera que los hechos insertados en Datalog también se reflejarán en SQL, siempre que sea posible (las reglas recursivas no se soportan en SQL y solo servirán para las consultas Datalog).

• *Precondiciones:* 

El usuario debe haber introducido una cadena de conexión correcta al arrancar la aplicación (usuario, contraseña e IP de la máquina a la que desea conectarse). El usuario debe existir en MySQL con la contraseña introducida. Debe haber una base de datos abierta en la aplicación y debe ser la ficha que la representa la que esté seleccionada.

- *Flujo de eventos:* 
	- o *Flujo principal- insertar hecho* 
		- a) El usuario selecciona del menú la opción "Insertar/Hecho o regla Datalog".
		- b) Aparece un cuadro de texto para introducir el hecho que se quiere insertar y un botón "Aceptar"
		- c) El usuario escribe la consulta y pulsa "Aceptar"

- d) Se cargan los archivos Prolog correspondientes a la base de datos y el archivo Datalog.pl.
- e) Se lanza la sentencia Datalog de inserción a SICStus y se ejecuta.
- f) Se guarda la información en MySQL. Añade a la tabla el nuevo dato y podrá verse en la interfaz (si no existe la tabla en MySQL se crea con todos los atributos de tipo varchar(50)).
- g) Se muestra al usuario la tabla creada o modificada y se introduce en la lista de tablas de la ficha tablas de la base de datos si no existía ya.
- o *Flujo alternativo –insertar regla* 
	- a) Se realizan los pasos a, b, c, d y e del flujo principal. En el paso b se inserta una regla en vez de un hecho.
	- b) Se guarda en un archivo que se cargará en la próxima consulta para no perder las nuevas reglas o hechos insertados, ya que la interfaz Prolog pierde la información al cerrarse. Se informa al usuario de que estos datos no serán visible sen SQL porque no soporta recursión.
- o *Flujo alternativo Cancelar ejecutar Consulta* 
	- a) Se realizan los pasos a y b del flujo principal
	- b) El usuario cierra el formulario con la X de la ventana.
	- c) Vuelve a la situación anterior a pulsar la opción "hecho o regla Datalog".
- *Observaciones:*

n/a

## *7.42. Ver info Prolog*

• *Descripción:* 

Muestra en un cuadro de texto la información almacenada en Datalog para la base de datos actual, tanto hechos como reglas.

• *Precondiciones:* 

El usuario debe haber introducido una cadena de conexión correcta al arrancar la aplicación (usuario, contraseña e IP de la máquina a la que desea conectarse). El usuario debe existir en MySQL con la contraseña introducida. Debe haber una base de datos abierta en la aplicación y debe ser la ficha que la representa la que esté seleccionada.

- *Flujo de eventos:* 
	- o *Flujo principal* 
		- a) El usuario selecciona del menú la opción Ver/datos Prolog.
		- b) Se abre una ventana con un cuadro de texto que representa el conocimiento Prolog que ha adquirido la aplicación para esa base de datos, tanto hechos como reglas y un botón aceptar. El cuadro de texto es de solo lectura, así que la información no se podrá modificar.
		- c) El usuario pulsa la opción Aceptar o cierra la ventana pulsando la X. En ambos casos se cierra la ventana y la aplicación vuelve a su estado anterior.

• *Observaciones:* 

En caso de que no exista información para la base de datos seleccionada, aparecerá el cuadro vacío.

### *8. Incidencias y Soluciones*

Las incidencias más relevantes son:

o Tras varios prototipos iniciales, una mejora a realizar era poder realizar vistas en Mysql. El problema fue que la versión utilizada para los primeros prototipos no permitía las vistas. Por tanto se tuvo que buscar una versión de MySQL que permitiera vistas. La versión encontrada fue MySQL 5.0.3-beta-nt; que aunque era una versión beta funcionaba correctamente en los apartados que utiliza el software BDRD.

o Al insertar la interfaz Prolog (Jasper), para realizar las funciones que exigían la utilización de Prolog y Datalog. Se produjeron varios errores porque la máquina virtual java (jdk 1.4.2) utilizada no computaba bien la interfaz Jasper. Se solucionó cambiando a una versión antigua de la máquina virtual java (jdk 1.3.1).

Soluciones a los errores de la aplicación:

o Si nos aparece el mensaje de error "Se ha perdido la conexión con la base de datos" cuando hemos establecido una conexión remota, puede que el servidor al cual conectamos se ha caído o se ha apagado. Al solución sería levantarlo o encenderlo si tenemos posibilidad de ello. Si no tenemos la posibilidad anterior solo podemos esperar a que se levante.

o Si al hacer una conexión aparece el mensaje "No es posible conectar con el servidor de bases de datos.", hay varias soluciones. Si tenemos un fireware, este puede estar bloqueando el puerto 3306, la solución puede ser desbloquear el puerto o desconectar el fireware. En el caso de que lo anterior no sea; se tendrá que mirar si el servicio MySQL está en activo, si está inactivo habrá que activarlo. Para ahorrarnos la anterior comprobación se recomienda configurar el servicio MySQL para que sea automático en vez de manual.

### *9. Bibliografía.*

#### **Manuales:**

- Manual de MySQL incluida en la versión MySQL 5.0.3- beta-nt.
- Manual de SCStus Prolog de la versión 3.11.1 realizada por Swedish Institute of Computer Science.
- Guia de ayuda de JBuilder 7 Enterprise y JBuilder 8 Enterprise.

#### **Paginas WEB**

- http://www.programacion.com
- http://www.java.com
- http://www.MySQL.com
- http://www.sics.se

## *10. Palabras clave para su búsqueda bibliográfica*

- 1.- Bases de datos.
- 2.- Bases de datos deductivas.
- 3.- Bases de datos relacionales.
- 4.- MySQL.
- 5.- SiCStus Prolog.
- 6.- Datalog.
- 7.- Jasper.

## *11. Autorización a la UCM*

Dª Ana Maria Robla Gonzalez con DNI 70247039-W, Dº Juan Luis Franco Madrigal con DNI 11846185-N y Dº Alberto Sanz Povedano con DNI 70243567-A autorizan a la Universidad Complutense de Madrid a difundir y utilizar con fines académicos y no comerciales, tanto esta documentación como el prototipo Software BDRD al cual se refiere esta documentación.